# **Wiki-Benutzerhandbuch**

Dieses Dokument wurde erzeugt mit BlueSpice

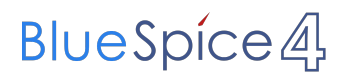

### Seiten ohne Freigabemechanismus

Mitmachen im Wiki

Erste Schritte im Wiki

Regeln im Umgang miteinander

- Datenschutz ist wichtig
- Tipps für einen guten Artikel
- Die Hilfe im Überblick
- Navigation im Wiki
- Visueller Editor und Quellcode
- Responsive Design
- Seiten erstellen und bearbeiten
- Seitenlayout
- Texte formatieren
- Links einfügen
- Bilder und Dateien einfügen
- Kategorien zuordnen
- Unterseiten im Wiki
- Vorlagen nutzen

### Inhaltsverzeichnis

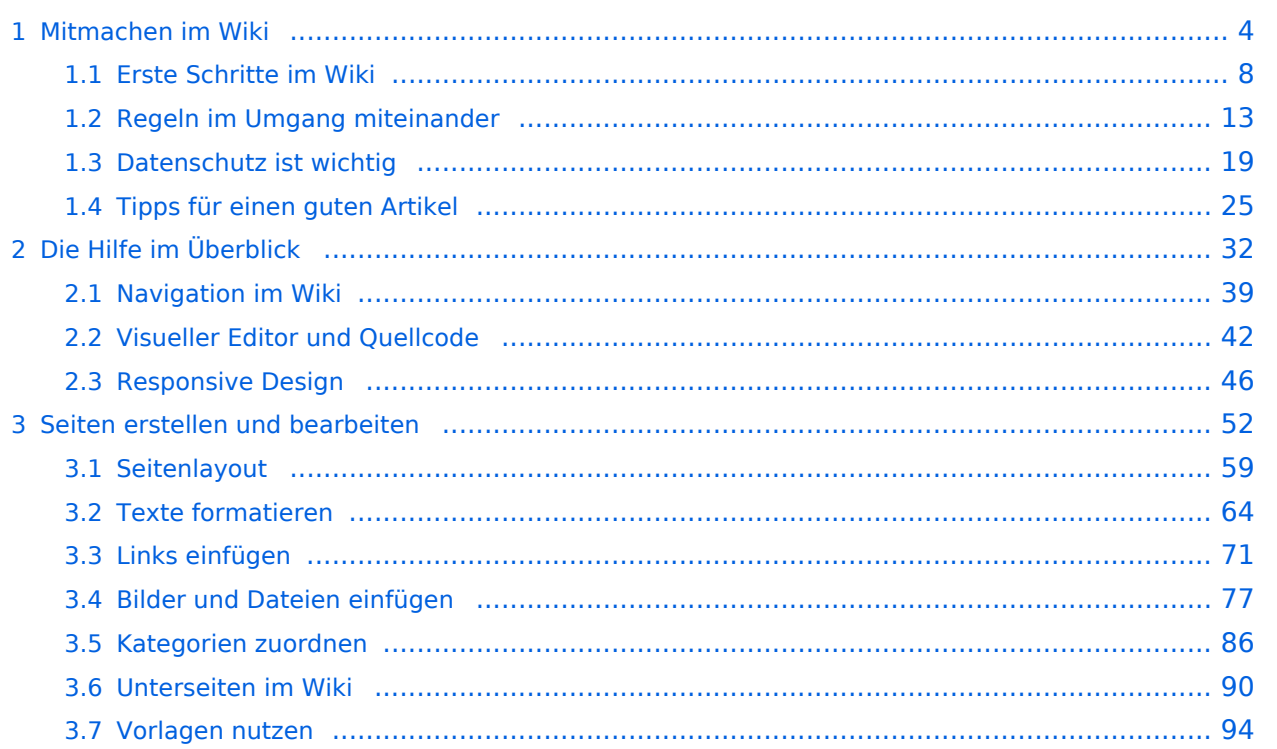

### <span id="page-3-0"></span>**1 Mitmachen im Wiki**

[VisuellWikitext](https://wiki.oevsv.at) **[Version vom 9. März 2021, 17:05](#page-38-0)  [Uhr](#page-38-0) ([Quelltext anzeigen](#page-38-0))** [OE1VCC](https://wiki.oevsv.at/wiki/Benutzerin:OE1VCC) ([Diskussion](https://wiki.oevsv.at/w/index.php?title=Benutzerin_Diskussion:OE1VCC&action=view) | [Beiträge\)](https://wiki.oevsv.at/wiki/Spezial:Beitr%C3%A4ge/OE1VCC) [Markierung](https://wiki.oevsv.at/wiki/Spezial:Markierungen): [Visuelle Bearbeitung](https://wiki.oevsv.at/w/index.php?title=Project:VisualEditor&action=view) **[Aktuelle Version vom 2. September 2021, 12:41](#page-3-0)  [Uhr](#page-3-0) [\(Quelltext anzeigen\)](#page-3-0)** [OE1VCC](https://wiki.oevsv.at/wiki/Benutzerin:OE1VCC) [\(Diskussion](https://wiki.oevsv.at/w/index.php?title=Benutzerin_Diskussion:OE1VCC&action=view) | [Beiträge\)](https://wiki.oevsv.at/wiki/Spezial:Beitr%C3%A4ge/OE1VCC) Zeile 1: Zeile 1: − ==Aufbau der Navigation== + <bookshelf src="Buch:Wiki-Benutzerhandbuch" /> − Funktionsbereiche aufgeteilt. Hier im Das Wiki ist in verschiedene Überblick: + =Mitmachen= − [[Datei:Wiki-Bereiche. png|1000x1000px]] <sup>+</sup> Auf dieser Plattform bietet der ÖVSV ein Wiki für Interessensgruppen im Amateurfunk an. Dieses Wiki ist öffentlich - alle die sich für Amateurfunkthemen begeistern, können Informationen jederzeit auch nachlesen. Für Aktualisierungen oder neuen Inhalte ist ein registrierter Benutzerzugang notwendig. − {| class="wikitable" {{Box Note|Note text=An Beiträgen und Inhalten im Wiki kann jeder Funkamateur und jede Funkamateurin mitwirken!|boxtype=note}} − !Bereich!!Beschreibung + ===Registrieren=== − |- + Um Seiten zu erstellen oder Informationen zu ändern, musst Du eingeloggt sein. Wenn Du noch keinen + Benutzer-Zugang hast, dann schreib bitte ein Mail an den Wiki-Admin: [mailto:oe4vcc@oevsv.at oe4vcc@oevsv.at] − einfache Navigation zu wichtigen |1-Topmenü||Hier findest Du eine Bereichen. − |- − |2 Kopfleiste||Neben dem Logo findet sich <del>die allgemeine Suche f</del>ür dieses Wiki. Die Funktionen zum Ändern der Seite und Anlegen einer neuen Seite sind zu sehen und daneben der Bereich zum Benutzerprofil.

− |3-Userbereich||Information zum Benutzer mit Absprung zum Profil und verschiedenen persönlichen Einstellungen.

− |-

− |-

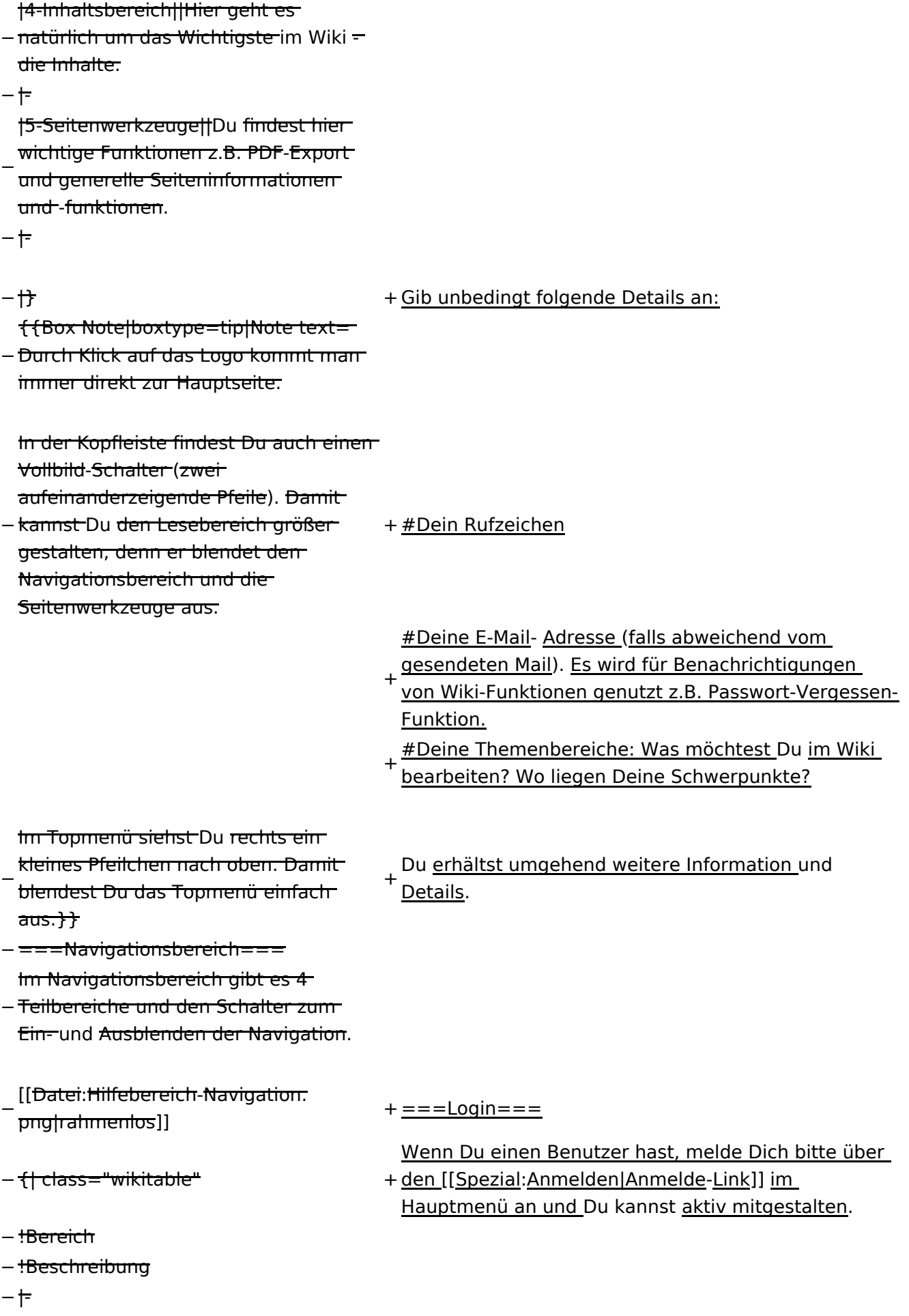

− |1-Hauptnavigation

− <del>|Allgemeine Navigation zu wichtigen=</del><br>− Persiskar Bereichen.

- − |-
- − |2-Bücher

|Aus einzelnen Wiki-Seiten lassen sich

- − Bücher zusammenstellen. Bücher werden hier angzeigt.
- − |-
- − |3-Persönlich

|Eine individuelle Navigationsleiste,

- − die Du nach Deinen Bedürfnissen anpassen kannst.
- − |-
- − |4-Globale Aktionen
- − |Bereich für Administratoren.
- − |-
- − |5-Navigationsschalter
- − <del>|Damit blendest Du die Navigation aus −</del><br>− salen sie
- oder ein.

 $+$ }

- + ===Neue Interessensgruppen=== Du möchtest für eine Interessensgruppe einen neues
- + Thema beginnen? Schreib bitte ein Mail an: [mailto: oe4vcc@oevsv.at oe4vcc@oevsv.at].
- + Wir legen Dir die Kategorie-Seite an und Du bekommst entsprechende Berechtigungen.
- + ===Erste Schritte===
	- Für die Erstellung und Bearbeitung von Artikeln sind
- + einige Punkte zu beachten. Informationen dazu findest Du hier: [[Erste Schritte]].

− NOSTASH + HIDETITLE

#### NODISCUSSION NODISCUSSION

−<del>HIDETITLE</del>

- 
- + \_\_NOTOC\_\_
- + \_\_NOSTASH\_\_
	-

### Aktuelle Version vom 2. September 2021, 12:41 Uhr

### **Mitmachen**

Auf dieser Plattform bietet der ÖVSV ein Wiki für Interessensgruppen im Amateurfunk an. Dieses Wiki ist öffentlich - alle die sich für Amateurfunkthemen begeistern, können Informationen jederzeit auch nachlesen. Für Aktualisierungen oder neuen Inhalte ist ein registrierter Benutzerzugang notwendig.

**Hinweis:** An Beiträgen und Inhalten im Wiki kann jeder Funkamateur und jede Funkamateurin mitwirken!

#### **Registrieren**

Um Seiten zu erstellen oder Informationen zu ändern, musst Du eingeloggt sein. Wenn Du noch keinen Benutzer-Zugang hast, dann schreib bitte ein Mail an den Wiki-Admin: oe4vcc@oevsv.at

Gib unbedingt folgende Details an:

- 1. Dein Rufzeichen
- 2. Deine E-Mail- Adresse (falls abweichend vom gesendeten Mail). Es wird für Benachrichtigungen von Wiki-Funktionen genutzt z.B. Passwort-Vergessen-Funktion.
- 3. Deine Themenbereiche: Was möchtest Du im Wiki bearbeiten? Wo liegen Deine Schwerpunkte?

Du erhältst umgehend weitere Information und Details.

#### **Login**

Wenn Du einen Benutzer hast, melde Dich bitte über den [Anmelde-Link](https://wiki.oevsv.at/wiki/Spezial:Anmelden) im Hauptmenü an und Du kannst aktiv mitgestalten.

#### **Neue Interessensgruppen**

Du möchtest für eine Interessensgruppe einen neues Thema beginnen? Schreib bitte ein Mail an: oe4vcc@oevsv.at. Wir legen Dir die Kategorie-Seite an und Du bekommst entsprechende Berechtigungen.

#### **Erste Schritte**

Für die Erstellung und Bearbeitung von Artikeln sind einige Punkte zu beachten. Informationen dazu findest Du hier: [Erste Schritte.](#page-7-0)

### <span id="page-7-0"></span>**1.1 Erste Schritte im Wiki**

#### [VisuellWikitext](https://wiki.oevsv.at)

#### **[Version vom 9. März 2021, 17:](#page-38-0) [05 Uhr](#page-38-0) [\(Quelltext anzeigen\)](#page-38-0)**

[OE1VCC](https://wiki.oevsv.at/wiki/Benutzerin:OE1VCC) ([Diskussion](https://wiki.oevsv.at/w/index.php?title=Benutzerin_Diskussion:OE1VCC&action=view) | [Beiträge\)](https://wiki.oevsv.at/wiki/Spezial:Beitr%C3%A4ge/OE1VCC) [Markierung](https://wiki.oevsv.at/wiki/Spezial:Markierungen): [Visuelle Bearbeitung](https://wiki.oevsv.at/w/index.php?title=Project:VisualEditor&action=view)

#### **[Aktuelle Version vom 2. September 2021, 12:41 Uhr](#page-7-0) ( [Quelltext anzeigen](#page-7-0))** [OE1VCC](https://wiki.oevsv.at/wiki/Benutzerin:OE1VCC) [\(Diskussion](https://wiki.oevsv.at/w/index.php?title=Benutzerin_Diskussion:OE1VCC&action=view) | [Beiträge\)](https://wiki.oevsv.at/wiki/Spezial:Beitr%C3%A4ge/OE1VCC)

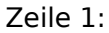

Zeile 1:

− ==Aufbau der Navigation== + <bookshelf src="Buch:Wiki-Benutzerhandbuch" /> Das Wiki ist in verschiedene

— <del>Funktionsbereiche aufgeteilt. Hier +</del> =<u>Erste Schritte</u>= im Überblick:

[[Datei:Wiki-Bereiche.

−

png|1000x1000px]]  $+=-$ Es ist ganz einfach===

− {| class="wikitable" +

- Das Anlegen neuer Seiten (neuer Artikel) und das Bearbeiten bestehender Beiträge, sowie das Verlinken von Seiten im Wiki oder auf externe Webseiten ist schnell möglich. Es ist wirklich einfach!
- − !Bereich!!Beschreibung
- − |-

|1-Topmenü||Hier findest Du eine

- − einfache Navigation zu wichtigen Bereichen.
- − |-

|2 Kopfleiste||Neben dem Logo findet sich die allgemeine Suche für dieses Wiki. Die Funktionen

- − zum Ändern der Seite und Anlegen einer neuen Seite sind zu sehen und daneben der Bereich zum Benutzerprofil.
- − |-

− |3-Userbereich||Information zum Benutzer mit Absprung zum Profil und verschiedenen persönlichen<sup>-</sup>

- Einstellungen.
- − |-
- |4-Inhaltsbereich||Hier geht es
- − natürlich um das Wichtigste im Wiki <del>- die Inhalte</del>.

− |-

− Export und generelle |5-Seitenwerkzeuge||Du findest hier wichtige Funktionen z.B. PDF-Seiteninformationen und funktionen. − |- − |} + Technische Vorkenntnisse sind nicht nötig. Die wichtigsten Infos zur Bearbeitung und Formatierung findest Du auf den [[Hilfe:Hauptseite|Hilfe-Seiten]]. − {{Box Note|boxtype=tip|Note text= Durch Klick auf das Logo kommt man immer direkt zur Hauptseite. − Damit kannst Du den Lesebereich + ===Über Inhalte=== In der Kopfleiste findest Du auch einen Vollbild-Schalter (zwei aufeinanderzeigende Pfeile). größer gestalten, denn er blendet den Navigationsbereich und die Seitenwerkzeuge aus. + Newcomer oder für Funkamateure und Funkamateurinnen Die Seiten umfassen nützliche und hilfreichen Informationen im Bereich Amateurfunk. Sei es für , die auch gerne mehr über andere Themenbereiche unseres vielfältigen Hobbys lernen möchten. − Im Topmenü siehst Du rechts ein kleines Pfeilchen nach oben. Damit blendest Du das Topmenü einfach aus.}} + Kurz gesagt: − ===Navigationsbereich=== − Im Navigationsbereich gibt es 4 Teilbereiche und den Schalter zum Ein- und Ausblenden der Navigation. − [[Datei:Hilfebereich-Navigation. png|ratel.html exercise eightlosismum + \*relevante Themen für den Amateurfunk − {| class="wikitable" + \*neutrale, unparteiische Darstellung − !Bereich + \*hilfreich in der Praxis − !Beschreibung + \*gut geschrieben − |- + \*übersichtlich formatiert − |1-Hauptnavigation

− |Allgemeine Navigation zu

- wichtigen Bereichen.
- − |-
- − |2-Bücher

|Aus einzelnen Wiki-Seiten lassen

- − sich Bücher zusammenstellen. Bücher werden hier angzeigt.
- − |-
- − |3-Persönlich

|Eine individuelle Navigationsleiste

- − , die Du nach Deinen Bedürfnissen anpassen kannst.
- $+$
- − |4-Globale Aktionen
- − |Bereich für Administratoren.
- $+$
- − |5-Navigationsschalter
- |Damit blendest Du die Navigation
- − aus oder ein.
- − |}

- $+==-U$ rheberrecht $===$ 
	- Bei der Verwendung von fremden Materialien (Texte,
- + Bilder, Videos, Tonaufnahmen, etc.) sind die Bestimmungen des Urheberrechts einzuhalten.

{{Box Note|Note text=Grundsätzlich gilt: Verwende keine

- + urheberrechtlich geschützten Materialien ohne die Einwilligung des Rechteinhabers!|boxtype=Note}} Wenn Du Texte oder Medien die diesem Wiki verwendest, die Du nicht selbst erstellt hast, musst Du diese
- + entsprechend kennzeichnen und die Zustimmung des Urhebers im Vorhinein einholen. Informiere Dich hier zum Thema [[Urheberrecht]].
- $+ = =$ Regeln =  $=$  =

<span style="color: rgb(51, 51, 51)">Wir haben einige Grundsätze</span> <span class="NormalTextRun BCX0 SCXO80531582" style="color: rgb(51, 51, 51)">für den

- + Umgang miteinander in diesem Wiki</span><span style="color: rgb(51, 51, 51)">. Bitte informiere Dich, welche</span> [[Regeln]] <span style="color: rgb(51, 51, 51)">zu beachten sind.</span>
- $+$   $\frac{1}{2}$

+

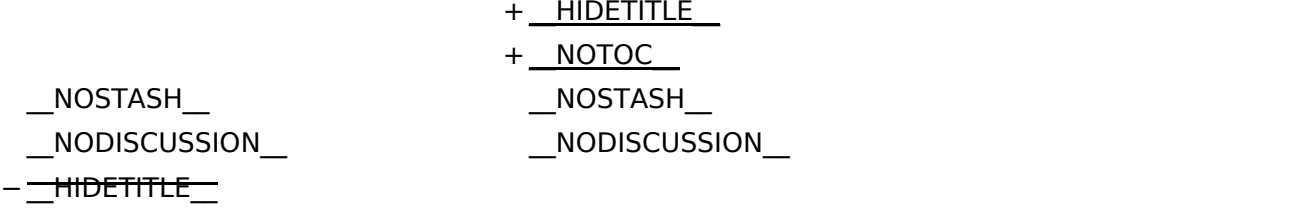

### Aktuelle Version vom 2. September 2021, 12:41 Uhr

### **Erste Schritte**

#### **Es ist ganz einfach**

Das Anlegen neuer Seiten (neuer Artikel) und das Bearbeiten bestehender Beiträge, sowie das Verlinken von Seiten im Wiki oder auf externe Webseiten ist schnell möglich. Es ist wirklich einfach!

Technische Vorkenntnisse sind nicht nötig. Die wichtigsten Infos zur Bearbeitung und Formatierung findest Du auf den [Hilfe-Seiten.](#page-31-0)

### **Über Inhalte**

Die Seiten umfassen nützliche und hilfreichen Informationen im Bereich Amateurfunk. Sei es für Newcomer oder für Funkamateure und Funkamateurinnen, die auch gerne mehr über andere Themenbereiche unseres vielfältigen Hobbys lernen möchten.

Kurz gesagt:

- relevante Themen für den Amateurfunk
- neutrale, unparteiische Darstellung
- hilfreich in der Praxis
- gut geschrieben
- übersichtlich formatiert

#### **Urheberrecht**

Bei der Verwendung von fremden Materialien (Texte, Bilder, Videos, Tonaufnahmen, etc.) sind die Bestimmungen des Urheberrechts einzuhalten.

**Hinweis:** Grundsätzlich gilt: Verwende keine urheberrechtlich geschützten Materialien ohne die Einwilligung des Rechteinhabers!

Wenn Du Texte oder Medien die diesem Wiki verwendest, die Du nicht selbst erstellt hast, musst Du diese entsprechend kennzeichnen und die Zustimmung des Urhebers im Vorhinein einholen. Informiere Dich hier zum Thema [Urheberrecht.](https://wiki.oevsv.at/wiki/Urheberrecht)

#### **Regeln**

Wir haben einige Grundsätze für den Umgang miteinander in diesem Wiki. Bitte informiere Dich, welche [Regeln](#page-12-0) zu beachten sind.

## <span id="page-12-0"></span>**1.2 Regeln im Umgang miteinander**

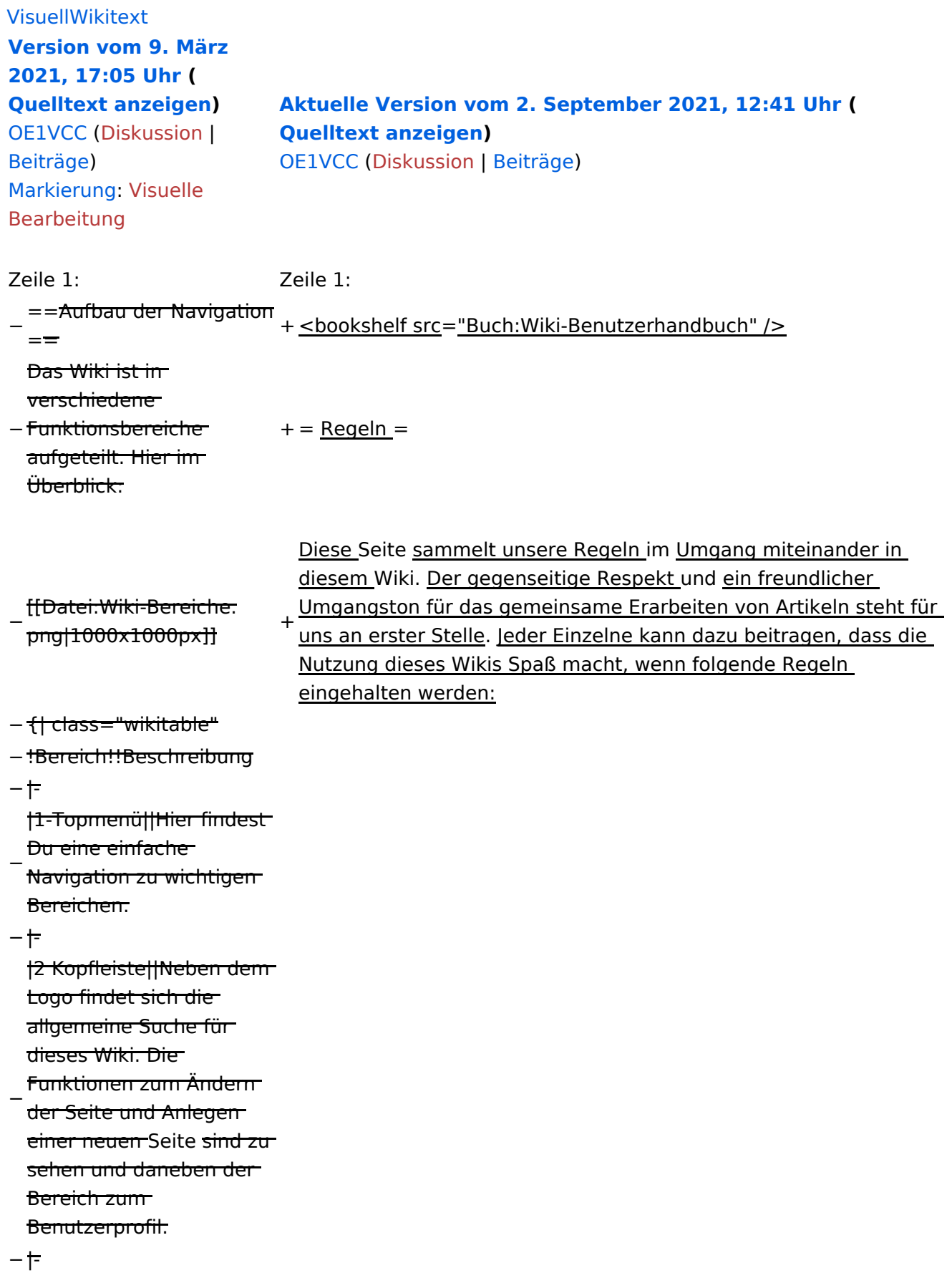

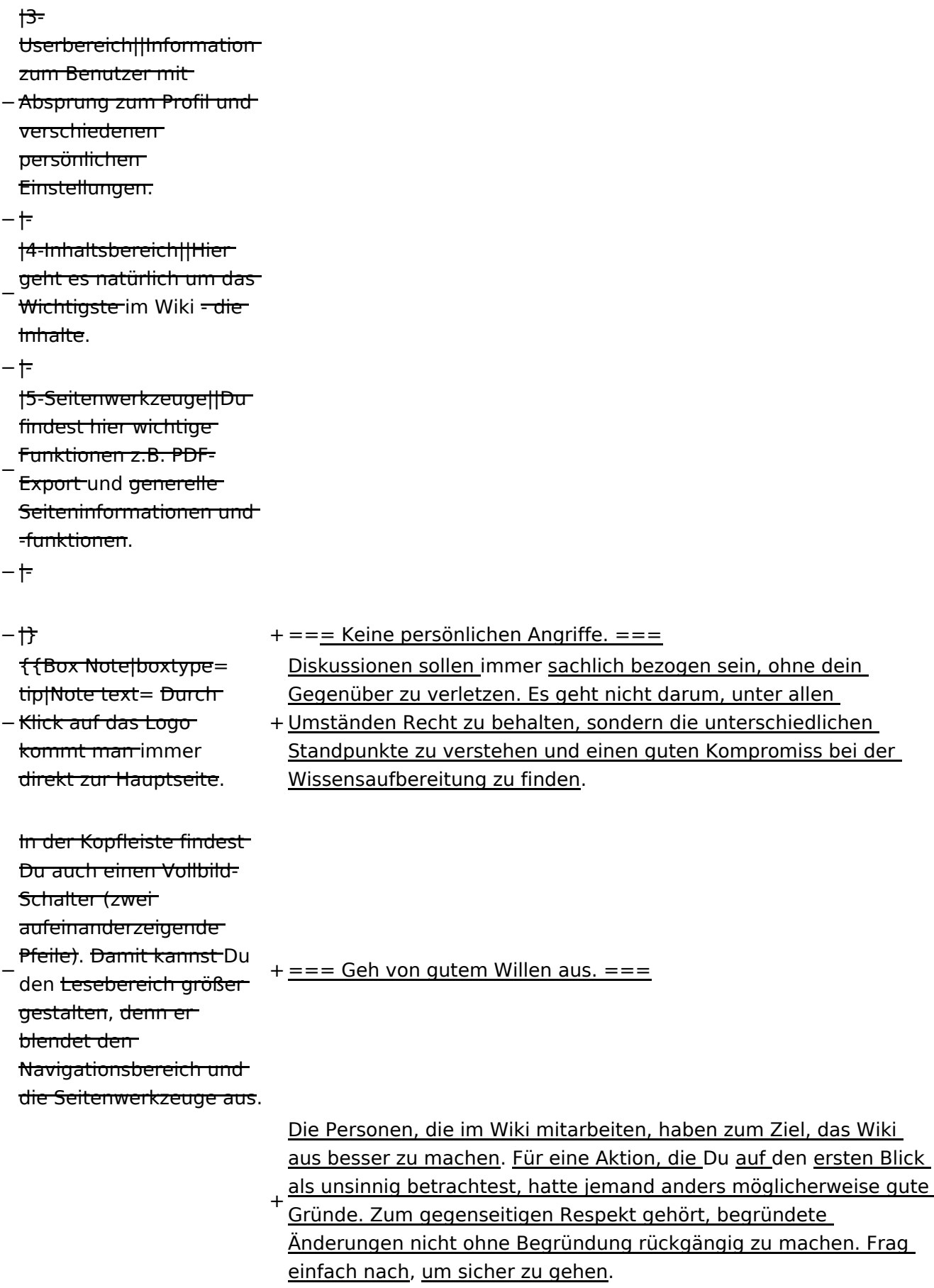

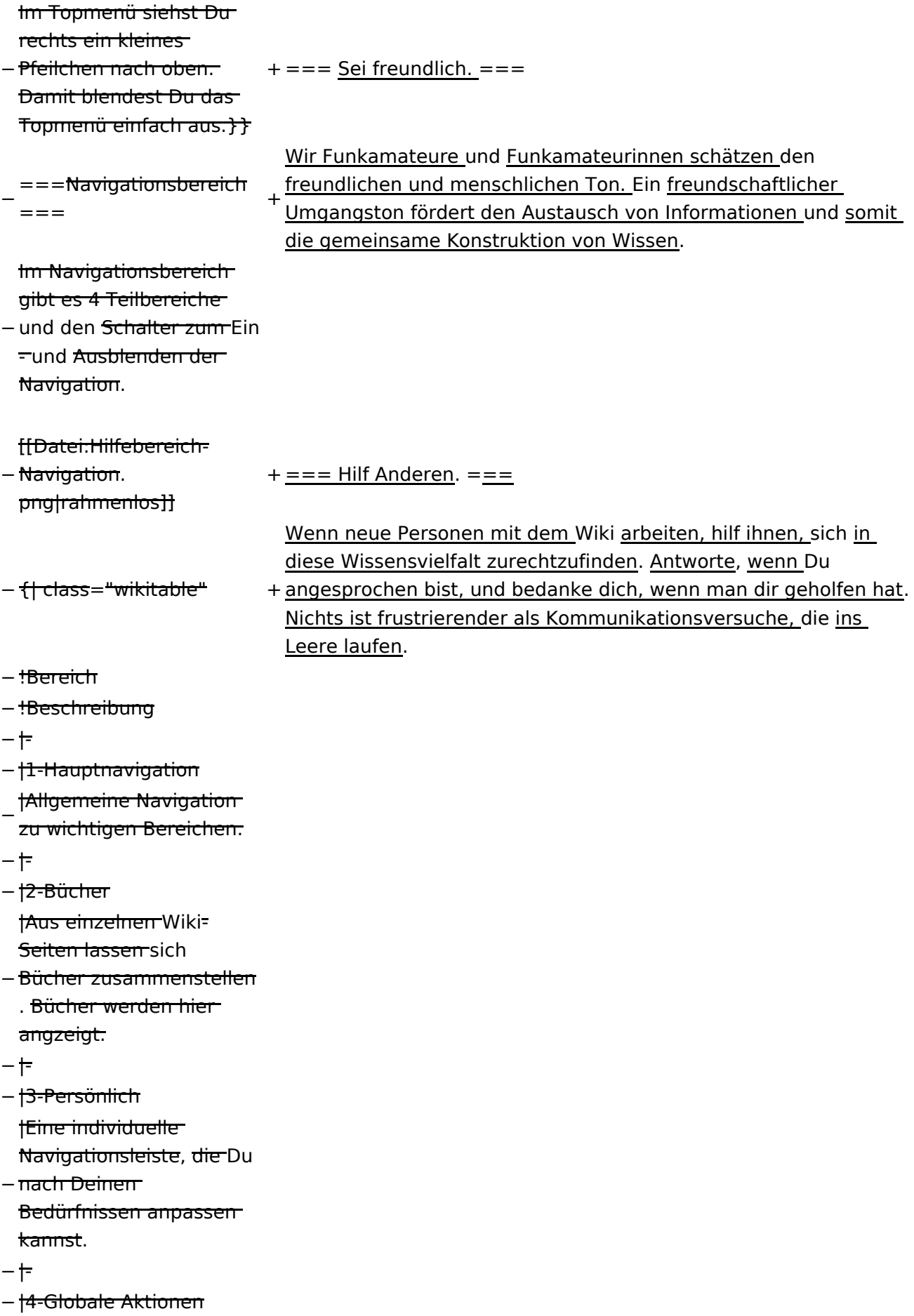

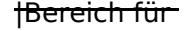

− Administratoren.

- − |-
- − |5-Navigationsschalter
- |Damit blendest Du die
- − Navigation aus oder ein.
- − |}

- $+ = =$  Bleibe ruhig!  $= =$
- Jeder hat mal schlechte Tage und ist ab und zu reizbar atme
- + durch und probier's mit Gemütlichkeit! Ohne Stress, reagiert man einfach besser.
- $+= ==$  Wir sind alle ehrenamtlich.  $==$ 
	- Niemand bekommt Geld für seine Arbeit hier. Wenn Du etwas möchtest, dann bitte darum. Du hast keinen Anspruch darauf, dass der/die Andere etwas sofort erledigt oder antwortet - vielleicht macht er/sie ja gerade "Wikipause". Wir sind ein Wiki - Du bist
- + Nutzer oder Nutzerin, aber zugleich auch Autor oder Autorin. Du kannst es selbst in die Hand nehmen. Wenn Anderen deine Arbeit nicht gefällt, könnt ihr einfach direkt kommunizieren (in unserer Community kennt man sich auch durchaus) und einen Kompromiss finden oder die Aktion am Ende rückgängig machen.

- − \_\_NOSTASH\_\_ + === Trage Konflikte nicht öffentlich aus. === Wenn zwei sich öffentlich streiten, leidet die ganze Community darunter - und zur Konfliktlösung trägt es schließlich auch nicht bei, denn wer will schon vor allen anderen das Gesicht verlieren?
	- + Deshalb: Nutzt in solchen Fällen-E-Mail, einen Clubabend oder jede andere Kommunikationsform, die eine sachliche Form der Klärung zulässt.
	- $\pm$
	- $+= ==$  Vergib und vergiss.  $==$ 
		- Wer lange genug beim Wiki mitmacht, sammelt auch viele Erfahrungen. Gute, also auch vielleicht weniger gute. Beleidigt sein
	- + und Herumraunzen ist in einem solchem Fall schon in Ordnung, aber sei nicht nachtragend: Vergib Beleidigungen, sei bereit, dich zu entschuldigen oder zu vergessen.
	- +
	- + HIDETITLE
	- + \_\_NOTOC\_\_
	- + \_\_NOSTASH\_\_

NODISCUSSION NODISCUSSION

−<del>−HIDETITLE</del>

### Aktuelle Version vom 2. September 2021, 12:41 Uhr

## **Regeln**

Diese Seite sammelt unsere Regeln im Umgang miteinander in diesem Wiki. Der gegenseitige Respekt und ein freundlicher Umgangston für das gemeinsame Erarbeiten von Artikeln steht für uns an erster Stelle. Jeder Einzelne kann dazu beitragen, dass die Nutzung dieses Wikis Spaß macht, wenn folgende Regeln eingehalten werden:

#### **Keine persönlichen Angriffe.**

Diskussionen sollen immer sachlich bezogen sein, ohne dein Gegenüber zu verletzen. Es geht nicht darum, unter allen Umständen Recht zu behalten, sondern die unterschiedlichen Standpunkte zu verstehen und einen guten Kompromiss bei der Wissensaufbereitung zu finden.

#### **Geh von gutem Willen aus\.**

Die Personen, die im Wiki mitarbeiten, haben zum Ziel, das Wiki aus besser zu machen. Für eine Aktion, die Du auf den ersten Blick als unsinnig betrachtest, hatte jemand anders möglicherweise gute Gründe. Zum gegenseitigen Respekt gehört, begründete Änderungen nicht ohne Begründung rückgängig zu machen. Frag einfach nach, um sicher zu gehen.

#### **Sei freundlich\.**

Wir Funkamateure und Funkamateurinnen schätzen den freundlichen und menschlichen Ton. Ein freundschaftlicher Umgangston fördert den Austausch von Informationen und somit die gemeinsame Konstruktion von Wissen.

#### **Hilf Anderen\.**

Wenn neue Personen mit dem Wiki arbeiten, hilf ihnen, sich in diese Wissensvielfalt zurechtzufinden. Antworte, wenn Du angesprochen bist, und bedanke dich, wenn man dir geholfen hat. Nichts ist frustrierender als Kommunikationsversuche, die ins Leere laufen.

#### **Bleibe ruhig!**

Jeder hat mal schlechte Tage und ist ab und zu reizbar - atme durch und probier's mit Gemütlichkeit! Ohne Stress, reagiert man einfach besser.

#### **Wir sind alle ehrenamtlich\.**

Niemand bekommt Geld für seine Arbeit hier. Wenn Du etwas möchtest, dann bitte darum. Du hast keinen Anspruch darauf, dass der/die Andere etwas sofort erledigt oder antwortet - vielleicht macht er/sie ja gerade "Wikipause". Wir sind ein Wiki - Du bist Nutzer oder Nutzerin, aber zugleich auch Autor oder Autorin. Du kannst es selbst in die Hand nehmen. Wenn Anderen deine Arbeit nicht gefällt, könnt ihr einfach direkt kommunizieren (in unserer Community kennt man sich auch durchaus) und einen Kompromiss finden oder die Aktion am Ende rückgängig machen.

#### **Trage Konflikte nicht öffentlich aus.**

Wenn zwei sich öffentlich streiten, leidet die ganze Community darunter - und zur Konfliktlösung trägt es schließlich auch nicht bei, denn wer will schon vor allen anderen das Gesicht verlieren? Deshalb: Nutzt in solchen Fällen-E-Mail, einen Clubabend oder jede andere Kommunikationsform, die eine sachliche Form der Klärung zulässt.

#### **Vergib und vergiss\.**

Wer lange genug beim Wiki mitmacht, sammelt auch viele Erfahrungen. Gute, also auch vielleicht weniger gute. Beleidigt sein und Herumraunzen ist in einem solchem Fall schon in Ordnung, aber sei nicht nachtragend: Vergib Beleidigungen, sei bereit, dich zu entschuldigen oder zu vergessen.

## <span id="page-18-0"></span>**1.3 Datenschutz ist wichtig**

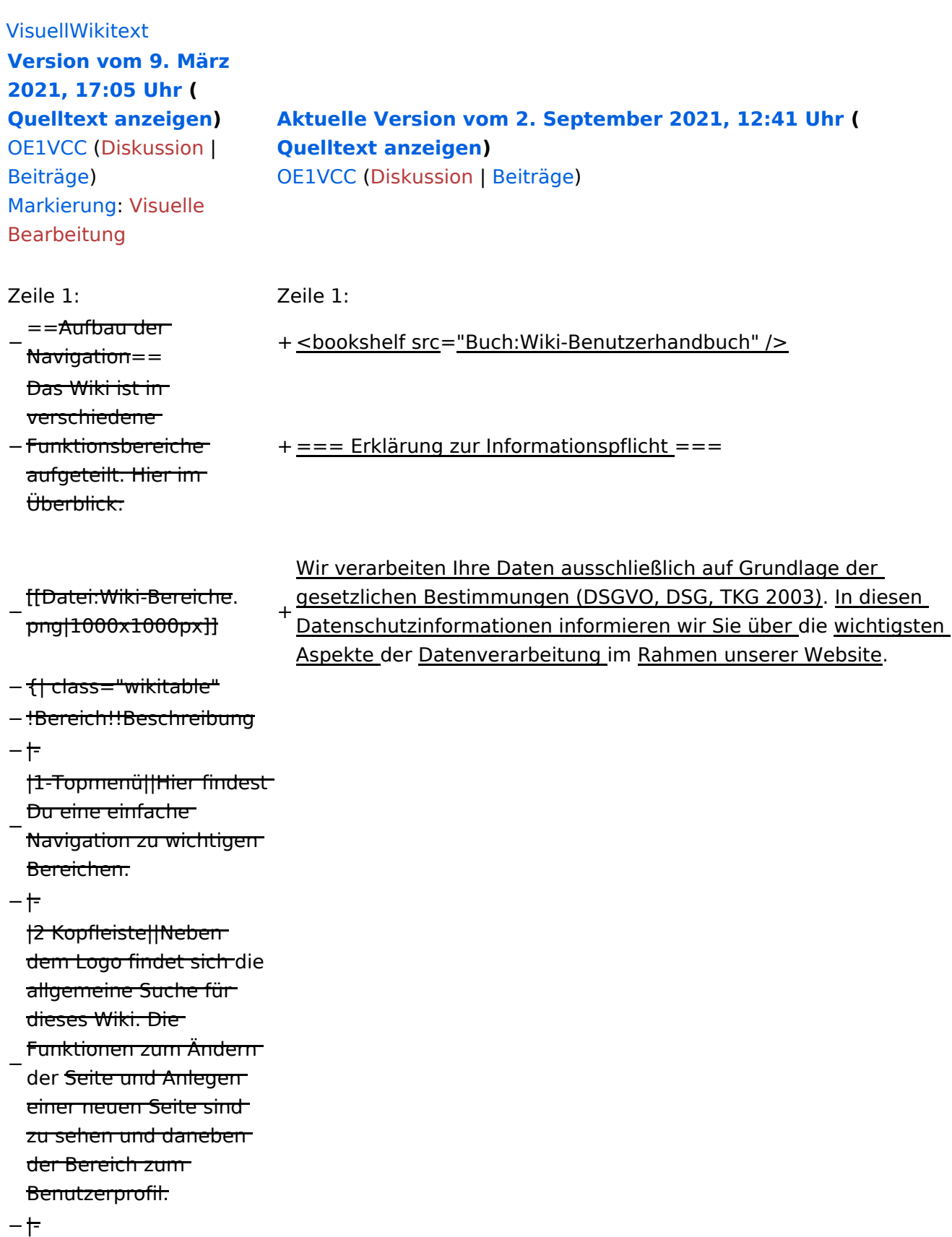

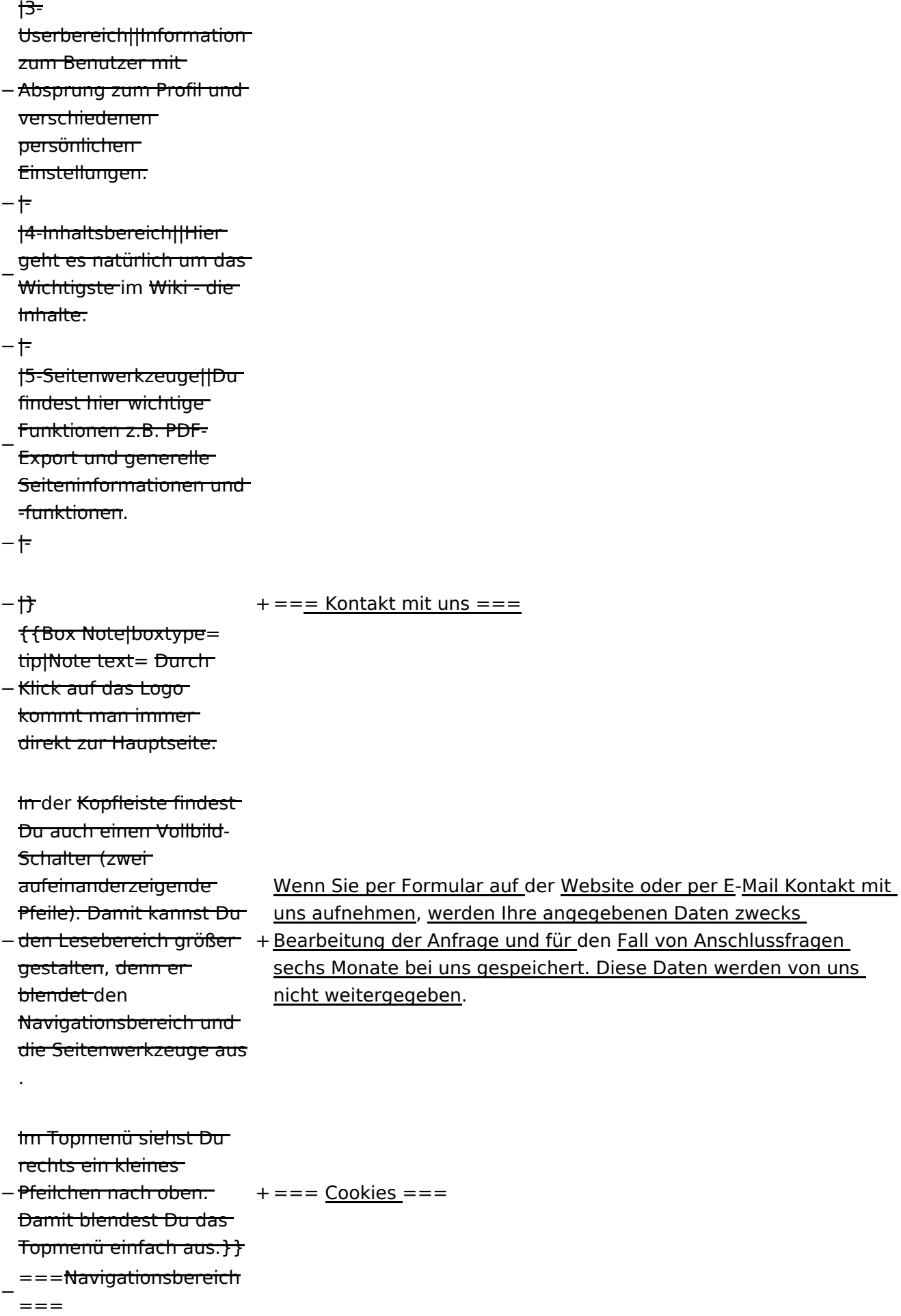

Im Navigationsbereich gibt es 4 Teilbereiche

− und den Schalter zum Ein- und Ausblenden der Navigation.

− Navigation. [[Datei:Hilfebereichpng|rahmenlos]]

+ Unsere Website verwendet so genannte Cookies. Dabei handelt es sich um kleine Textdateien, die mit Hilfe des Browsers auf Ihrem Endgerät abgelegt werden. Sie richten keinen Schaden an. Wir nutzen Cookies dazu, unser Angebot nutzerfreundlich zu gestalten. Einige Cookies bleiben auf Ihrem Endgerät gespeichert, bis Sie diese löschen. Sie ermöglichen es uns, Ihren Browser beim nächsten Besuch wiederzuerkennen. Durch die Einbindung von Funktionalitäten externer Dienstleister werden von diesen auch Coockies gesetzt, worauf wir keinen Einfluß haben (zB Youtube, Vimeo).

- − {| class="wikitable"
- − !Bereich
- − !Beschreibung
- − |-
- − |1-Hauptnavigation
- − |Allgemeine Navigation
- zu wichtigen Bereichen.
- − |-
- − |2-Bücher

|Aus einzelnen Wiki-Seiten lassen sich

− Bücher zusammenstellen . Bücher werden hier angzeigt.

− |-

− |3-Persönlich

|Eine individuelle

Navigationsleiste, die Du

- − nach Deinen Bedürfnissen anpassen kannst.
- − |-
- − |4-Globale Aktionen
- |Bereich für
- − Administratoren.
- − |-
- − |5-Navigationsschalter
- |Damit blendest Du die
- − Navigation aus oder ein.
- − |}

 $+ = = =$  Logfiles  $= = =$ 

Aus berechtigtem Interesse legen wir Logfiles an, in denen Ihre IP

+ Adresse und die abgerufenen Inhalte mit Zeitstempel abgelegt werden. Diese werden für maximal 12 Monate gespeichert.

− NOSTASH + === Ihre Rechte ===

- Ihnen stehen grundsätzlich die Rechte auf Auskunft, Berichtigung, Löschung, Einschränkung, Datenübertragbarkeit, Widerruf und Widerspruch zu. Bitte stellen Sie Ihre Anfrage unter [Mailto: dsgvo@oevsv.at dsgvo@oevsv.at] an uns. Wenn Sie der Meinung
- + sind, dass die Verarbeitung Ihrer Daten gegen das Datenschutzrecht verstößt oder Ihre datenschutzrechtlichen Ansprüche sonst in einer Weise verletzt worden sind, können Sie sich bei der Aufsichtsbehörde beschweren. In Österreich ist dies die Datenschutzbehörde.
- +

+

- + HIDETITLE
- + \_\_NOSTASH\_\_

\_\_NODISCUSSION\_\_ \_\_NODISCUSSION\_\_

<del>−HIDETITLE</del>

## Aktuelle Version vom 2. September 2021, 12:41 Uhr

### Inhaltsverzeichnis

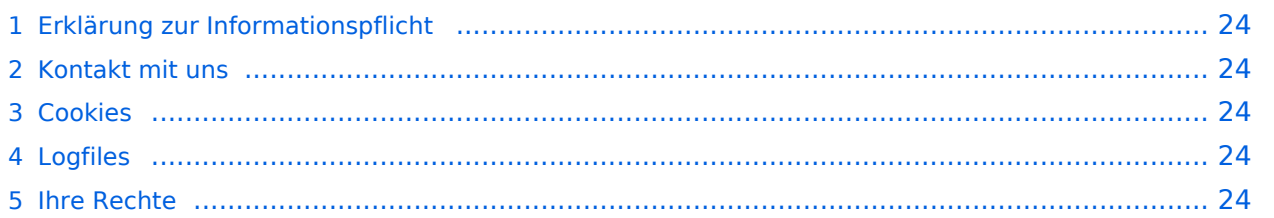

### <span id="page-23-0"></span>**Erklärung zur Informationspflicht**

Wir verarbeiten Ihre Daten ausschließlich auf Grundlage der gesetzlichen Bestimmungen (DSGVO, DSG, TKG 2003). In diesen Datenschutzinformationen informieren wir Sie über die wichtigsten Aspekte der Datenverarbeitung im Rahmen unserer Website.

#### <span id="page-23-1"></span>**Kontakt mit uns**

Wenn Sie per Formular auf der Website oder per E-Mail Kontakt mit uns aufnehmen, werden Ihre angegebenen Daten zwecks Bearbeitung der Anfrage und für den Fall von Anschlussfragen sechs Monate bei uns gespeichert. Diese Daten werden von uns nicht weitergegeben.

#### <span id="page-23-2"></span>**Cookies**

Unsere Website verwendet so genannte Cookies. Dabei handelt es sich um kleine Textdateien, die mit Hilfe des Browsers auf Ihrem Endgerät abgelegt werden. Sie richten keinen Schaden an. Wir nutzen Cookies dazu, unser Angebot nutzerfreundlich zu gestalten. Einige Cookies bleiben auf Ihrem Endgerät gespeichert, bis Sie diese löschen. Sie ermöglichen es uns, Ihren Browser beim nächsten Besuch wiederzuerkennen. Durch die Einbindung von Funktionalitäten externer Dienstleister werden von diesen auch Coockies gesetzt, worauf wir keinen Einfluß haben (zB Youtube, Vimeo).

#### <span id="page-23-3"></span>**Logfiles**

Aus berechtigtem Interesse legen wir Logfiles an, in denen Ihre IP Adresse und die abgerufenen Inhalte mit Zeitstempel abgelegt werden. Diese werden für maximal 12 Monate gespeichert.

#### <span id="page-23-4"></span>**Ihre Rechte**

Ihnen stehen grundsätzlich die Rechte auf Auskunft, Berichtigung, Löschung, Einschränkung, Datenübertragbarkeit, Widerruf und Widerspruch zu. Bitte stellen Sie Ihre Anfrage unter dsgvo@oevsv.at an uns. Wenn Sie der Meinung sind, dass die Verarbeitung Ihrer Daten gegen das Datenschutzrecht verstößt oder Ihre datenschutzrechtlichen Ansprüche sonst in einer Weise verletzt worden sind, können Sie sich bei der Aufsichtsbehörde beschweren. In Österreich ist dies die Datenschutzbehörde.

### <span id="page-24-0"></span>**1.4 Tipps für einen guten Artikel**

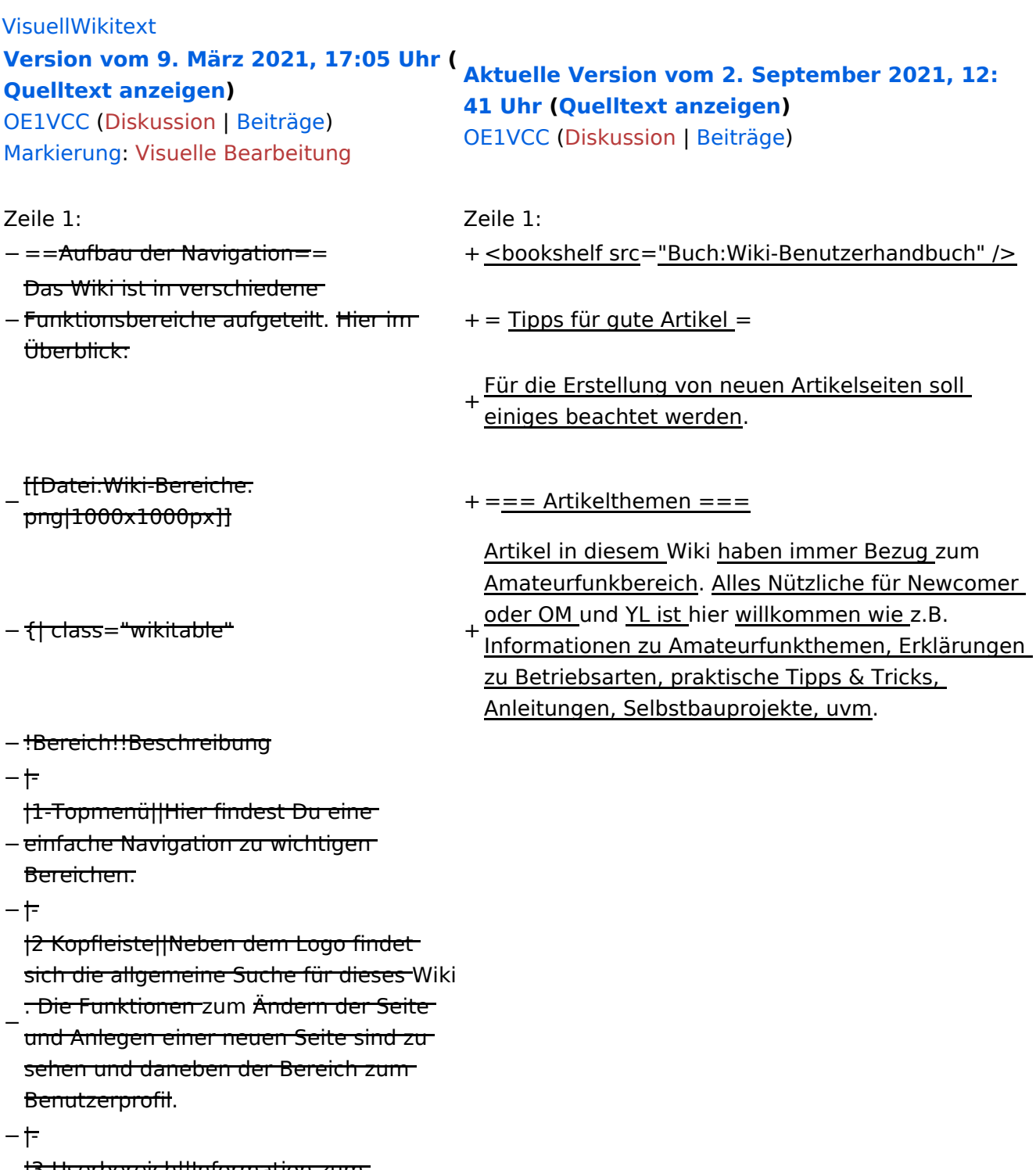

− verschiedenen persönlichen |3-Userbereich||Information zum Benutzer mit Absprung zum Profil und Einstellungen.

− |-

− †4-Inhaltsbereich||Hier geht es natürlich<br>Taueralse Wishtiasta im Wildia die labelts .<br>um das Wichtigste im Wiki - die Inhalte.  $\vdash$ 

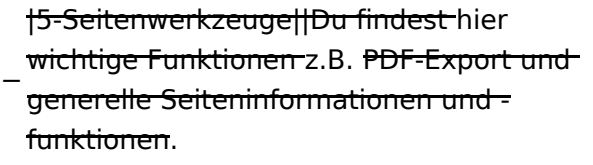

− |-

− |} +

Gute Themen sind jene, die andere vermissen oder

{{Box Note|boxtype=tip|Note text=

− Durch Klick auf das Logo kommt man immer direkt zur Hauptseite.

In der Kopfleiste findest Du auch einen Vollbild-Schalter (zwei aufeinanderzeigende Pfeile). Damit

− kannst Du den Lesebereich größer gestalten, denn er blendet den Navigationsbereich und die Seitenwerkzeuge aus.

 $+= ==$  Neutraler Standpunkt  $==$ 

immer <u>wieder nachgefragt werden</u>.

Beim Verfassen von Artikeln ist darauf zu achten,

+ dass sie aus einem neutralen Standpunkt heraus erstellt werden.

Auf Wertungen sollte verzichtet werden.

genannt, aber nicht bewertet werden.

- Im Topmenü siehst Du rechts ein kleines
- − <del>Pfeilchen nach oben</del>. <del>Damit blendest Du + Unterschiedliche Meinungen</del> und <u>Argumente sollen</u> das Topmenü einfach aus.}}

− ===Navigationsbereich=== Im Navigationsbereich gibt es 4

− Teilbereiche und den Schalter zum Einund Ausblenden der Navigation.

− [[Datei:Hilfebereich-Navigation. png|rahmenlos]]

- − {| class="wikitable"
- − !Bereich
- − !Beschreibung
- − |-
- − |1-Hauptnavigation − |Allgemeine Navigation zu wichtigen Bereichen.
- − |-
- − |2-Bücher

|Aus einzelnen Wiki-Seiten lassen sich

− Bücher zusammenstellen. Bücher werden hier angzeigt.

Ausgabe: 02.05.2024 Dieses Dokument wurde erzeugt mit BlueSpice Seite 26 von 98

geschrieben werden. Wenn eine andere Person ihn ergänzen möchte, ist das letztlich eine große Hürde.

Artikel sollen <u>nicht</u> in der Ich-Form

- − |-
- − |3-Persönlich |Eine individuelle Navigationsleiste, die
- − Du nach Deinen Bedürfnissen anpassen kannst.
- − |-
- − |4-Globale Aktionen
- − |Bereich für Administratoren.
- − |-
- − |5-Navigationsschalter
- − <del>|Damit blendest Du die Navigation aus −</del><br>− salen sie
- oder ein.
- − |}

− NOSTASH

 $-$  NODISCUSSION

- $+= ==$  Einleitung  $== =$ + oder kurzer Absatz zu Beginn des Artikels hilfreich, Für Leser und Leserinnen ist ein erklärender Satz
- um schnell Themenschwerpunkte zu erfassen.
- $+= ==$  Guter Artikel  $== =$ + Auf einer Artikelseite können alle Informationen und persönlichen Erfahrungen einfließen, die auch für andere Funkamateure und Funkamateurinnen interessant sein können.

Das gilt vor allem für persönliches Wissen wie z.B. Best-Practice-Anleitungen, Selbstbauprojekte, etc. Allgemein gültige Informationen müssen jedenfalls auf Fakten aufgebaut und auch nachprüfbar sein. {{Box Note|boxtype=Note|Note text=Bitte daran denken! Einzelnachweise mit Links o.ä. immer in den Text aufnehmen, um Leser und Leserinnen den Faktencheck und Quellen aufzuzeigen.}}

+ mit einem Artikel. Versuche in nach und nach zu Ein guter Artikel ist Teamleistung. Beginne einfach vervollständigen.

+

+ Es kann (früher oder später) passieren (und ist natürlich jederzeit gewollt), dass sich auch andere einbringen und den Artikel mitgestalten. Es ist allen registrierten Benutzern und Benutzerinnen ausdrücklich erlaubt, bestehende Artikel zu ergänzen oder abzuändern.

 $\overline{+}$ 

+ So entsteht nach und nach eine Sammlung an Informationen und Wissen, die für alle wertvoll ist.

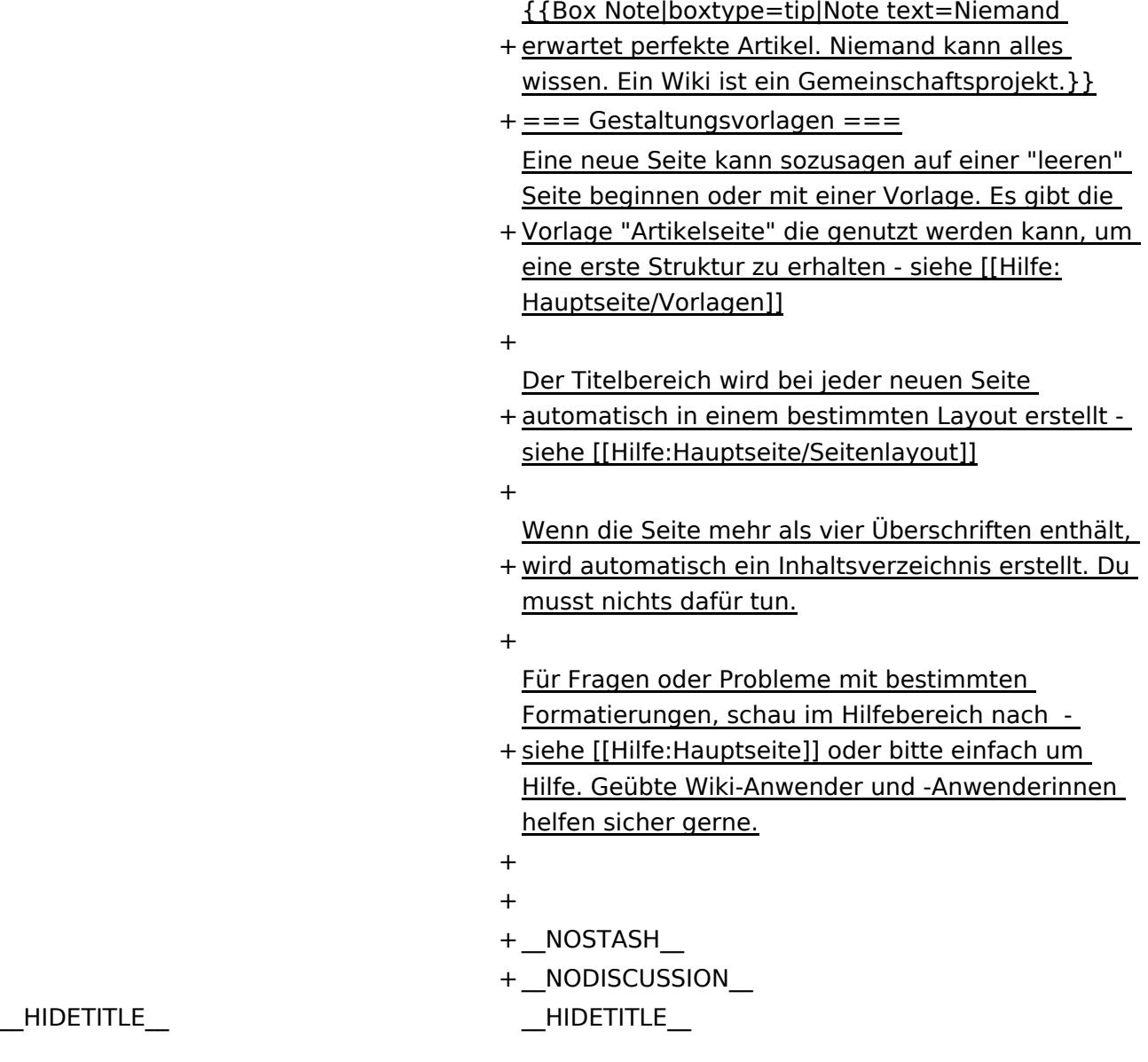

## Aktuelle Version vom 2. September 2021, 12:41 Uhr

### Inhaltsverzeichnis

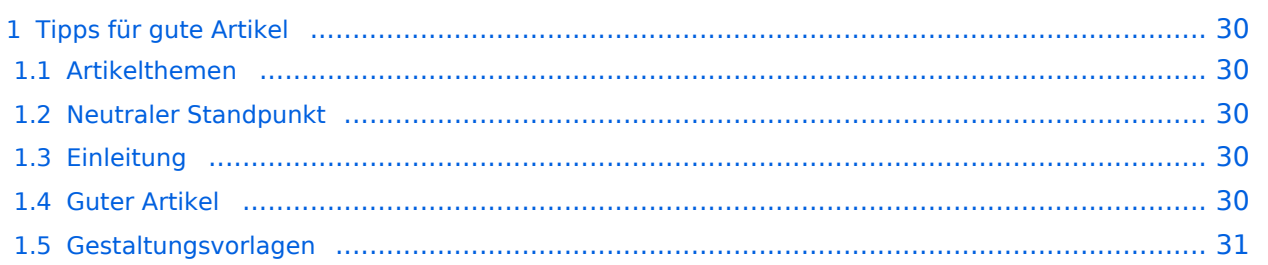

## <span id="page-29-0"></span>**Tipps für gute Artikel**

Für die Erstellung von neuen Artikelseiten soll einiges beachtet werden.

#### <span id="page-29-1"></span>**Artikelthemen**

Artikel in diesem Wiki haben immer Bezug zum Amateurfunkbereich. Alles Nützliche für Newcomer oder OM und YL ist hier willkommen wie z.B. Informationen zu Amateurfunkthemen, Erklärungen zu Betriebsarten, praktische Tipps & Tricks, Anleitungen, Selbstbauprojekte, uvm.

Gute Themen sind jene, die andere vermissen oder immer wieder nachgefragt werden.

#### <span id="page-29-2"></span>**Neutraler Standpunkt**

Beim Verfassen von Artikeln ist darauf zu achten, dass sie aus einem neutralen Standpunkt heraus erstellt werden.

Auf Wertungen sollte verzichtet werden. Unterschiedliche Meinungen und Argumente sollen genannt, aber nicht bewertet werden.

Artikel sollen nicht in der Ich-Form geschrieben werden. Wenn eine andere Person ihn ergänzen möchte, ist das letztlich eine große Hürde.

#### <span id="page-29-3"></span>**Einleitung**

Für Leser und Leserinnen ist ein erklärender Satz oder kurzer Absatz zu Beginn des Artikels hilfreich, um schnell Themenschwerpunkte zu erfassen.

#### <span id="page-29-4"></span>**Guter Artikel**

Auf einer Artikelseite können alle Informationen und persönlichen Erfahrungen einfließen, die auch für andere Funkamateure und Funkamateurinnen interessant sein können.

Das gilt vor allem für persönliches Wissen wie z.B. Best-Practice-Anleitungen, Selbstbauprojekte, etc. Allgemein gültige Informationen müssen jedenfalls auf Fakten aufgebaut und auch nachprüfbar sein.

**Hinweis:** Bitte daran denken! Einzelnachweise mit Links o.ä. immer in den Text aufnehmen, um Leser und Leserinnen den Faktencheck und Quellen aufzuzeigen.

Ein guter Artikel ist Teamleistung. Beginne einfach mit einem Artikel. Versuche in nach und nach zu vervollständigen.

Es kann (früher oder später) passieren (und ist natürlich jederzeit gewollt), dass sich auch andere einbringen und den Artikel mitgestalten. Es ist allen registrierten Benutzern und Benutzerinnen ausdrücklich erlaubt, bestehende Artikel zu ergänzen oder abzuändern.

So entsteht nach und nach eine Sammlung an Informationen und Wissen, die für alle wertvoll ist.

**Tipp:** Niemand erwartet perfekte Artikel. Niemand kann alles wissen. Ein Wiki ist ein Gemeinschaftsprojekt.

#### <span id="page-30-0"></span>**Gestaltungsvorlagen**

Eine neue Seite kann sozusagen auf einer "leeren" Seite beginnen oder mit einer Vorlage. Es gibt die Vorlage "Artikelseite" die genutzt werden kann, um eine erste Struktur zu erhalten - siehe [Hilfe:Hauptseite/Vorlagen](#page-93-0)

Der Titelbereich wird bei jeder neuen Seite automatisch in einem bestimmten Layout erstellt siehe [Hilfe:Hauptseite/Seitenlayout](#page-58-0)

Wenn die Seite mehr als vier Überschriften enthält, wird automatisch ein Inhaltsverzeichnis erstellt. Du musst nichts dafür tun.

Für Fragen oder Probleme mit bestimmten Formatierungen, schau im Hilfebereich nach - siehe [Hilfe:Hauptseite](#page-31-0) oder bitte einfach um Hilfe. Geübte Wiki-Anwender und -Anwenderinnen helfen sicher gerne.

## <span id="page-31-0"></span>**2 Die Hilfe im Überblick**

#### [VisuellWikitext](https://wiki.oevsv.at)

#### **[Version vom 9. März 2021, 17:05 Uhr](#page-38-0) [\(Quelltext](#page-38-0)**

**[anzeigen](#page-38-0))** [OE1VCC](https://wiki.oevsv.at/wiki/Benutzerin:OE1VCC) ([Diskussion](https://wiki.oevsv.at/w/index.php?title=Benutzerin_Diskussion:OE1VCC&action=view) | [Beiträge\)](https://wiki.oevsv.at/wiki/Spezial:Beitr%C3%A4ge/OE1VCC) [Markierung](https://wiki.oevsv.at/wiki/Spezial:Markierungen): [Visuelle Bearbeitung](https://wiki.oevsv.at/w/index.php?title=Project:VisualEditor&action=view)

Zeile 1: Zeile 1:

− ==Aufbau der Navigation== +

− Das Wiki ist in verschiedene Funktionsbereiche Das wiki ist in verschiederie Funktionsbereiche<br>aufgeteilt. Hier im Überblick:

− [[Datei:Wiki-Bereiche.png|1000x1000px]] +

- 
- − !Bereich!!Beschreibung
- $-+$
- − |1-Topmenü||Hier findest Du eine einfache Navigation zu wichtigen Bereichen.
- − |-

|2 Kopfleiste||Neben dem Logo findet sich die allgemeine Suche für dieses Wiki. Die Funktionen

- − zum Ändern der Seite und Anlegen einer neuen Seite sind zu sehen und daneben der Bereich zum Benutzerprofil.
- − |-

|3-Userbereich||Information zum Benutzer mit

- − Absprung zum Profil und verschiedenen persönlichen Einstellungen.
- − |-
- − |4-Inhaltsbereich||Hier geht es natürlich um das Wichtigste im Wiki - die Inhalte.
- − |-

|5-Seitenwerkzeuge||Du findest hier wichtige

- − Funktionen z.B. PDF-Export und generelle Seiteninformationen und -funktionen.
- $\vdash$
- − |} +

−

**[Aktuelle Version vom 2. September](#page-31-0)  [2021, 12:41 Uhr](#page-31-0) [\(Quelltext anzeigen\)](#page-31-0)** [OE1VCC](https://wiki.oevsv.at/wiki/Benutzerin:OE1VCC) ([Diskussion](https://wiki.oevsv.at/w/index.php?title=Benutzerin_Diskussion:OE1VCC&action=view) | [Beiträge\)](https://wiki.oevsv.at/wiki/Spezial:Beitr%C3%A4ge/OE1VCC)

<bookshelf src="Buch:Wiki-Benutzerhandbuch" />

- Hier findest Du Informationen zum
- Arbeiten mit diesem Wiki.<br><br>

− <del>{| class="wikitable"</del> + ===Navigation im Wiki===

{{Box Note|boxtype=tip|Note text= Durch Klick auf das Logo kommt man immer direkt zur Hauptseite.

\*[[Hilfe:Hauptseite/Navigation|

Navigation im Wiki]]

\*[[Hilfe:Hauptseite/Visueller Editor und

+ Quellcode|Visueller Editor und Quellcode]]

−

−

−

−

−

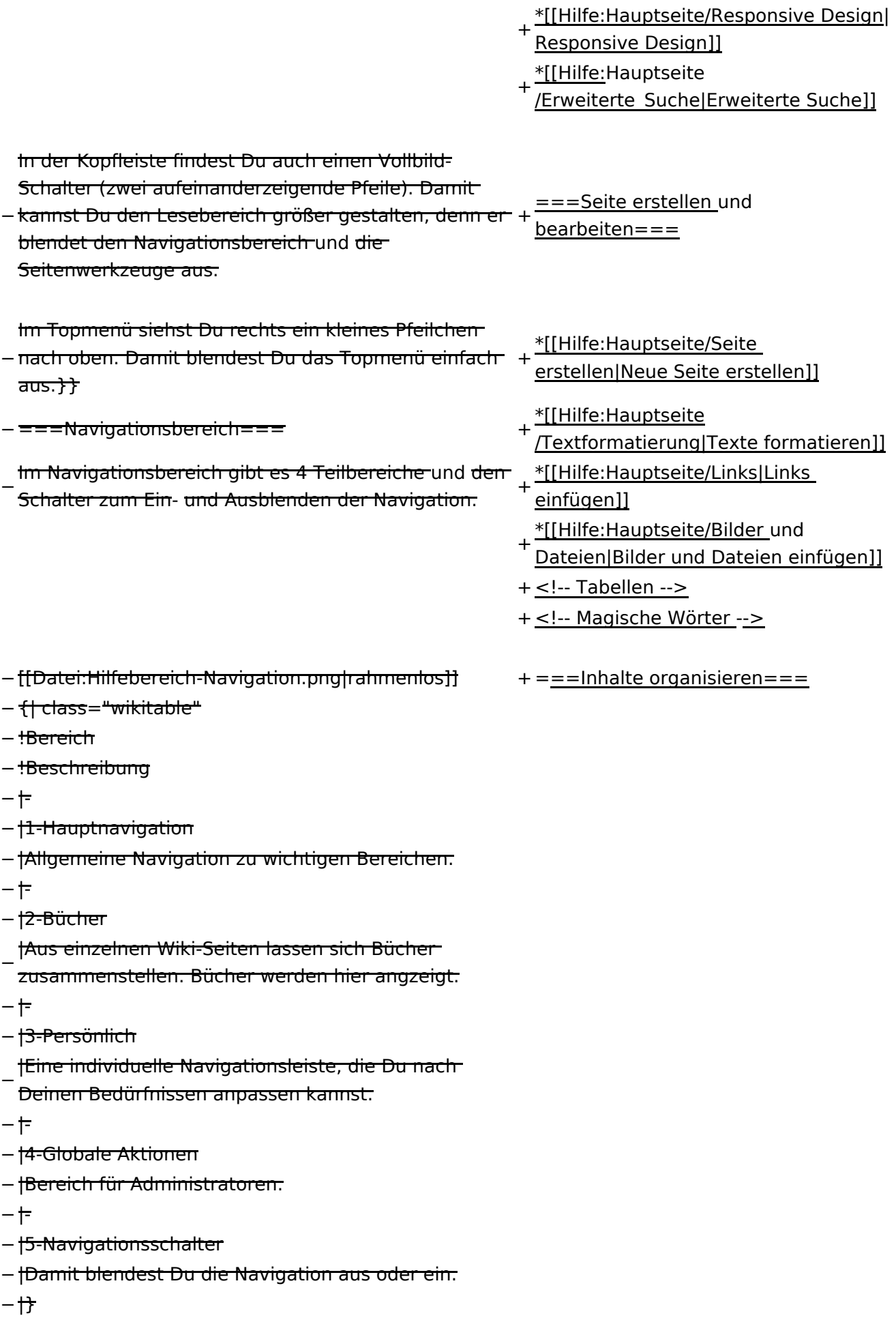

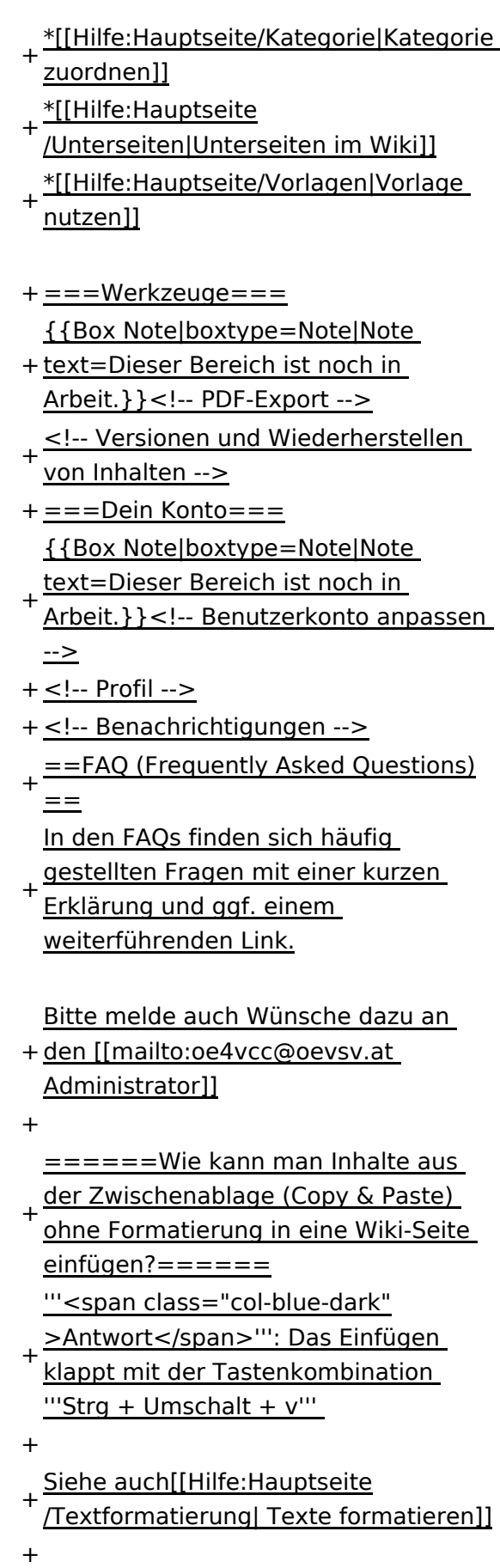

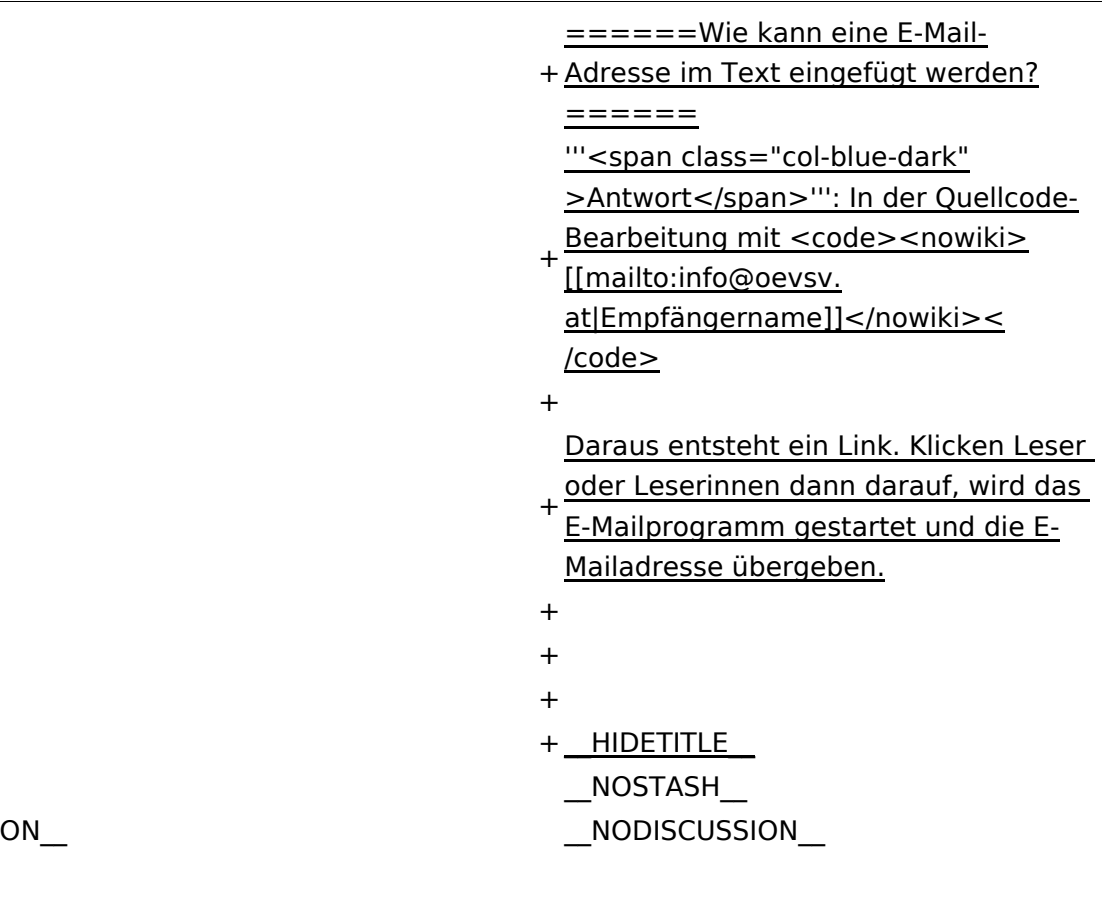

 $\_$ NOSTASH $\_$  $\Box$ NODISCUSSI

−<del>\_HIDETITLE\_</del>

## Aktuelle Version vom 2. September 2021, 12:41 Uhr

### Inhaltsverzeichnis

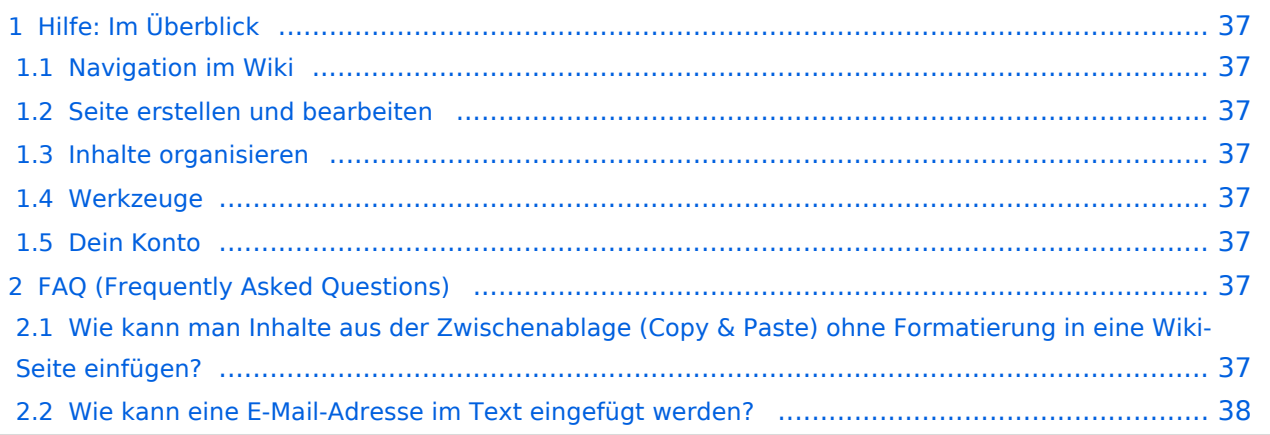
## Hilfe: Im Überblick

Hier findest Du Informationen zum Arbeiten mit diesem Wiki.

### **Navigation im Wiki**

- [Navigation im Wiki](#page-38-0)
- [Visueller Editor und Quellcode](#page-41-0)
- [Responsive Design](#page-45-0)
- [Erweiterte Suche](#page-31-0)

### **Seite erstellen und bearbeiten**

- [Neue Seite erstellen](#page-51-0)
- [Texte formatieren](#page-63-0)
- [Links einfügen](#page-70-0)
- [Bilder und Dateien einfügen](#page-76-0)

### **Inhalte organisieren**

- [Kategorie zuordnen](#page-85-0)
- [Unterseiten im Wiki](#page-89-0)
- [Vorlage nutzen](#page-93-0)

### **Werkzeuge**

**Hinweis:** Dieser Bereich ist noch in Arbeit.

### **Dein Konto**

**Hinweis:** Dieser Bereich ist noch in Arbeit.

## FAQ (Frequently Asked Questions)

In den FAQs finden sich häufig gestellten Fragen mit einer kurzen Erklärung und ggf. einem weiterführenden Link.

Bitte melde auch Wünsche dazu an den [Administrator (oe4vcc@oevsv.at)]

#### **Wie kann man Inhalte aus der Zwischenablage (Copy & Paste) ohne Formatierung in eine Wiki-Seite einfügen?**

**Antwort**: Das Einfügen klappt mit der Tastenkombination **Strg + Umschalt + v**

#### Siehe auch [Texte formatieren](#page-63-0)

#### **Wie kann eine E-Mail-Adresse im Text eingefügt werden?**

Antwort: In der Quellcode-Bearbeitung mit [[mailto:info@oevsv.at|Empfängername]]

Daraus entsteht ein Link. Klicken Leser oder Leserinnen dann darauf, wird das E-Mailprogramm gestartet und die E-Mailadresse übergeben.

# <span id="page-38-0"></span>**2.1 Navigation im Wiki**

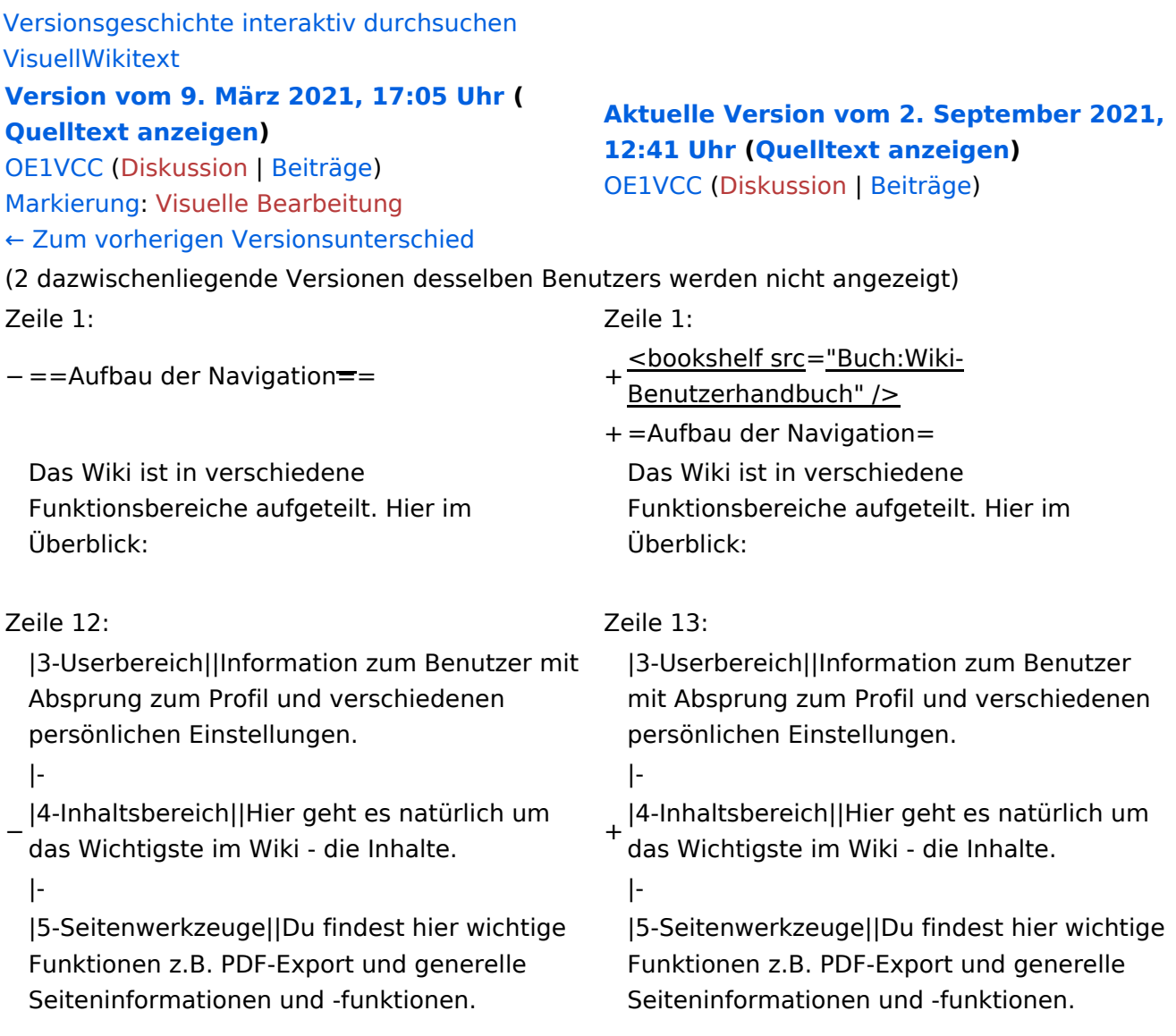

## Aktuelle Version vom 2. September 2021, 12:41 Uhr

## **Aufbau der Navigation**

Das Wiki ist in verschiedene Funktionsbereiche aufgeteilt. Hier im Überblick:

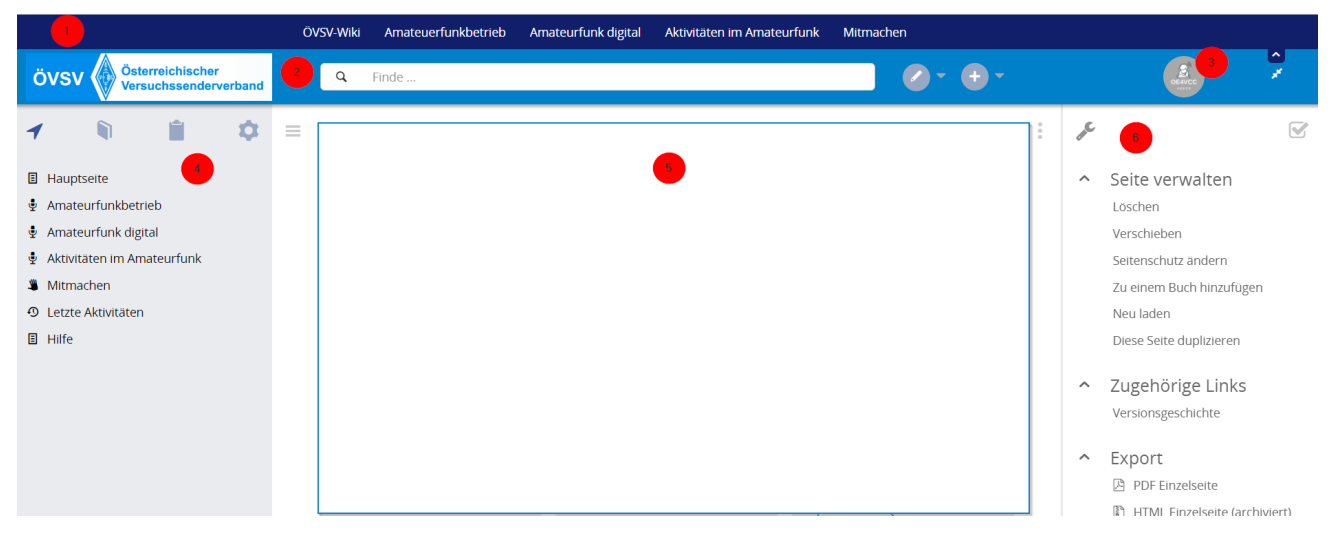

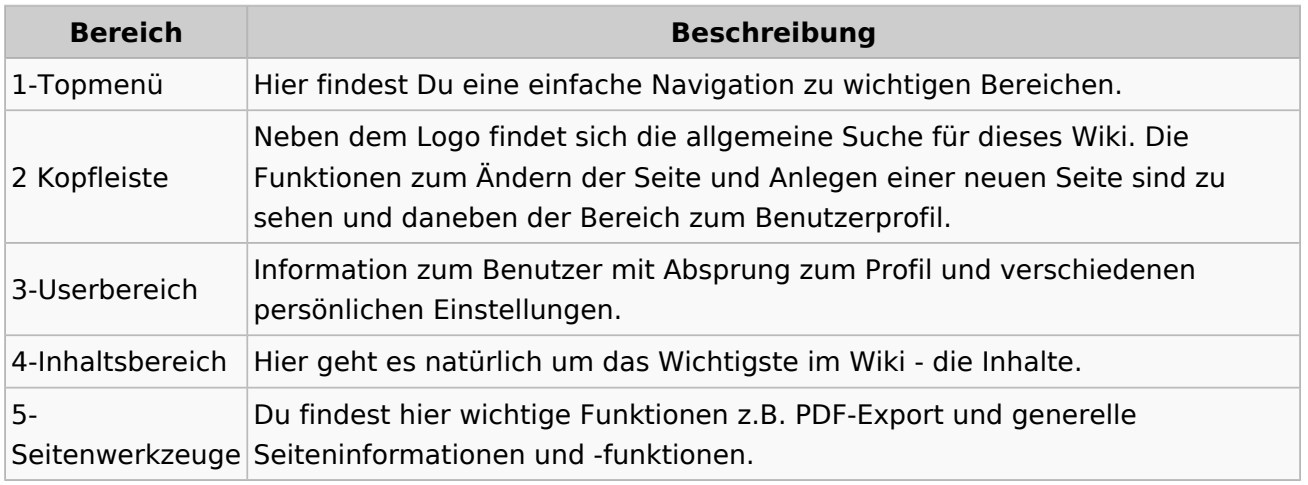

**Tipp:** Durch Klick auf das Logo kommt man immer direkt zur Hauptseite.

In der Kopfleiste findest Du auch einen Vollbild-Schalter (zwei aufeinanderzeigende Pfeile). Damit kannst Du den Lesebereich größer gestalten, denn er blendet den Navigationsbereich und die Seitenwerkzeuge aus.

Im Topmenü siehst Du rechts ein kleines Pfeilchen nach oben. Damit blendest Du das Topmenü einfach aus.

### **Navigationsbereich**

Im Navigationsbereich gibt es 4 Teilbereiche und den Schalter zum Ein- und Ausblenden der Navigation.

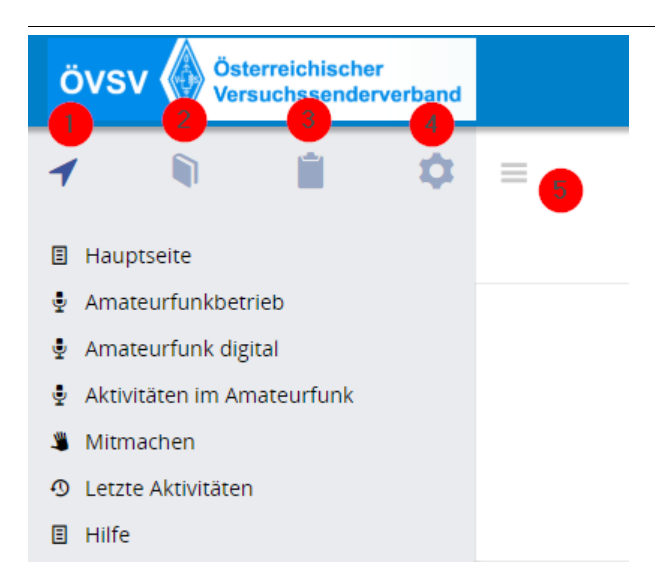

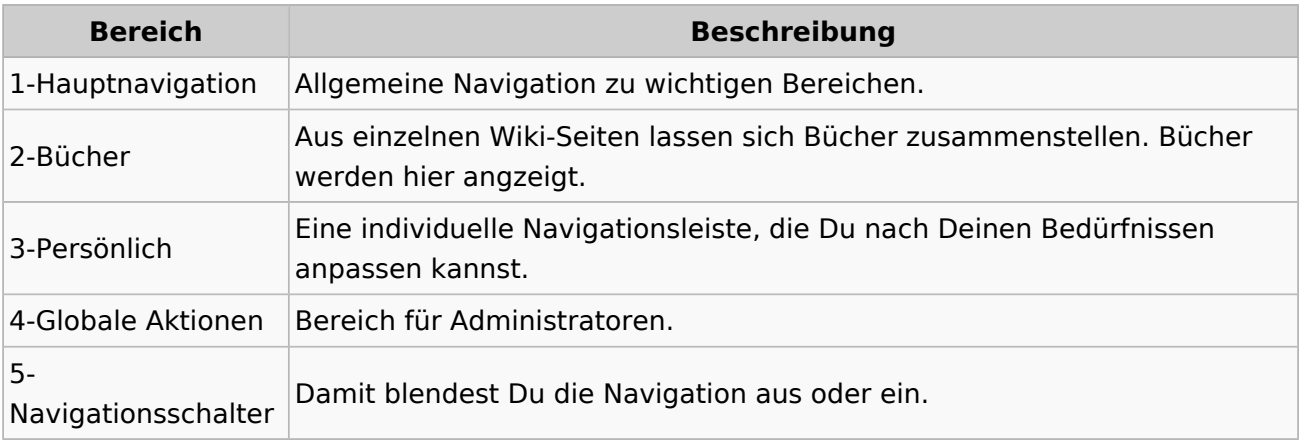

# <span id="page-41-0"></span>**2.2 Visueller Editor und Quellcode**

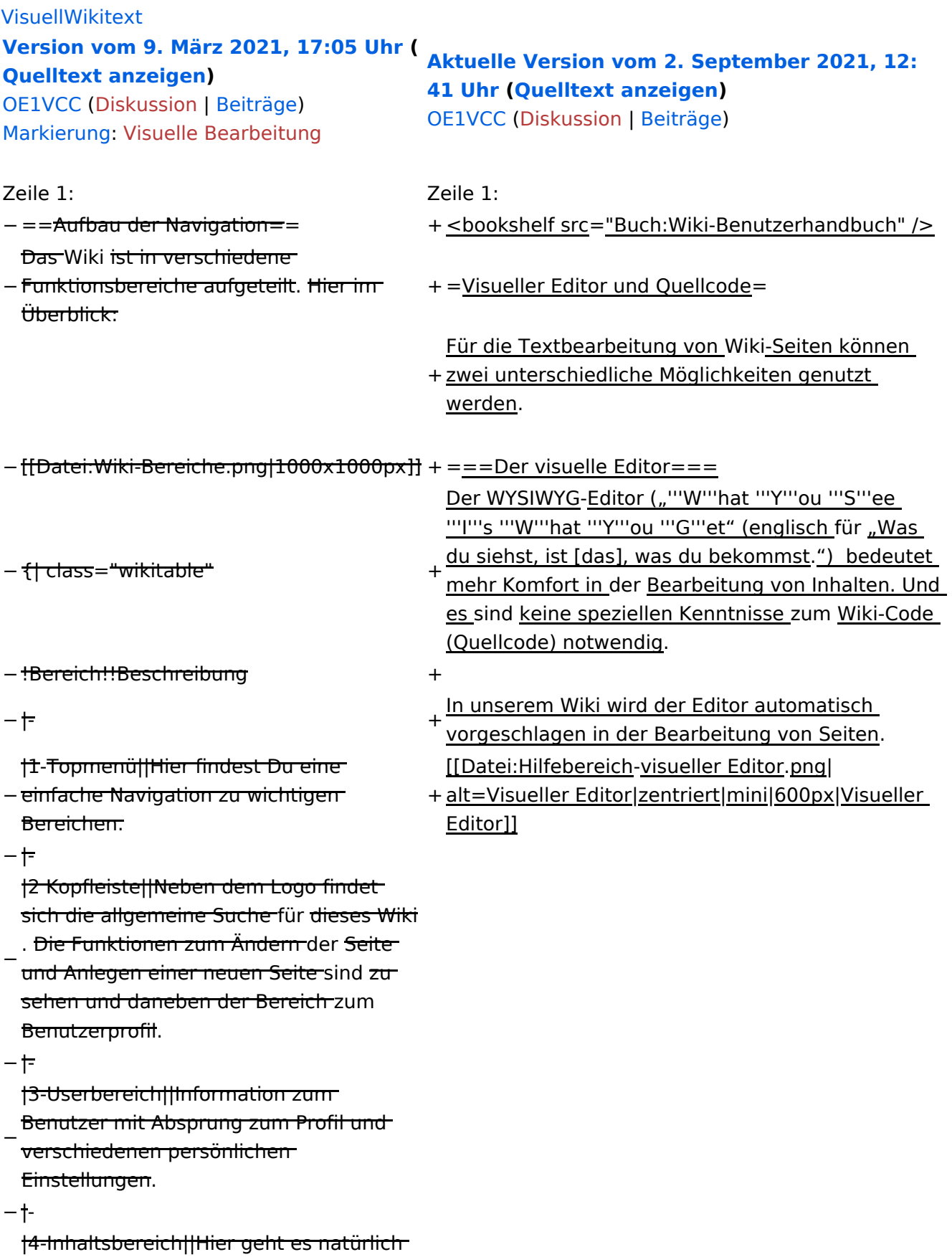

− '<br>− um das Wichtigste im Wiki - die Inhalte.

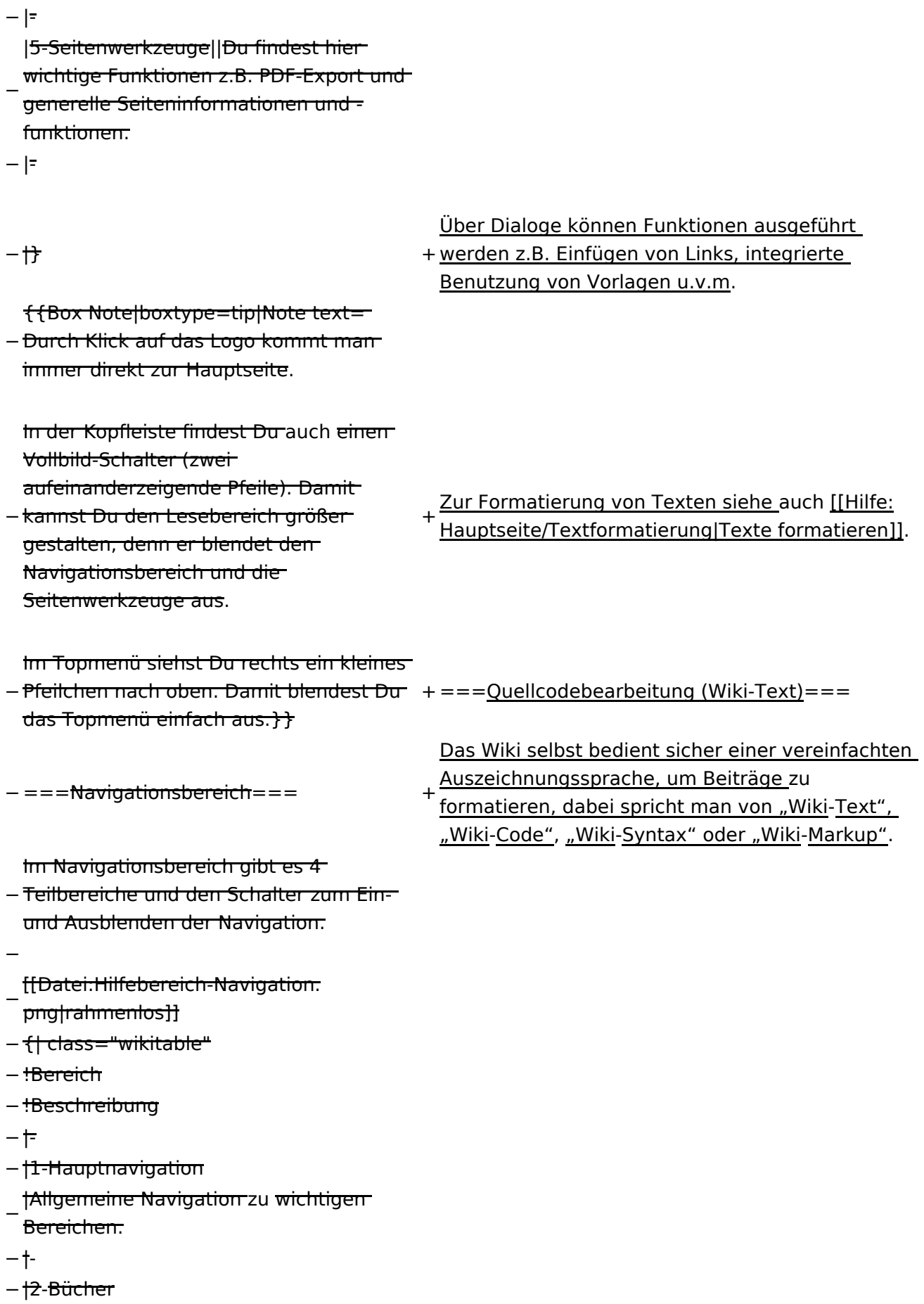

|Aus einzelnen Wiki-Seiten lassen sich

- − Bücher zusammenstellen. Bücher werden hier angzeigt.
- − |-
- − |3-Persönlich

|Eine individuelle Navigationsleiste, die

- − Du nach Deinen Bedürfnissen anpassen kannst.
- − |-
- − |4-Globale Aktionen
- − |Bereich für Administratoren.
- − |-
- − |5-Navigationsschalter
- − <del>|Damit blendest Du die Navigation aus−</del><br>− <del>− + − + −</del> oder ein.
- $+$ }

Benutzer und Benutzerinnen, die mit den

+ Möglichkeiten dazu vertraut sind, können die Bearbeitung auch direkt im Quellcode einer Seite vornehmen.

+ Oft benötigte Auszeichnungen werden in den Hilfe-Seite auch immer erklärt werden.

- \_\_NOSTASH\_\_ \_\_NOSTASH\_\_ \_\_HIDETITLE\_\_ \_\_HIDETITLE\_\_
- + \_\_NOTOC\_\_ NODISCUSSION NODISCUSSION

## Aktuelle Version vom 2. September 2021, 12:41 Uhr

## **Visueller Editor und Quellcode**

Für die Textbearbeitung von Wiki-Seiten können zwei unterschiedliche Möglichkeiten genutzt werden.

### **Der visuelle Editor**

Der WYSIWYG-Editor ("What You See Is What You Get" (englisch für "Was du siehst, ist [das], was du bekommst.") bedeutet mehr Komfort in der Bearbeitung von Inhalten. Und es sind keine speziellen Kenntnisse zum Wiki-Code (Quellcode) notwendig.

In unserem Wiki wird der Editor automatisch vorgeschlagen in der Bearbeitung von Seiten.

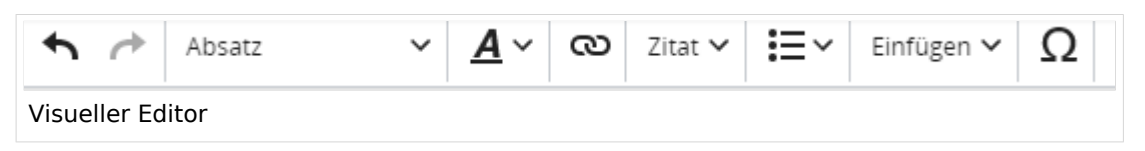

Über Dialoge können Funktionen ausgeführt werden z.B. Einfügen von Links, integrierte Benutzung von Vorlagen u.v.m.

Zur Formatierung von Texten siehe auch [Texte formatieren](#page-63-0).

### **Quellcodebearbeitung (Wiki-Text)**

Das Wiki selbst bedient sicher einer vereinfachten Auszeichnungssprache, um Beiträge zu formatieren, dabei spricht man von "Wiki-Text", "Wiki-Code", "Wiki-Syntax" oder "Wiki-Markup".

Benutzer und Benutzerinnen, die mit den Möglichkeiten dazu vertraut sind, können die Bearbeitung auch direkt im Quellcode einer Seite vornehmen.

Oft benötigte Auszeichnungen werden in den Hilfe-Seite auch immer erklärt werden.

## <span id="page-45-0"></span>**2.3 Responsive Design**

#### [VisuellWikitext](https://wiki.oevsv.at)

## **[Version vom 9. März 2021, 17:05 Uhr](#page-38-0) ( [Quelltext anzeigen\)](#page-38-0)**

[OE1VCC](https://wiki.oevsv.at/wiki/Benutzerin:OE1VCC) ([Diskussion](https://wiki.oevsv.at/w/index.php?title=Benutzerin_Diskussion:OE1VCC&action=view) | [Beiträge\)](https://wiki.oevsv.at/wiki/Spezial:Beitr%C3%A4ge/OE1VCC) [Markierung](https://wiki.oevsv.at/wiki/Spezial:Markierungen): [Visuelle Bearbeitung](https://wiki.oevsv.at/w/index.php?title=Project:VisualEditor&action=view)

#### Zeile 1: Zeile 1:

Das Wiki ist in verschiedene

− Funktionsbereiche aufgeteilt. Hier im Überblick:

**[Aktuelle Version vom 2. September 2021, 12:](#page-45-0) [41 Uhr](#page-45-0) ([Quelltext anzeigen\)](#page-45-0)** [OE1VCC](https://wiki.oevsv.at/wiki/Benutzerin:OE1VCC) ([Diskussion](https://wiki.oevsv.at/w/index.php?title=Benutzerin_Diskussion:OE1VCC&action=view) | [Beiträge\)](https://wiki.oevsv.at/wiki/Spezial:Beitr%C3%A4ge/OE1VCC)

− ==Aufbau der Navigation== + <bookshelf src="Buch:Wiki-Benutzerhandbuch" />

+ =Responsive Design=

Das Wiki ist mit verschiedenen Endgeräten nutzbar - vom Desktop bis zum Smartphone. Ein

- + sogenanntes "Responsive Design" ermöglicht die Aufbereitung von Inhalten angepasst an die Bildschirmauflösung von Endgeräten.
- $+$

+ lesbarer Form auch auf Tablets oder Smartphones Der Vorteil daraus ist, dass Informationen in gut verfügbar sind, wenn man unterwegs ist.

+

+

Elemente wie z.B. Tabellen, Bilder, Schriftgrößen etc. passen sich automatisch und flexibel an. Am Smartphone z.B. werden Container-Elemente untereinander angezeigt, da aufgrund der eingeschränkten Bildschirmgröße eine Anzeige nebeneinander die Lesbarkeit einschränkt.

- − [[Datei:Wiki-Bereiche.png|1000x1000px]]
	- {| class="wikitable" {| class="wikitable"
- − <del>!Bereich!!Beschreibung</del> + |+Hier im Vergleich eine beispielhafte Darstellung:
- 

|1-Topmenü||Hier findest Du eine

- − einfache Navigation zu wichtigen Bereichen.
- 
- − |- + !Anzeige am Desktop-Bildschirm
	- + !Anzeige am Smartphone

− |-

|2 Kopfleiste||Neben dem Logo findet sich die allgemeine Suche für dieses Wiki. Die Funktionen zum Ändern der

− Seite und Anlegen einer neuen Seite sind zu sehen und daneben der Bereich zum Benutzerprofil.

− |-

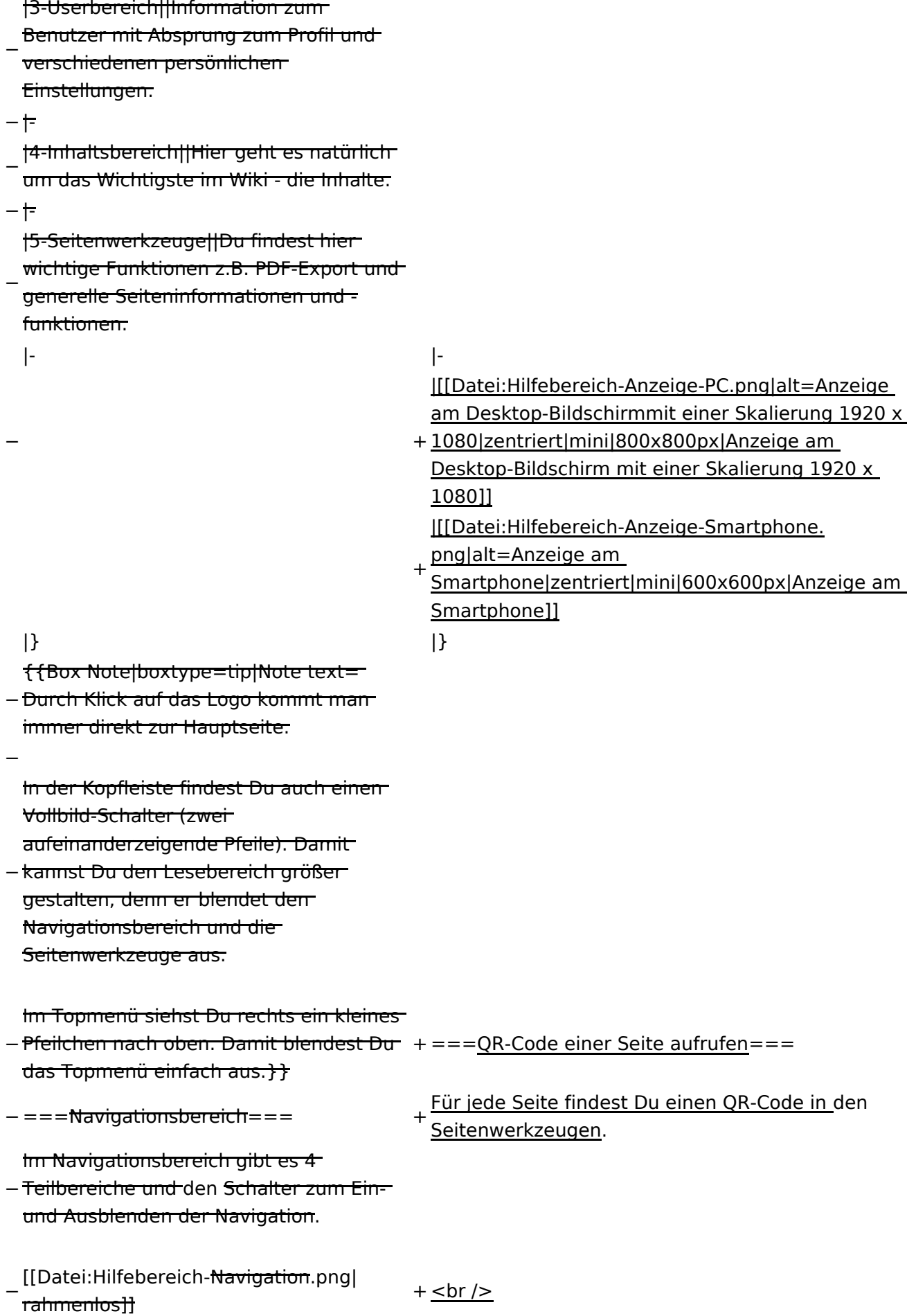

− {| class="wikitable" + [[Datei:Hilfebereich-QR-Code.png|alt=QR-Code anzeigen|zentriert|mini|600x600px|QR-Code anzeigen]] − !Bereich − !Beschreibung − |- − |1-Hauptnavigation − Finngennem.<br>− <del>Bereichen.</del> |Allgemeine Navigation zu wichtigen − |- − |2-Bücher − Bücher zusammenstellen. Bücher |Aus einzelnen Wiki-Seiten lassen sich werden hier angzeigt.  $+$ − |3-Persönlich − Du nach Deinen Bedürfnissen anpassen |Eine individuelle Navigationsleiste, die kannst. − |- − |4-Globale Aktionen − |Bereich für Administratoren. − |- − |5-Navigationsschalter − <del>|Damit blendest Du die Navigation aus −</del><br>− salen sin oder ein. − |}

> + Durch Scannen mittels Smartphone kommst Du immer direkt zur Wiki-Seite.

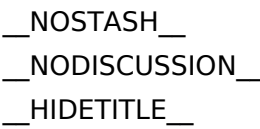

+ \_\_NOTOC\_\_  $\_$ NOSTASH $\_$ \_\_NODISCUSSION\_\_ \_\_NODISCUSSION\_\_ \_\_HIDETITLE\_\_ \_\_HIDETITLE\_\_

## Aktuelle Version vom 2. September 2021, 12:41 Uhr

## **Responsive Design**

Das Wiki ist mit verschiedenen Endgeräten nutzbar - vom Desktop bis zum Smartphone. Ein sogenanntes "Responsive Design" ermöglicht die Aufbereitung von Inhalten angepasst an die Bildschirmauflösung von Endgeräten.

Der Vorteil daraus ist, dass Informationen in gut lesbarer Form auch auf Tablets oder Smartphones verfügbar sind, wenn man unterwegs ist.

Elemente wie z.B. Tabellen, Bilder, Schriftgrößen etc. passen sich automatisch und flexibel an. Am Smartphone z.B. werden Container-Elemente untereinander angezeigt, da aufgrund der eingeschränkten Bildschirmgröße eine Anzeige nebeneinander die Lesbarkeit einschränkt.

**Hier im Vergleich eine beispielhafte Darstellung:**

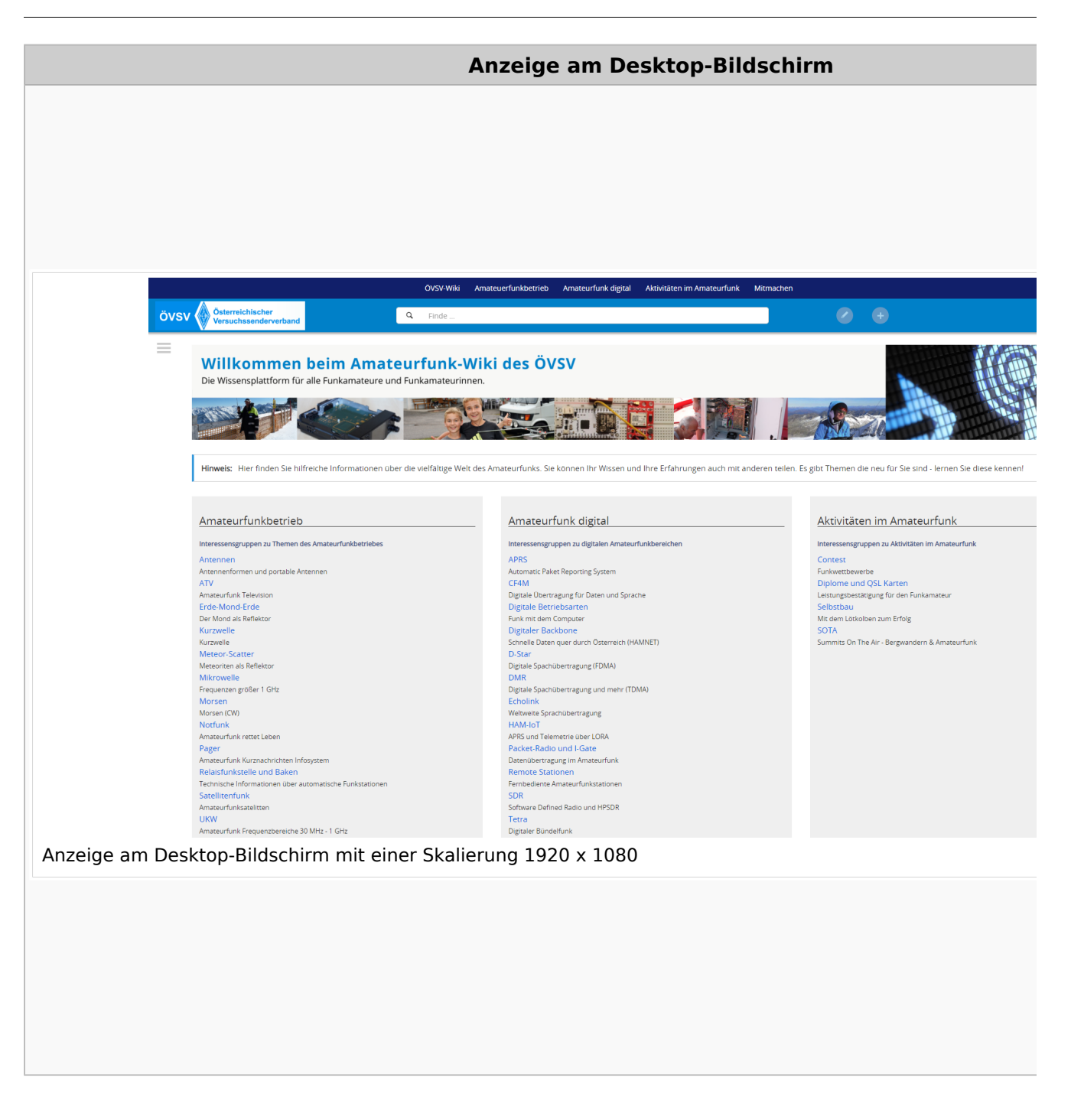

## **QR\-Code einer Seite aufrufen**

Für jede Seite findest Du einen QR-Code in den Seitenwerkzeugen.

#### Wiki-Benutzerhandbuch

# **BlueSpice4**

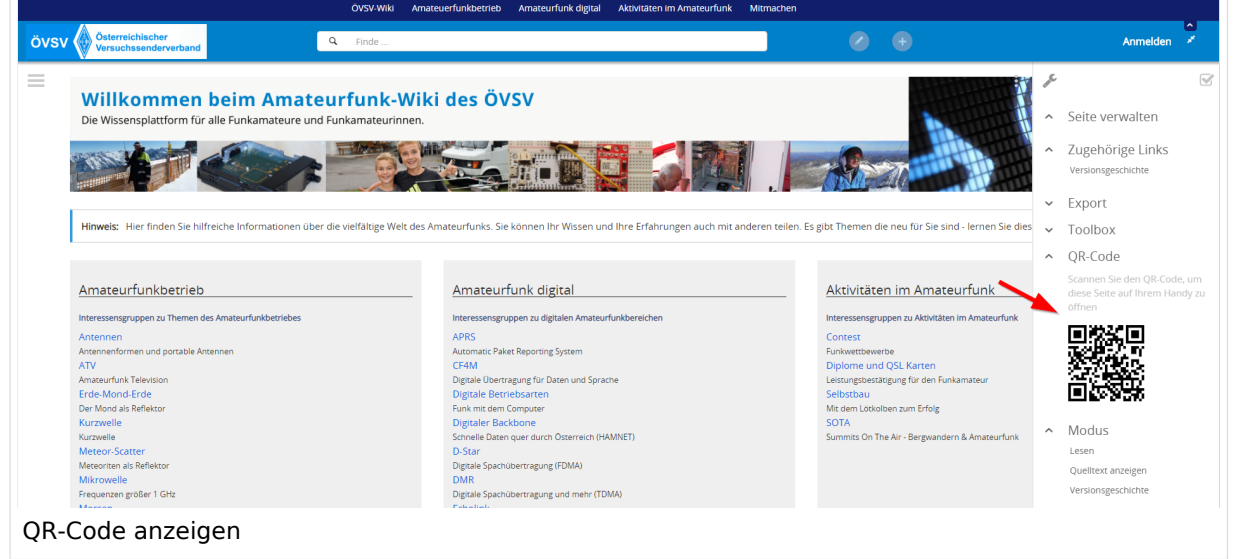

Durch Scannen mittels Smartphone kommst Du immer direkt zur Wiki-Seite.

# <span id="page-51-0"></span>**3 Seiten erstellen und bearbeiten**

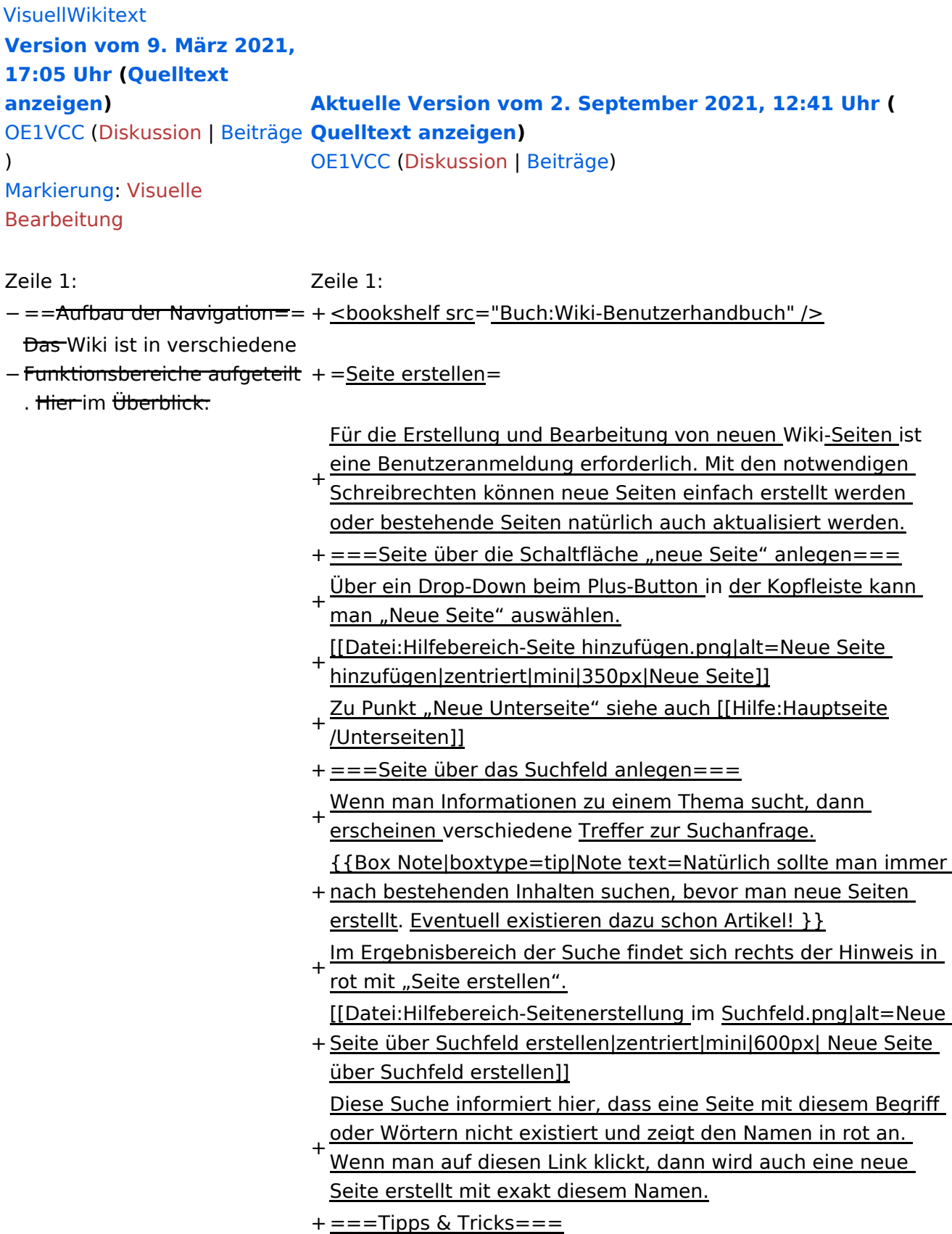

− [[Datei:Wiki-Bereiche. png|1000x1000px]] <sup>+</sup> \*'''Seitentitel:''' Der Titel einer Seite sagt bereits viel aus und sollte so treffend als möglich gewählt werden, damit auch Anwender und Anwenderinnen, die über die Wiki-Suche schon erahnen können, worum es darin gehen kann. − {| class="wikitable" − !Bereich!!Beschreibung − |- − eine einfache Navigation zu |1-Topmenü||Hier findest Du wichtigen Bereichen. − |- − Ändern der Seite und |2 Kopfleiste||Neben dem Logo findet sich die allgemeine Suche für dieses Wiki. Die Funktionen zum Anlegen einer neuen Seite sind zu sehen und daneben der Bereich zum Benutzerprofil. − |- − <del>zum Profil </del>und |3-Userbereich||Information zum Benutzer mit Absprung verschiedenen persönlichen Einstellungen. − |- − |4-Inhaltsbereich||Hier geht es natürlich um das Wichtigste im Wiki - die Inhalte. − |- − |5-Seitenwerkzeuge||Du findest hier wichtige Funktionen z.B. PDF-Export und generelle Seiteninformationen und funktionen.

− |-

\*'''Schreibweise bei Seitentiteln:''' Bei der Erstellung und Verlinkung auf Seiten muss auf die genaue Schreibweise geachtet werden. Die Groß- und Kleinschreibung und Leerzeichen spielen eine wichtige Rolle. Wenn z.B. eine Seite zu "Notfunk in der Schweiz" existiert und über diese Suche mit "Notfunk in der SCHWEIZ" gesucht wird, dann wird auch der

 $+$ }

#### Wiki-Benutzerhandbuch

Link zum Anlegen einer neuen Seite vorgeschlagen, obwohl die Inhalte gleich sind. Die Groß- und Kleinschreibung beim Beispiel SCHWEIZ wird nicht erkannt. Lediglich wenn Anfangsbuchstaben von Wörtern unterschiedlich sind, wird das ignoriert.  $<$ br />

#### {{Box

Note|boxtype=tip|Note

− <del>text= Durch Klick a</del>uf das Logo kommt man immer direkt zur Hauptseite.

− In der Kopfleiste findest Du auch einen Vollbild-Schalter (zwei aufeinanderzeigende Pfeile). Damit kannst Du

den Lesebereich größer gestalten, denn er blendet den Navigationsbereich und die Seitenwerkzeuge aus.

Im Topmenü siehst Du rechts ein kleines Pfeilchen

− nach oben. Damit blendest Du das Topmenü einfach  $axis.}$ }}

− ===Navigationsbereich=== Im Navigationsbereich gibt es 4 Teilbereiche und den

− Schalter zum Ein- und Ausblenden der Navigation.

− [[Datei:Hilfebereich-

- − Navigation.png|rahmenlos]]
- − {| class="wikitable"
- − !Bereich
- − !Beschreibung
- − |-
- − |1-Hauptnavigation
- − |Allgemeine Navigation zu wichtigen Bereichen.
- − |-
- − |2-Bücher

|Aus einzelnen Wiki-Seiten lassen sich Bücher

−

zusammenstellen. Bücher werden hier angzeigt.

[[Datei: Hilfebereich-Schreibweise bei Seiten.png|alt=Neue

- + Seite über Suchfeld erstellen|zentriert|mini|600px| Neue Seite über Suchfeld erstellen]]
- + <br />

− |-

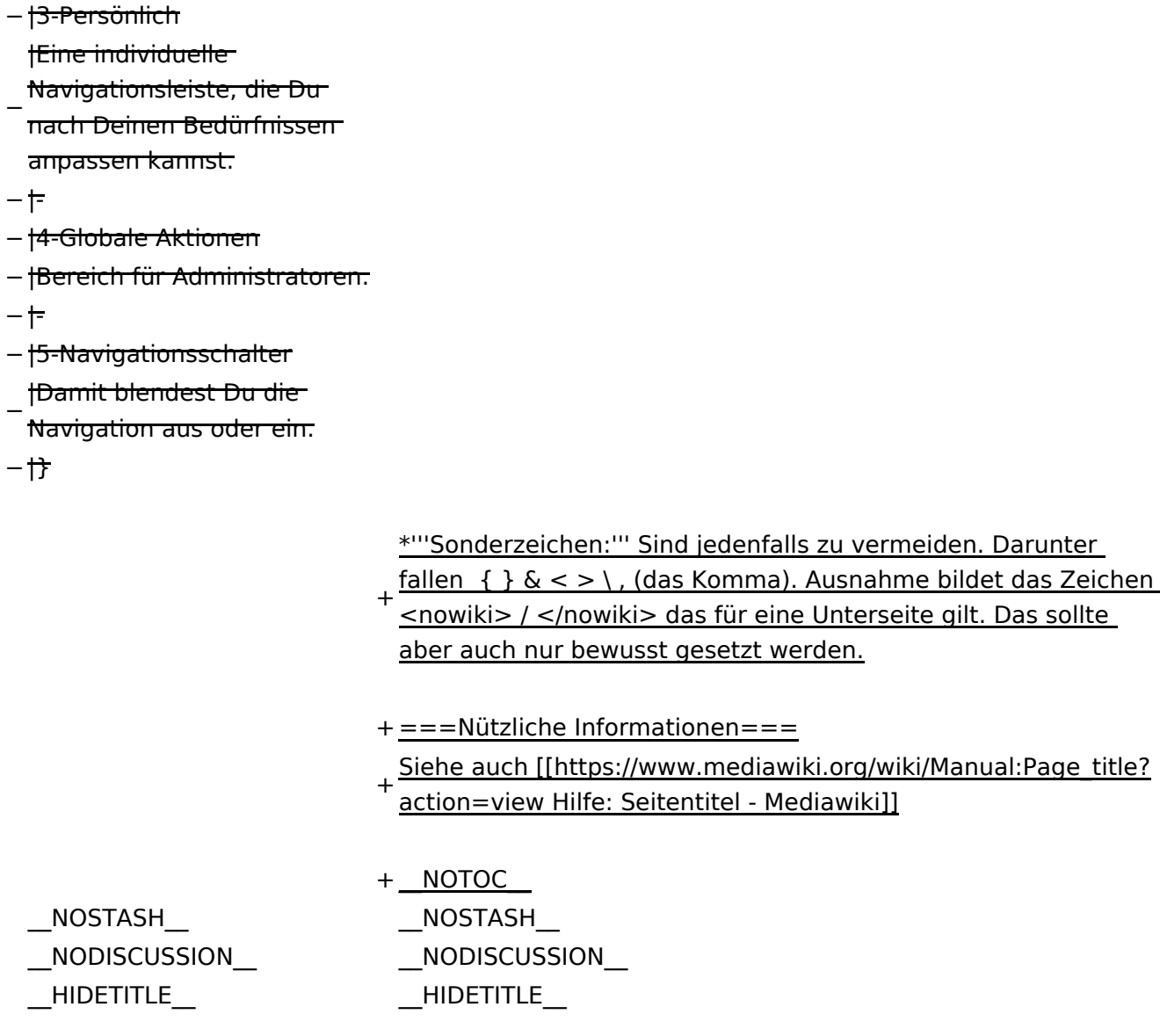

## Aktuelle Version vom 2. September 2021, 12:41 Uhr

## **Seite erstellen**

Für die Erstellung und Bearbeitung von neuen Wiki-Seiten ist eine Benutzeranmeldung erforderlich. Mit den notwendigen Schreibrechten können neue Seiten einfach erstellt werden oder bestehende Seiten natürlich auch aktualisiert werden.

### Seite über die Schaltfläche "neue Seite" anlegen

Über ein Drop-Down beim Plus-Button in der Kopfleiste kann man "Neue Seite" auswählen.

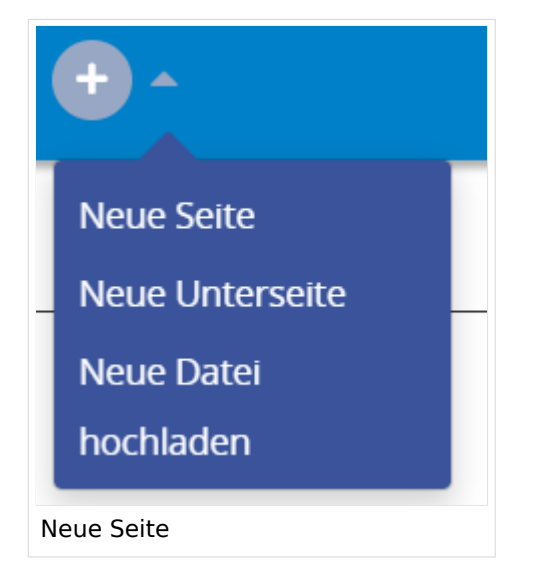

Zu Punkt "Neue Unterseite" siehe auch Hilfe: Hauptseite/Unterseiten

## **Seite über das Suchfeld anlegen**

Wenn man Informationen zu einem Thema sucht, dann erscheinen verschiedene Treffer zur Suchanfrage.

**Tipp:** Natürlich sollte man immer nach bestehenden Inhalten suchen, bevor man neue Seiten erstellt. Eventuell existieren dazu schon Artikel!

Im Ergebnisbereich der Suche findet sich rechts der Hinweis in rot mit "Seite erstellen".

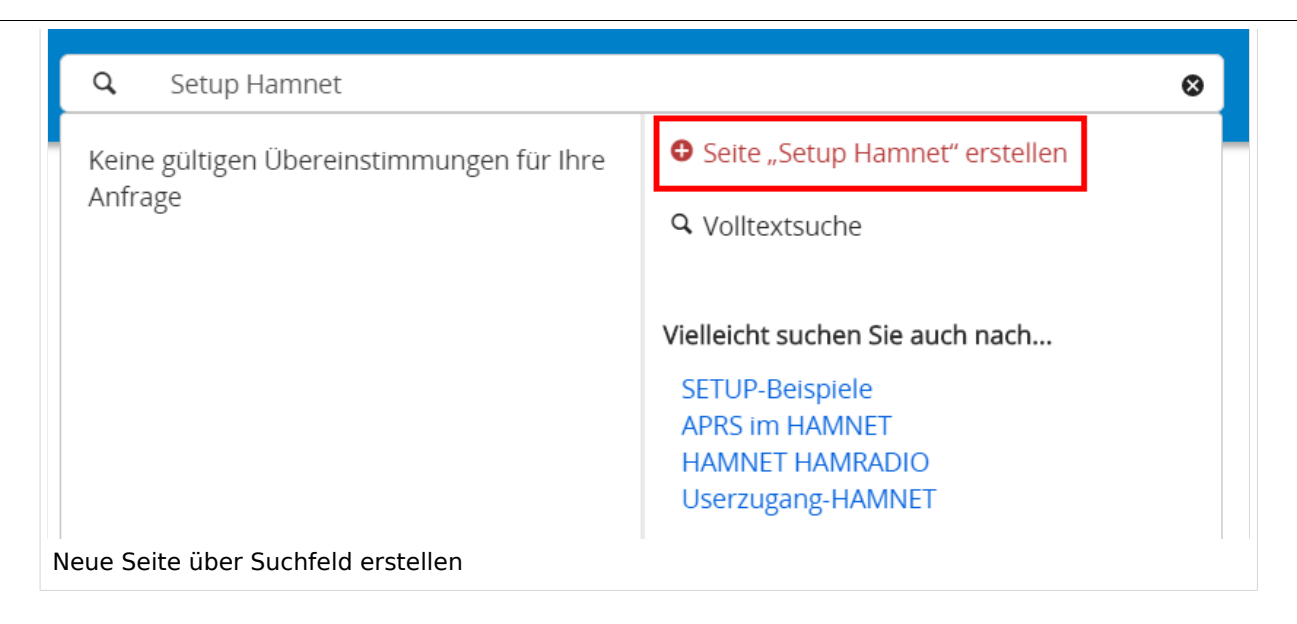

Diese Suche informiert hier, dass eine Seite mit diesem Begriff oder Wörtern nicht existiert und zeigt den Namen in rot an. Wenn man auf diesen Link klickt, dann wird auch eine neue Seite erstellt mit exakt diesem Namen.

## **Tipps & Tricks**

- **Seitentitel:** Der Titel einer Seite sagt bereits viel aus und sollte so treffend als möglich gewählt werden, damit auch Anwender und Anwenderinnen, die über die Wiki-Suche schon erahnen können, worum es darin gehen kann.
- **Schreibweise bei Seitentiteln:** Bei der Erstellung und Verlinkung auf Seiten muss auf die genaue Schreibweise geachtet werden. Die Groß- und Kleinschreibung und Leerzeichen spielen eine wichtige Rolle. Wenn z.B. eine Seite zu "Notfunk in der Schweiz" existiert und über diese Suche mit "Notfunk in der SCHWEIZ" gesucht wird, dann wird auch der Link zum Anlegen einer neuen Seite vorgeschlagen, obwohl die Inhalte gleich sind. Die Groß- und Kleinschreibung beim Beispiel SCHWEIZ wird nicht erkannt. Lediglich wenn Anfangsbuchstaben von Wörtern unterschiedlich sind, wird das ignoriert.

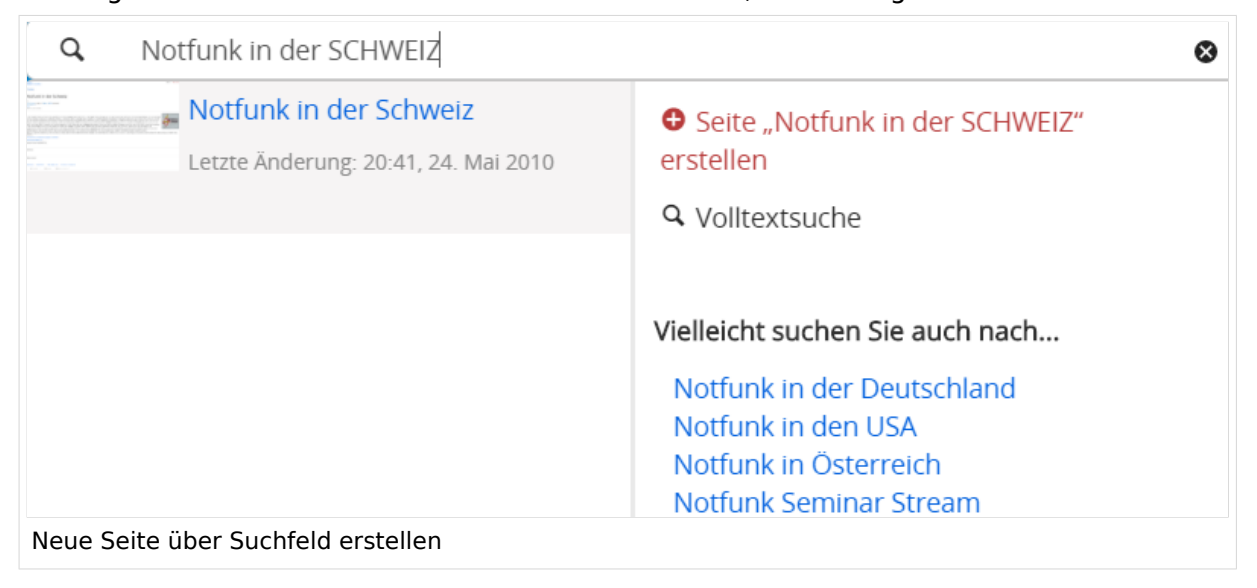

 $\bullet$ **Sonderzeichen:** Sind jedenfalls zu vermeiden. Darunter fallen { } & < > \, (das Komma). Ausnahme bildet das Zeichen / das für eine Unterseite gilt. Das sollte aber auch nur bewusst gesetzt werden.

### **Nützliche Informationen**

Siehe auch [[Hilfe: Seitentitel - Mediawiki](https://www.mediawiki.org/wiki/Manual:Page_title?action=view)]

# <span id="page-58-0"></span>**3.1 Seitenlayout**

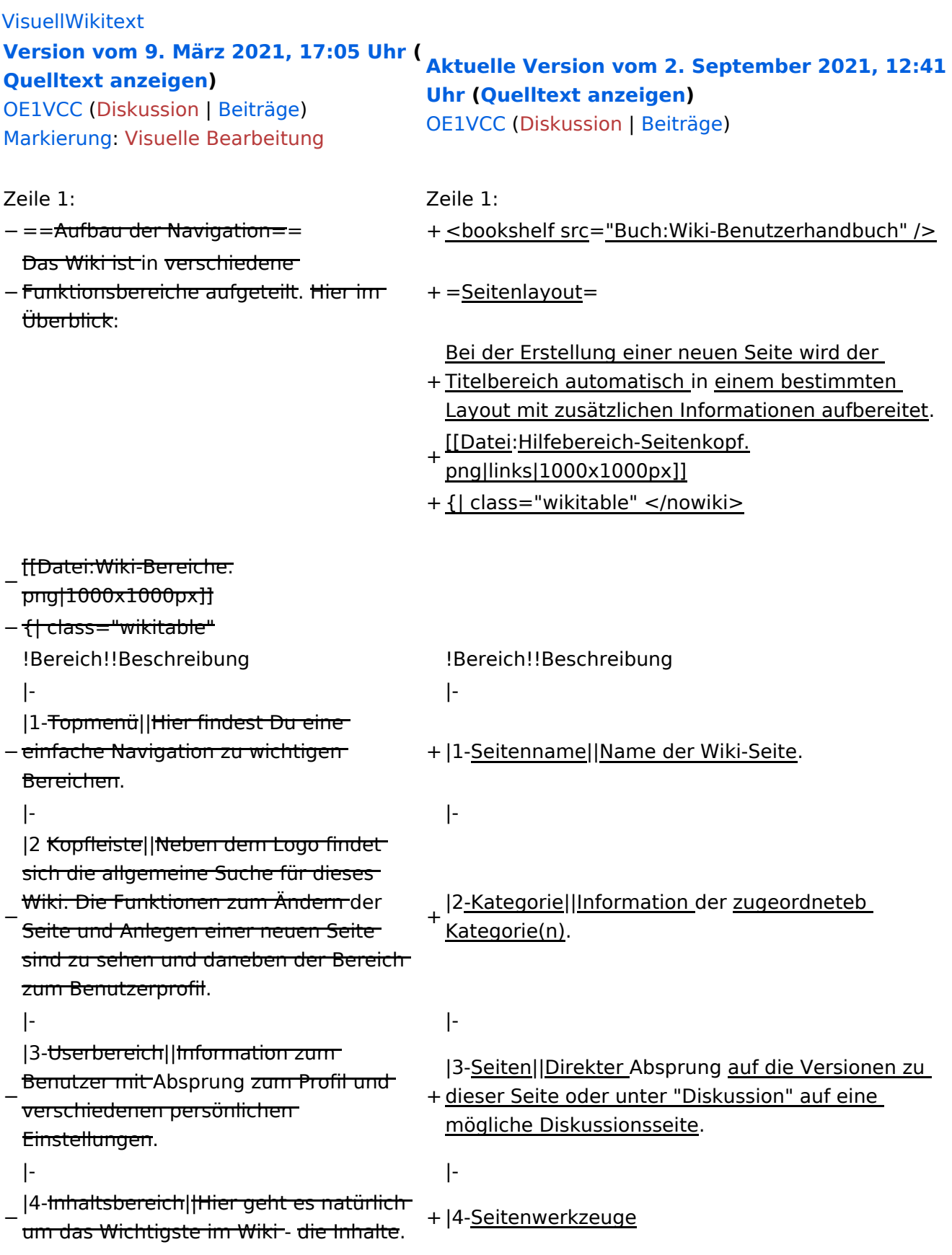

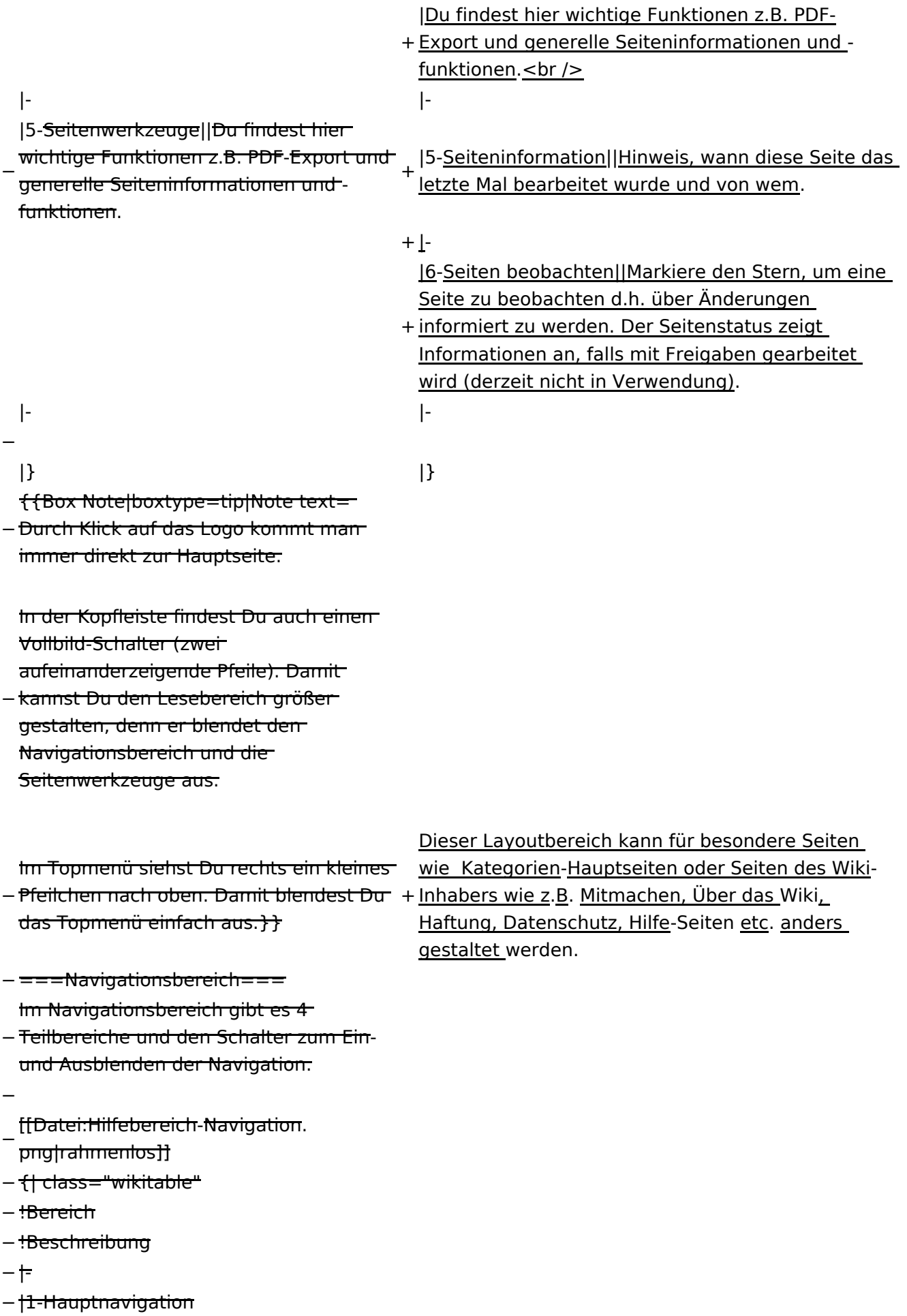

− |Allgemeine Navigation zu wichtigen Bereichen.

- − |-
- − |2-Bücher

|Aus einzelnen Wiki-Seiten lassen sich

- − Bücher zusammenstellen. Bücher werden hier angzeigt.
- − |-
- − |3-Persönlich

|Eine individuelle Navigationsleiste, die

- − Du nach Deinen Bedürfnissen anpassen kannst.
- − |-
- − |4-Globale Aktionen
- − |Bereich für Administratoren.
- $+$
- − |5-Navigationsschalter
- − <del>|Damit blendest Du die Navigation aus −</del><br>− salen sie oder ein.
- $+$ }

Mit Hilfe von magischen Wörtern in der Wiki-Syntax können geübte Benutzer und Benutzerinnen z.B.

+ die Anzeige des Titelbereichs, Einfügen des Inhaltsverzeichnis, das Anlegen einer Diskussionsseite, uvm. verhindern.

{{Box Note|boxtype=Note|Note text=Bitte diese Funktionen in Maßen nutzen. Insbesondere das

- + Verhindern zur Anzeige des standardmäßigen Titelbereichs bitte nicht nutzen. Leser und Leserinnen sind verwirrt bzw. vermissen diese Informationen und Funktionen zur Artikelseite. Admins behalten sich das Recht vor, diese
- + Einstellung jederzeit auf den Standard zurückzusetzen.} } < br />
- \_\_NOSTASH\_\_ \_\_NOSTASH\_\_ HIDETITLE HIDETITLE

NODISCUSSION NODISCUSSION

## Aktuelle Version vom 2. September 2021, 12:41 Uhr

## **Seitenlayout**

Bei der Erstellung einer neuen Seite wird der Titelbereich automatisch in einem bestimmten Layout mit zusätzlichen Informationen aufbereitet.

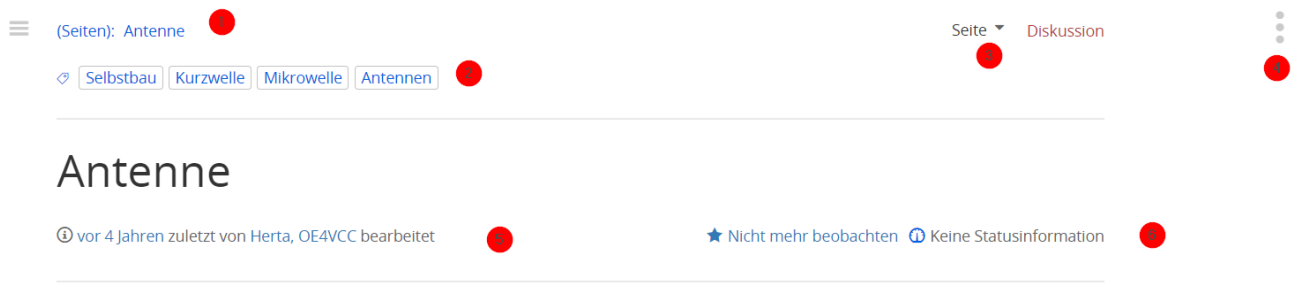

Die Antenne ist sicher eine der wichtigsten Komponenten einer Funkstation überhaupt. Viele Antennentypen sind auch lohnende Selbstbauprojekte sowohl für Einsteiger als auch für Fortgechrittene.

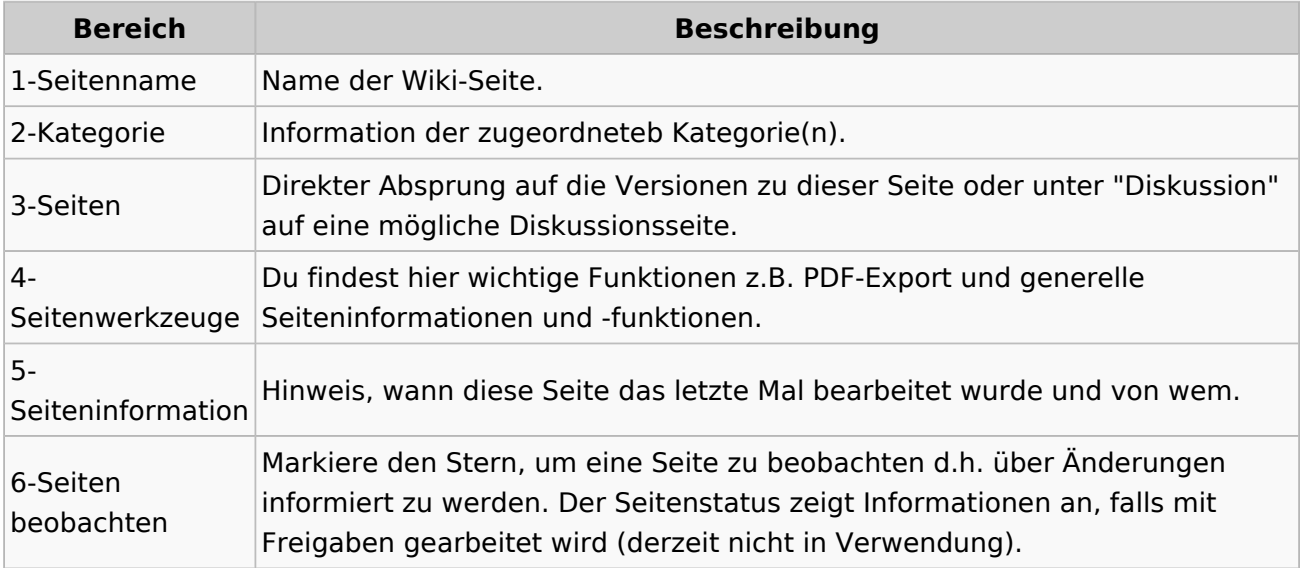

Dieser Layoutbereich kann für besondere Seiten wie Kategorien-Hauptseiten oder Seiten des Wiki-Inhabers wie z.B. Mitmachen, Über das Wiki, Haftung, Datenschutz, Hilfe-Seiten etc. anders gestaltet werden.

Mit Hilfe von magischen Wörtern in der Wiki-Syntax können geübte Benutzer und Benutzerinnen z.B. die Anzeige des Titelbereichs, Einfügen des Inhaltsverzeichnis, das Anlegen einer Diskussionsseite, uvm. verhindern.

**Hinweis:** Bitte diese Funktionen in Maßen nutzen. Insbesondere das Verhindern zur Anzeige des standardmäßigen Titelbereichs bitte nicht nutzen. Leser und Leserinnen sind verwirrt bzw. vermissen diese Informationen und Funktionen zur Artikelseite. Admins behalten sich das Recht vor, diese Einstellung jederzeit auf den Standard zurückzusetzen.

# <span id="page-63-0"></span>**3.2 Texte formatieren**

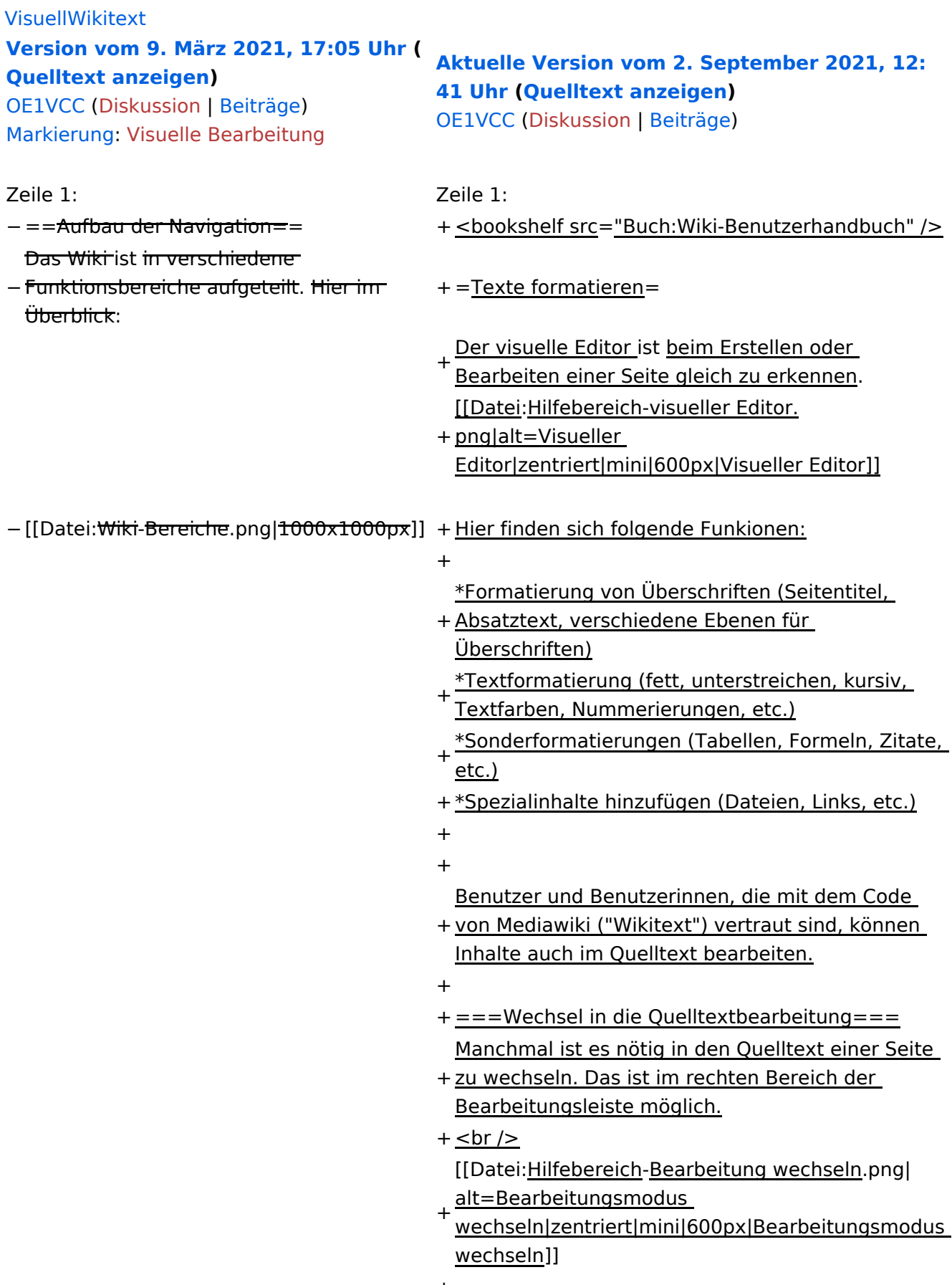

+

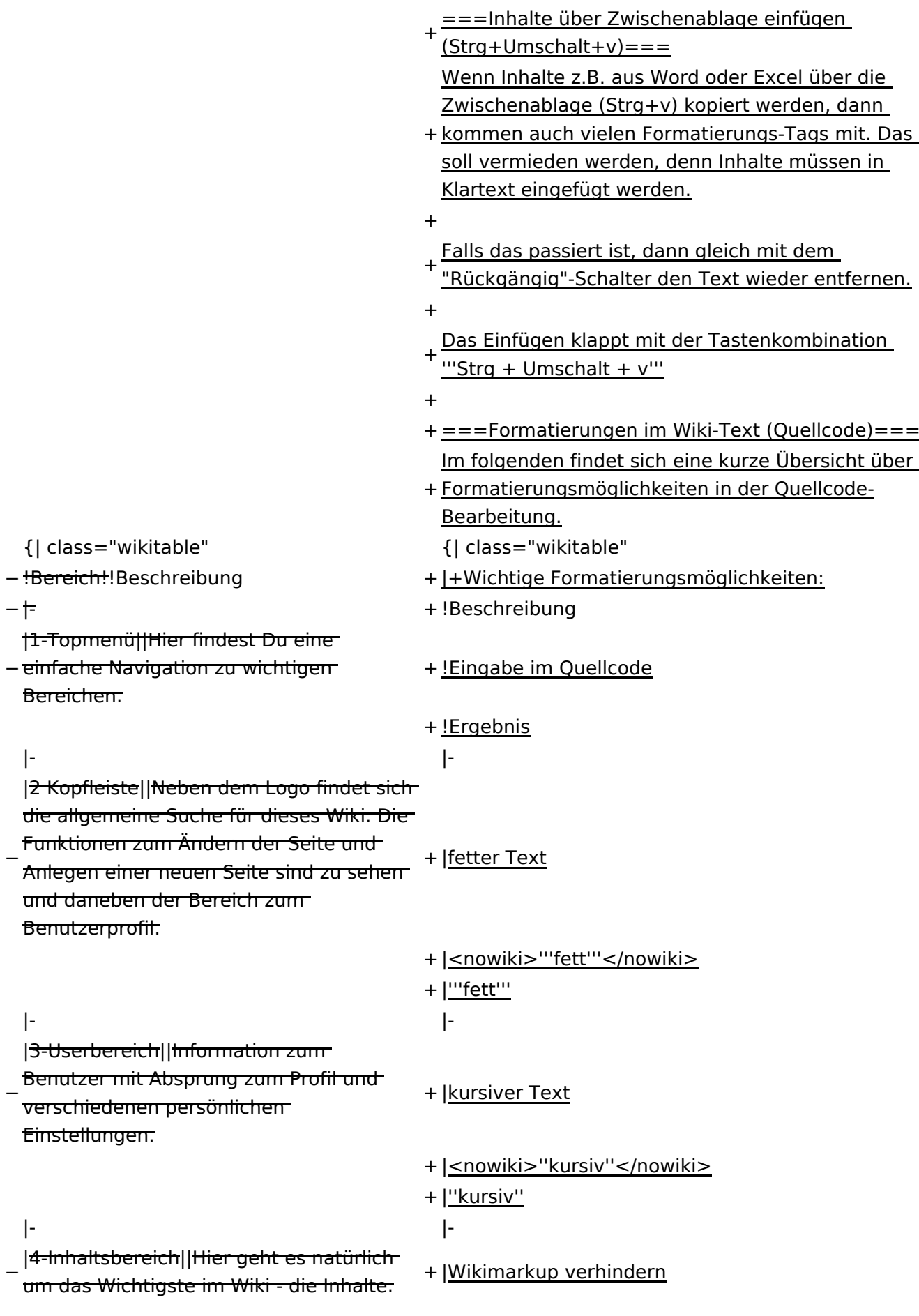

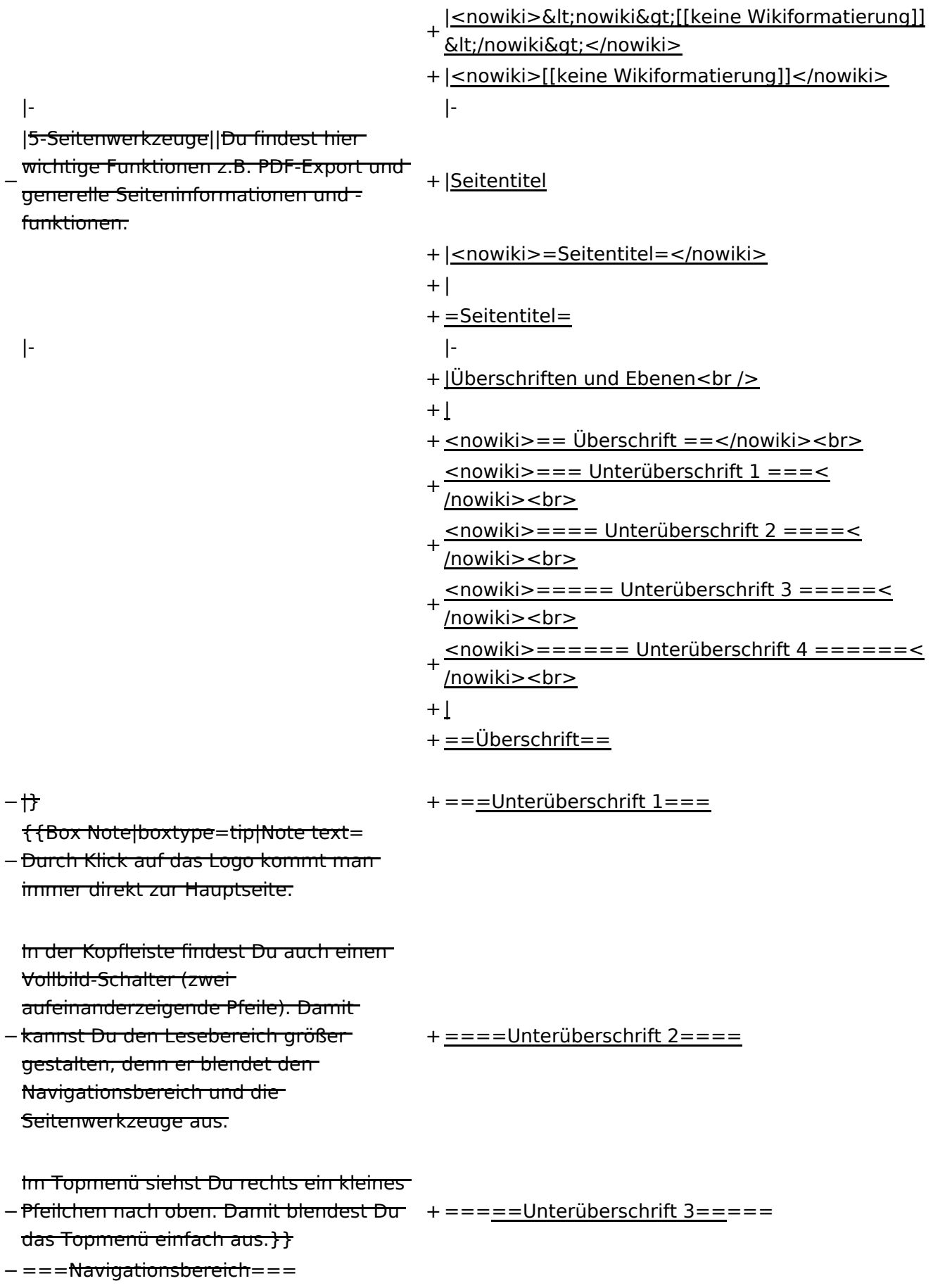

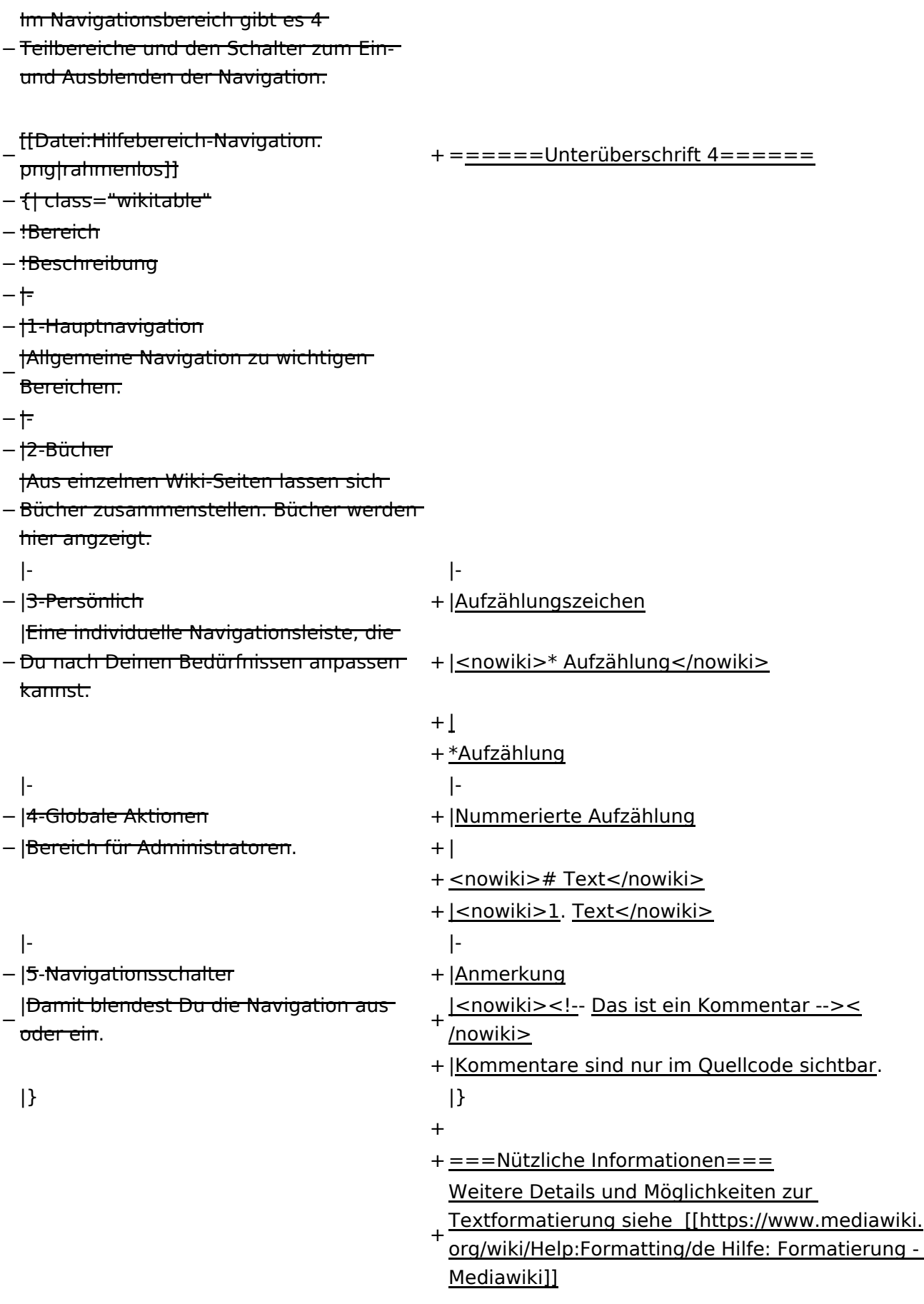

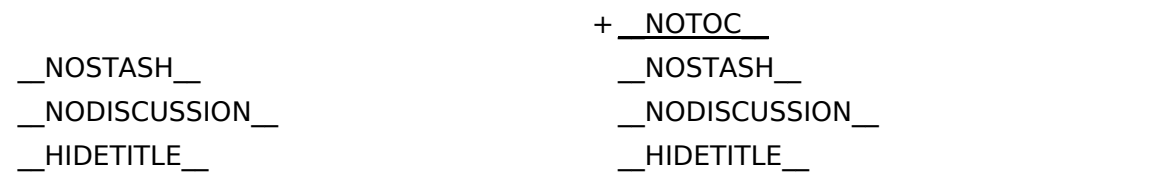

## Aktuelle Version vom 2. September 2021, 12:41 Uhr

## **Texte formatieren**

Der visuelle Editor ist beim Erstellen oder Bearbeiten einer Seite gleich zu erkennen.

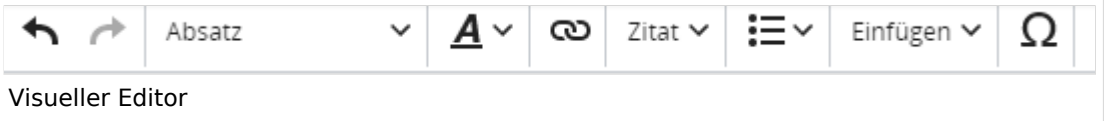

Hier finden sich folgende Funkionen:

- Formatierung von Überschriften (Seitentitel, Absatztext, verschiedene Ebenen für Überschriften)
- Textformatierung (fett, unterstreichen, kursiv, Textfarben, Nummerierungen, etc.)
- Sonderformatierungen (Tabellen, Formeln, Zitate, etc.)
- Spezialinhalte hinzufügen (Dateien, Links, etc.)

Benutzer und Benutzerinnen, die mit dem Code von Mediawiki ("Wikitext") vertraut sind, können Inhalte auch im Quelltext bearbeiten.

### **Wechsel in die Quelltextbearbeitung**

Manchmal ist es nötig in den Quelltext einer Seite zu wechseln. Das ist im rechten Bereich der Bearbeitungsleiste möglich.

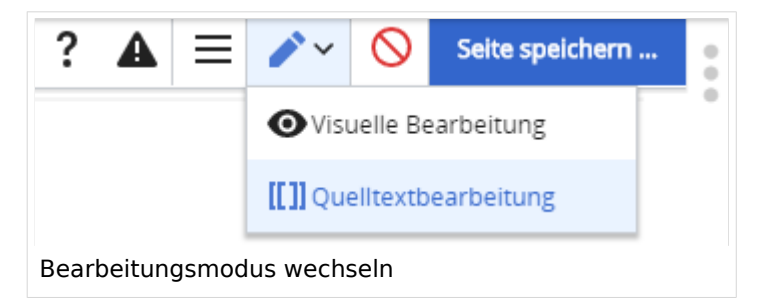

### **Inhalte über Zwischenablage einfügen (Strg+Umschalt+v)**

Wenn Inhalte z.B. aus Word oder Excel über die Zwischenablage (Strg+v) kopiert werden, dann kommen auch vielen Formatierungs-Tags mit. Das soll vermieden werden, denn Inhalte müssen in Klartext eingefügt werden.

Falls das passiert ist, dann gleich mit dem "Rückgängig"-Schalter den Text wieder entfernen.

Das Einfügen klappt mit der Tastenkombination **Strg + Umschalt + v**

### **Formatierungen im Wiki-Text (Quellcode)**

Im folgenden findet sich eine kurze Übersicht über Formatierungsmöglichkeiten in der Quellcode-Bearbeitung.

#### **Wichtige Formatierungsmöglichkeiten:**

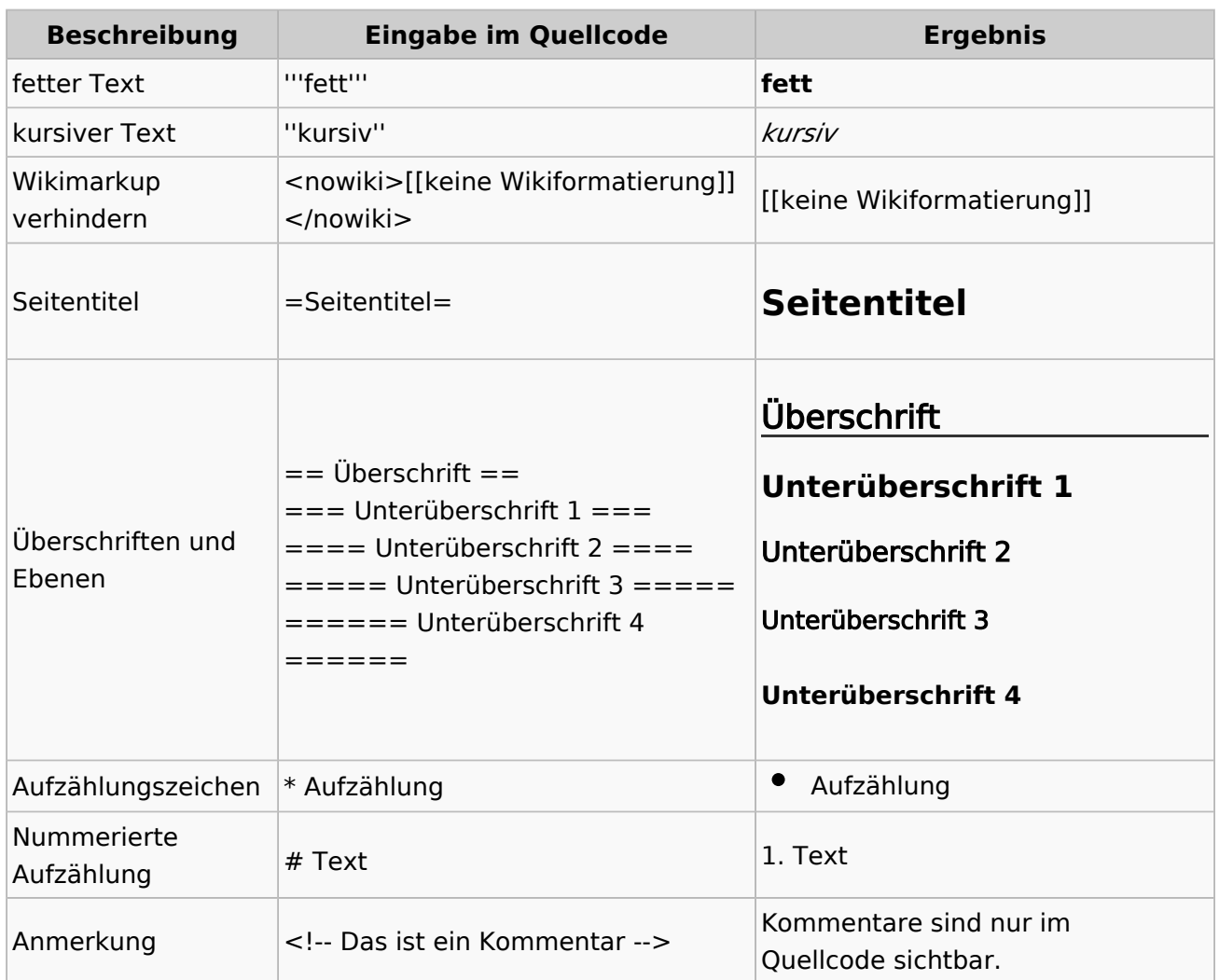

## **Nützliche Informationen**

Weitere Details und Möglichkeiten zur Textformatierung siehe [\[Hilfe: Formatierung - Mediawiki](https://www.mediawiki.org/wiki/Help:Formatting/de)]

## <span id="page-70-0"></span>**3.3 Links einfügen**

#### [VisuellWikitext](https://wiki.oevsv.at)

## **[Version vom 9. März 2021, 17:05 Uhr](#page-38-0) ( [Quelltext anzeigen\)](#page-38-0)**

[OE1VCC](https://wiki.oevsv.at/wiki/Benutzerin:OE1VCC) ([Diskussion](https://wiki.oevsv.at/w/index.php?title=Benutzerin_Diskussion:OE1VCC&action=view) | [Beiträge\)](https://wiki.oevsv.at/wiki/Spezial:Beitr%C3%A4ge/OE1VCC) [Markierung](https://wiki.oevsv.at/wiki/Spezial:Markierungen): [Visuelle Bearbeitung](https://wiki.oevsv.at/w/index.php?title=Project:VisualEditor&action=view)

Zeile 1: Zeile 1:

− ==Aufbau der Navigation== +

Das Wiki ist in verschiedene

- − Funktionsbereiche aufgeteilt. Hier im Überblick:
- 
- − {| class="wikitable"
- − <del>!Bereich!!Beschreibung</del> + <br />
- − |- +
- − |1-Topmenü||Hier findest Du eine einfache Navigation zu wichtigen Bereichen. <sup>+</sup>
- − |-
	- |2 Kopfleiste||Neben dem Logo findet sich die allgemeine Suche für dieses Wiki. Die Funktionen zum Ändern der Seite und
- − Anlegen einer neuen Seite sind zu sehen und daneben der Bereich zum Benutzerprofil.
- − |-

|3-Userbereich||Information zum Benutzer

- − mit Absprung zum Profil und verschiedenen persönlichen Einstellungen.
- − |-
- − |4-Inhaltsbereich||Hier geht es natürlich um das Wichtigste im Wiki - die Inhalte.
- − |- |5-Seitenwerkzeuge||Du findest hier
- − wichtige Funktionen z.B. PDF-Export und generelle Seiteninformationen und funktionen.
- − |-

#### **[Aktuelle Version vom 2. September 2021, 12:](#page-70-0) [41 Uhr](#page-70-0) [\(Quelltext anzeigen\)](#page-70-0)** [OE1VCC](https://wiki.oevsv.at/wiki/Benutzerin:OE1VCC) ([Diskussion](https://wiki.oevsv.at/w/index.php?title=Benutzerin_Diskussion:OE1VCC&action=view) | [Beiträge\)](https://wiki.oevsv.at/wiki/Spezial:Beitr%C3%A4ge/OE1VCC)

- 
- \_ <bookshelf src="Buch:Wiki-Benutzerhandbuch" />

 $+$  = Links=

- − [[Datei:Wiki-Bereiche.png|1000x1000px]] + ===Wie kann ich einen Link einfügen===
	- <u>. Wird eine Seite bearbeitet, kann über den</u>
	- visuellen Editor ein Link eingefügt werden.
	- - [[Datei:Hilfebereich-Link einfügen.png|alt=Einen
	- Link einfügen|zentriert|mini|600px|Einen Link einfügen]]
	- $+$  {{Box Note|boxtype=tip|Note text= Die
	- Tastekombination Strg+K ist auch möglich. }}

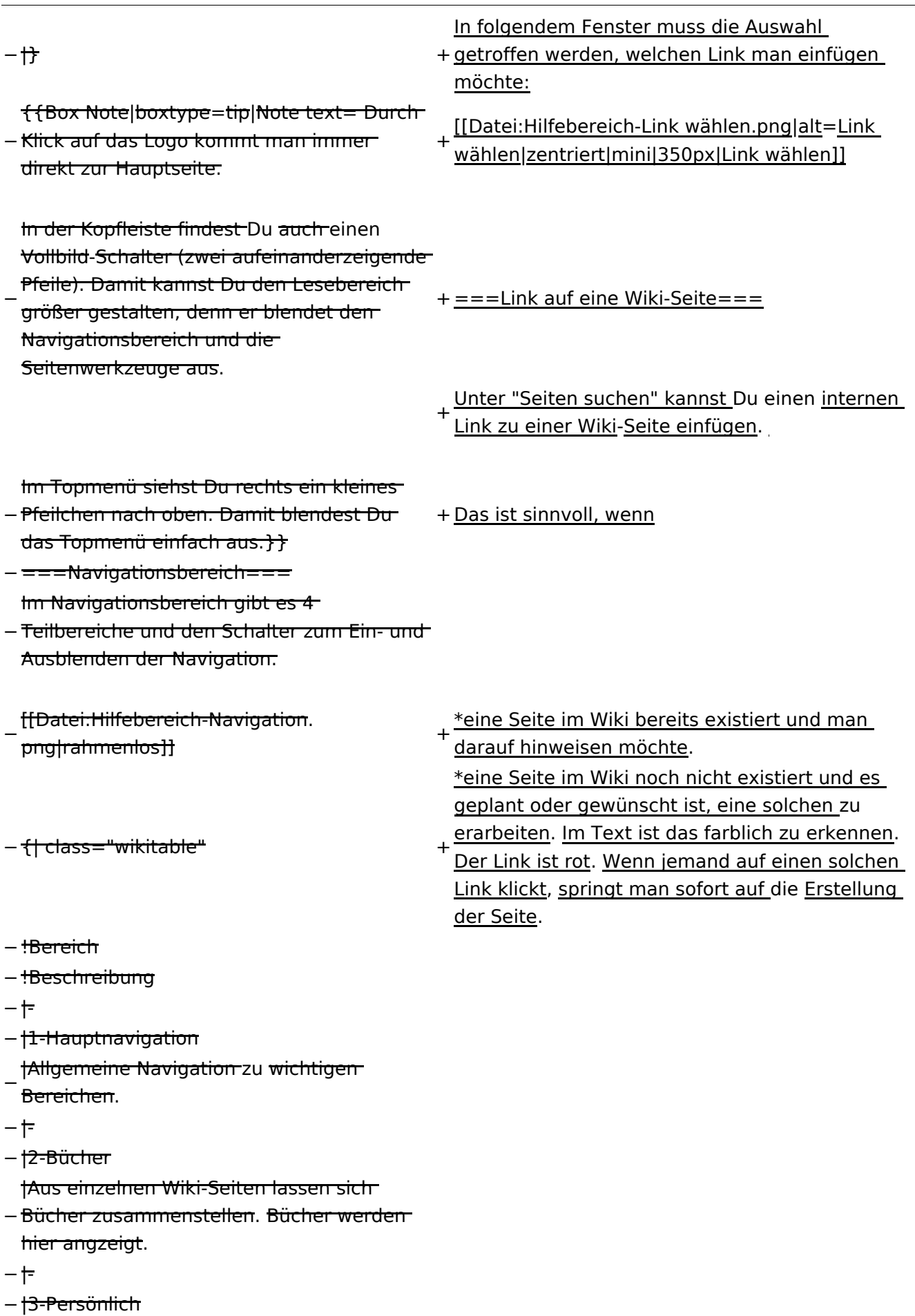
− |Eine individuelle Navigationsleiste, die Du nach Deinen Bedürfnissen anpassen kannst.

− |-

- − |4-Globale Aktionen
- − |Bereich für Administratoren.
- − |-
- − |5-Navigationsschalter
- − <del>|Damit blendest Du die Navigation aus oder</del><br>− <sub>sie</sub>
- ein.
- − |}

 $+$   $**br** /  $>$$ 

+ Alternativ kannst Du im Wiki-Text (Quellcode) einen Link händisch angeben.

\*'''Link zu einer Wikiseite:''' <code><nowiki>

- + [[Seitenname|Beschriftung]]</nowiki></code> \*'''Link zu einer Kategorieseite:''' <code><nowiki>[[:Kategorie: Kategoriename|Beschriftung]]</nowiki><
- + /code> "'Beispiel:'" <code><nowiki>[[: Kategorie:Selbstbau|Selbstbau]]</nowiki>< /code>
- + ===Externen Link auf Websites oder E-
- Mailadressen=== entsprechend eingeben z.B.<br>+ seeder\_manility little throw Eine externe Website mit http:// oder https://
	- <code><nowiki>https://www.oevsv.at<</code> /nowiki></code>
- $+$   **/>**
- $+$   $tr/>$
- + Alternativ kannst Du im Wiki-Text (Quellcode) einen Link händisch angeben.
- +
	- \*'''Link zu einer Seite mit eigenem Linktext:''' <code><nowiki>[[https://www.website.at \,
- + Linktext ]]</nowiki></code> '''Beispiel:''' <code><nowiki>[[https://www.oevsv.at</code> Österreichischer Versuchssenderverband ]]< /nowiki></code>
- $\pm$

+ '''Ergebnis:''' [[https://www.oevsv.at

Österreichischer Versuchssenderverband] ]

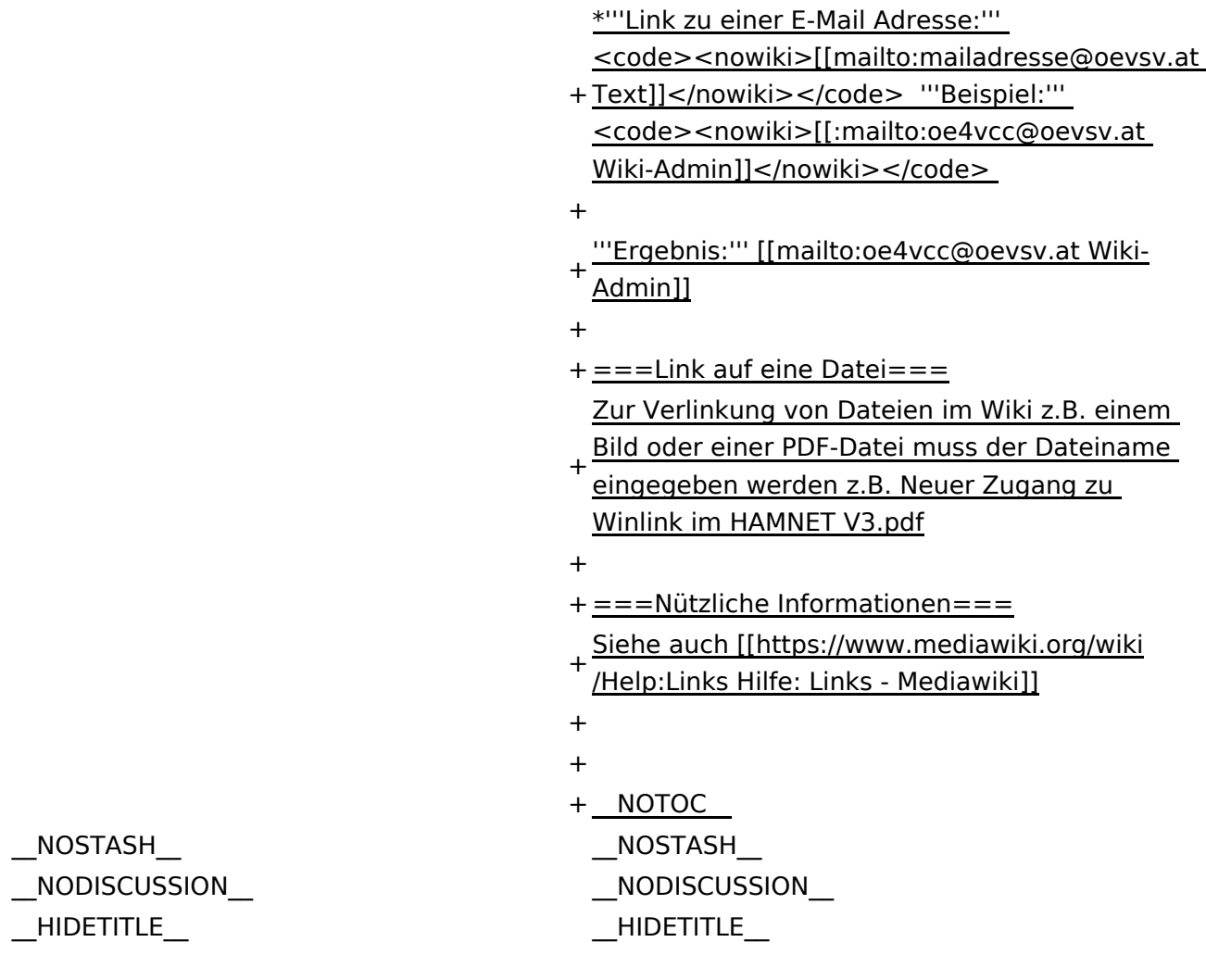

## **Links**

### **Wie kann ich einen Link einfügen**

Wird eine Seite bearbeitet, kann über den visuellen Editor ein Link eingefügt werden.

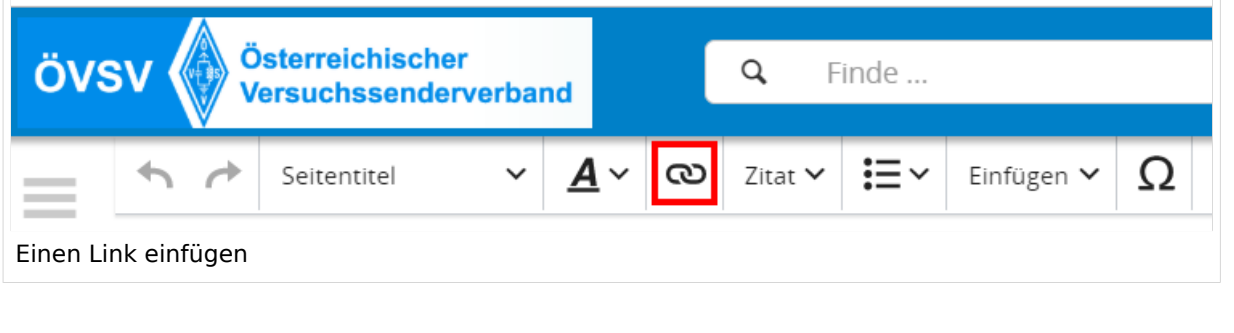

**Tipp:** Die Tastekombination Strg+K ist auch möglich.

In folgendem Fenster muss die Auswahl getroffen werden, welchen Link man einfügen möchte:

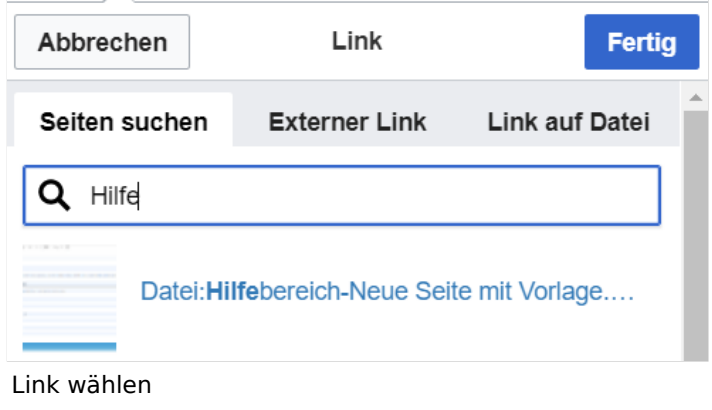

### **Link auf eine Wiki\-Seite**

Unter "Seiten suchen" kannst Du einen internen Link zu einer Wiki-Seite einfügen.

Das ist sinnvoll, wenn

- eine Seite im Wiki bereits existiert und man darauf hinweisen möchte.
- eine Seite im Wiki noch nicht existiert und es geplant oder gewünscht ist, eine solchen zu erarbeiten. Im Text ist das farblich zu erkennen. Der Link ist rot. Wenn jemand auf einen solchen Link klickt, springt man sofort auf die Erstellung der Seite.

Alternativ kannst Du im Wiki-Text (Quellcode) einen Link händisch angeben.

**Link zu einer Wikiseite:** [[Seitenname|Beschriftung]]

**Link zu einer Kategorieseite:** [[:Kategorie:Kategoriename|Beschriftung]] **Beispiel:** [[:Kategorie:Selbstbau|Selbstbau]]

#### **Externen Link auf Websites oder E\-Mailadressen**

Eine externe Website mit http:// oder https:// entsprechend eingeben z.B. https://www.oevsv. at

Alternativ kannst Du im Wiki-Text (Quellcode) einen Link händisch angeben.

**Link zu einer Seite mit eigenem Linktext:** [[https://www.website.at Linktext ]] **Beispiel:** [[https://www.oevsv.at Österreichischer Versuchssenderverband ]]

**Ergebnis:** [\[Österreichischer Versuchssenderverband](https://www.oevsv.at) ]

**Link zu einer E-Mail Adresse:** [[mailto:mailadresse@oevsv.at Text]] **Beispiel:** [[: mailto:oe4vcc@oevsv.at Wiki-Admin]]

**Ergebnis:** [Wiki-Admin (oe4vcc@oevsv.at)]

#### **Link auf eine Datei**

Zur Verlinkung von Dateien im Wiki z.B. einem Bild oder einer PDF-Datei muss der Dateiname eingegeben werden z.B. Neuer Zugang zu Winlink im HAMNET V3.pdf

#### **Nützliche Informationen**

Siehe auch [[Hilfe: Links - Mediawiki\]](https://www.mediawiki.org/wiki/Help:Links)

# <span id="page-76-0"></span>**3.4 Bilder und Dateien einfügen**

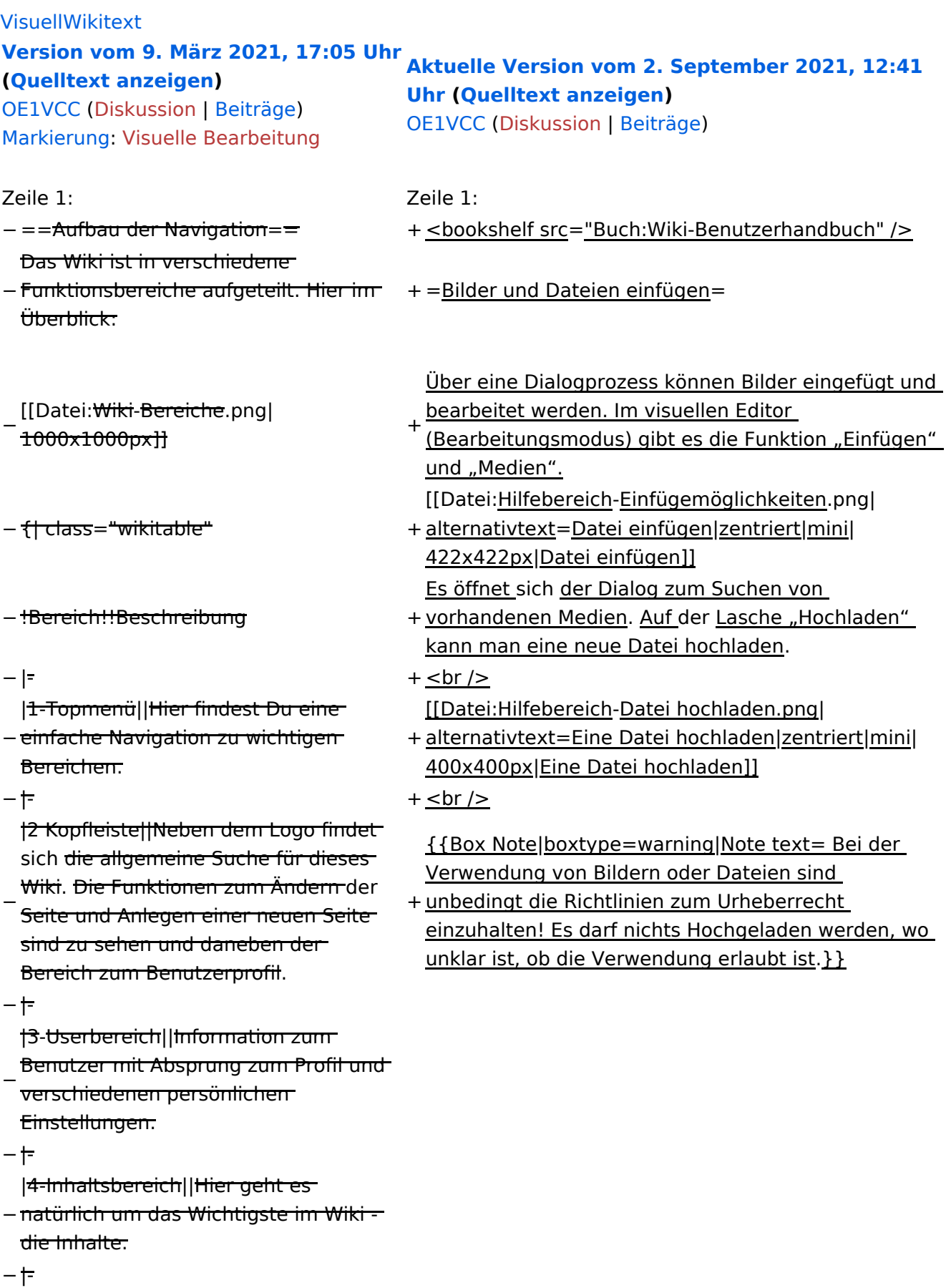

− |5-Seitenwerkzeuge||Du findest hier wichtige Funktionen z.B. PDF-Export und generelle Seiteninformationen und -funktionen.

− |-

− |} + Es öffnet sich der nächste Dialog:

{{Box Note|boxtype=tip|Note text=

− Durch Klick auf das Logo kommt man immer direkt zur Hauptseite.

In der Kopfleiste findest Du auch einen Vollbild-Schalter (zwei aufeinanderzeigende Pfeile). Damit

- − kannst Du den Lesebereich größer gestalten, denn er blendet den Navigationsbereich und die Seitenwerkzeuge aus.
- \*Zielnamensraum: Der Namensraum ist mit "(Seiten) " vorbelegt. Bitte nicht ändern!

\*Name: Einen eindeutigen Namen ohne

- + Sonderzeichen verwenden, auch damit das Bild mit der Suche wiedergefunden werden kann. \*Beschreibung: Kurze und hilfreiche Erklärung zu Bild
- + oder Dokument, wenn der Name den Inhalt nicht ausreichend beschreibt.
- + \*Kategorien: Ist optional und nur zu befüllen, wenn es sinnvoll ist.

Im Topmenü siehst Du rechts ein kleines Pfeilchen nach oben. Damit

− blendest Du das Topmenü einfach  $axis.}$ 

− ===Navigationsbereich===

Im Navigationsbereich gibt es 4

− Teilbereiche und den Schalter zum Einund Ausblenden der Navigation.

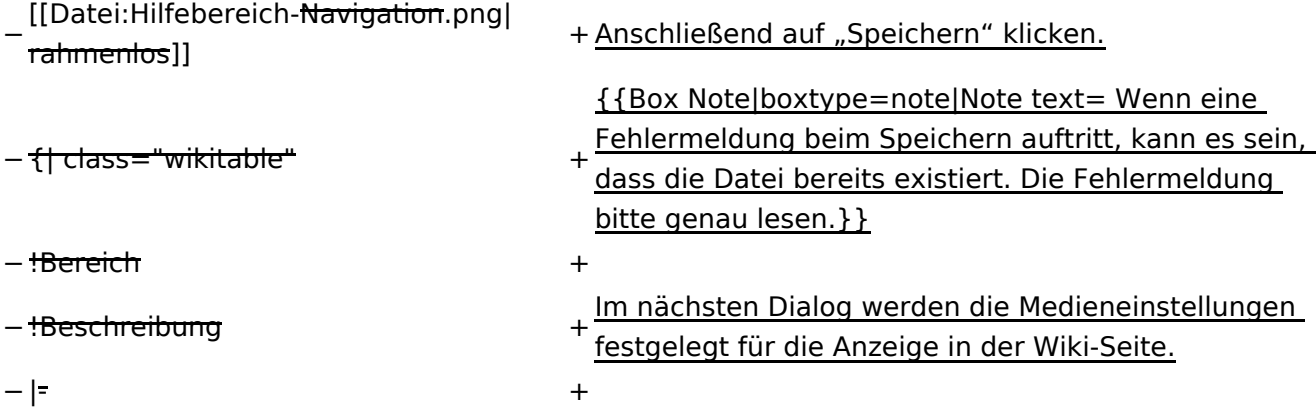

+

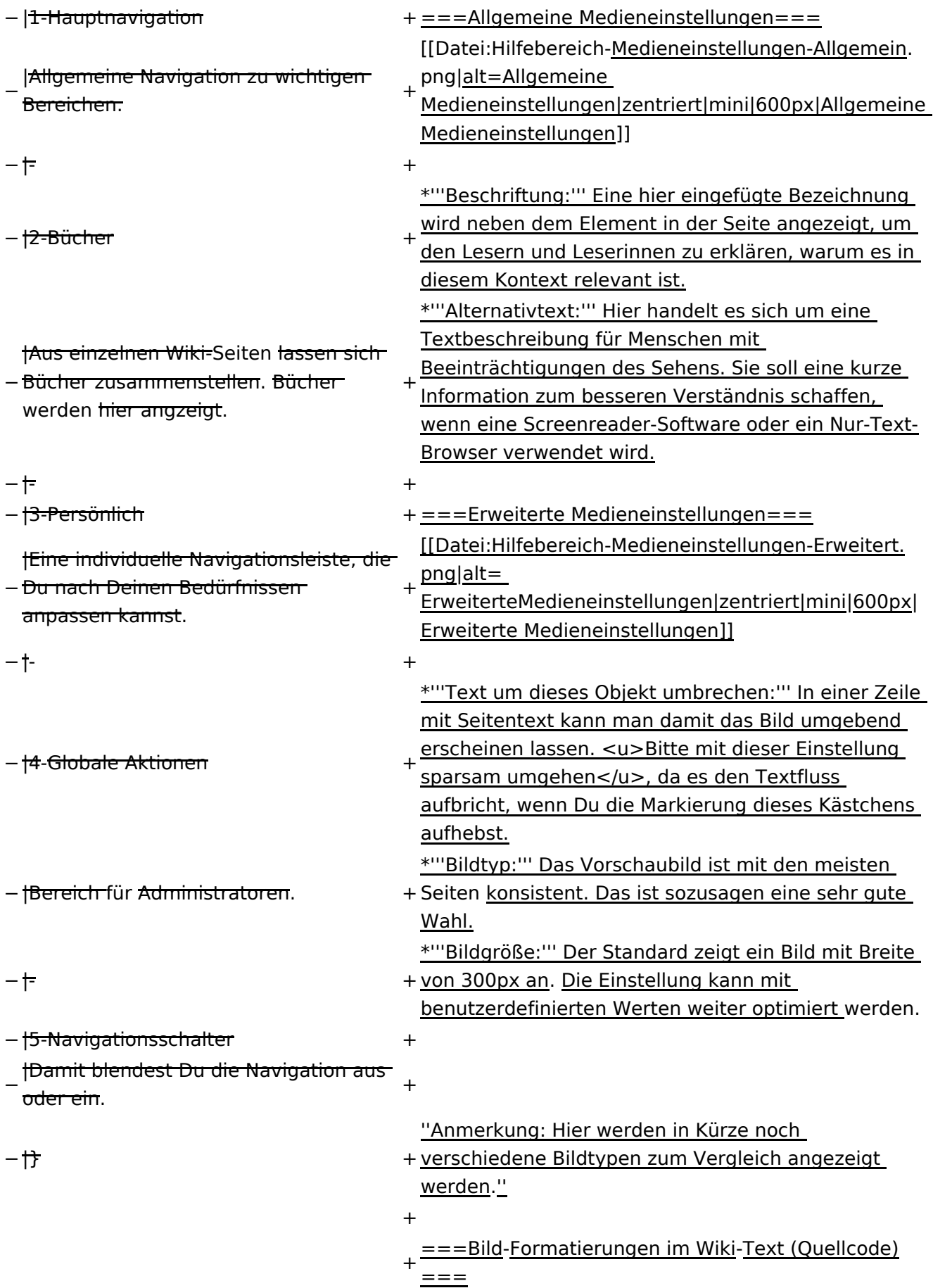

Die Syntax für die Anzeige eines Bildes: scode><nowiki>[[Datei:Dateiname.]</code>

+ png|alt=Alternativer Text|zentriert|mini|600px|Bildunterschrift]]< /nowiki></code>

+

- + ===Nützliche Informationen===
- + Siehe auch [[https://www.mediawiki.org/wiki/Help:
- <u>Images/de Hilfe: Bilder Mediawiki]]</u>

### Inhaltsverzeichnis

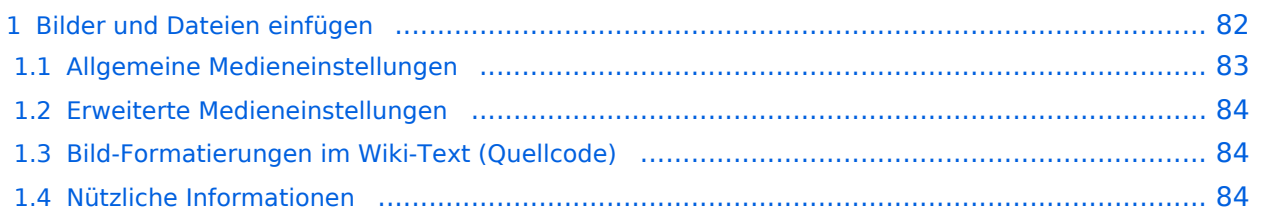

# <span id="page-81-0"></span>**Bilder und Dateien einfügen**

Über eine Dialogprozess können Bilder eingefügt und bearbeitet werden. Im visuellen Editor (Bearbeitungsmodus) gibt es die Funktion "Einfügen" und "Medien".

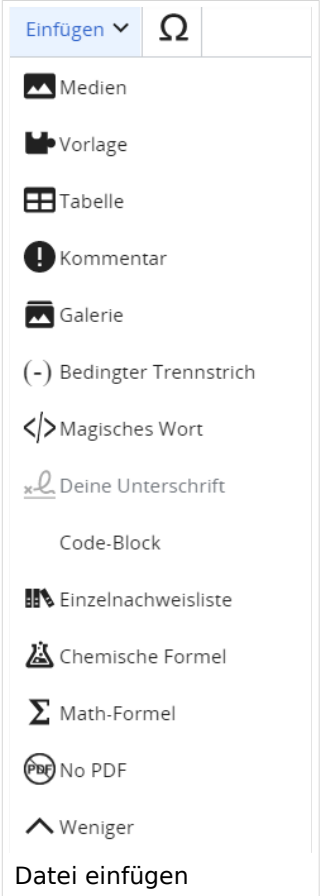

Es öffnet sich der Dialog zum Suchen von vorhandenen Medien. Auf der Lasche "Hochladen" kann man eine neue Datei hochladen.

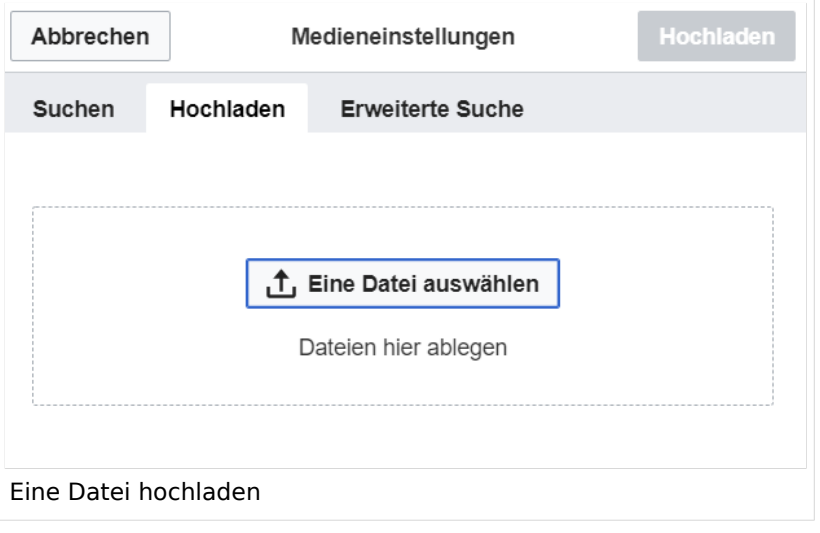

**Achtung:** Bei der Verwendung von Bildern oder Dateien sind unbedingt die Richtlinien zum Urheberrecht einzuhalten! Es darf nichts Hochgeladen werden, wo unklar ist, ob die Verwendung erlaubt ist.

Es öffnet sich der nächste Dialog:

- Zielnamensraum: Der Namensraum ist mit "(Seiten)" vorbelegt. Bitte nicht ändern!
- Name: Einen eindeutigen Namen ohne Sonderzeichen verwenden, auch damit das Bild mit der Suche wiedergefunden werden kann.
- Beschreibung: Kurze und hilfreiche Erklärung zu Bild oder Dokument, wenn der Name den Inhalt nicht ausreichend beschreibt.
- Kategorien: Ist optional und nur zu befüllen, wenn es sinnvoll ist.

Anschließend auf "Speichern" klicken.

**Hinweis:** Wenn eine Fehlermeldung beim Speichern auftritt, kann es sein, dass die Datei bereits existiert. Die Fehlermeldung bitte genau lesen.

Im nächsten Dialog werden die Medieneinstellungen festgelegt für die Anzeige in der Wiki-Seite.

#### <span id="page-82-0"></span>**Allgemeine Medieneinstellungen**

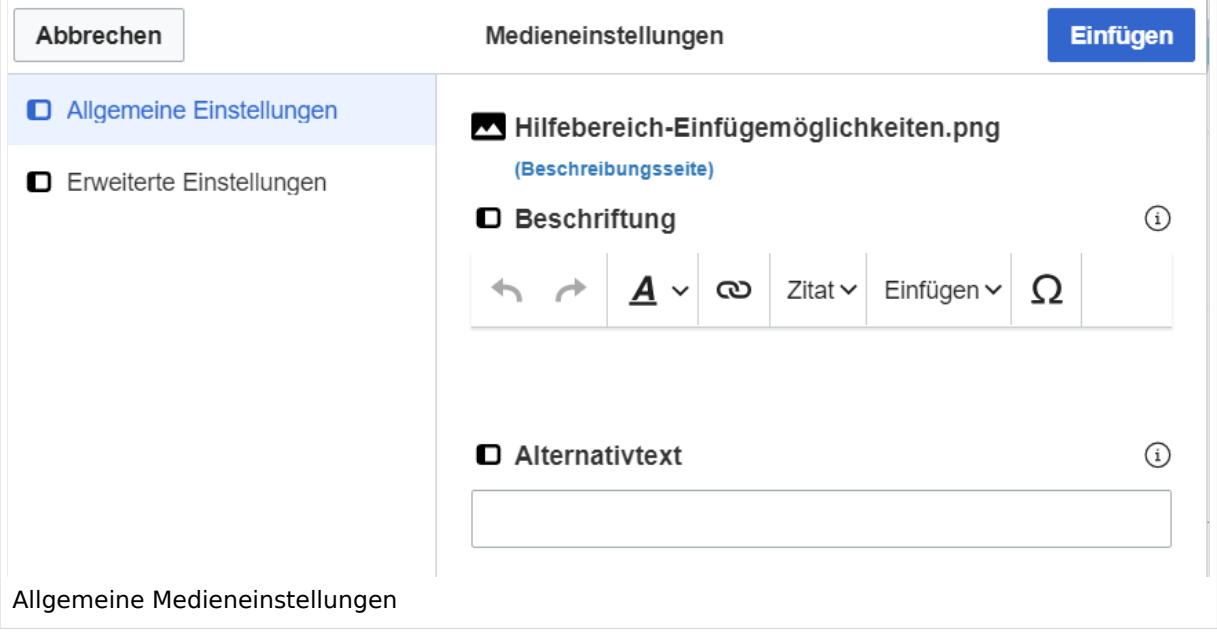

**Beschriftung:** Eine hier eingefügte Bezeichnung wird neben dem Element in der Seite angezeigt, um den Lesern und Leserinnen zu erklären, warum es in diesem Kontext relevant ist.

**Alternativtext:** Hier handelt es sich um eine Textbeschreibung für Menschen mit Beeinträchtigungen des Sehens. Sie soll eine kurze Information zum besseren Verständnis schaffen, wenn eine Screenreader-Software oder ein Nur-Text-Browser verwendet wird.

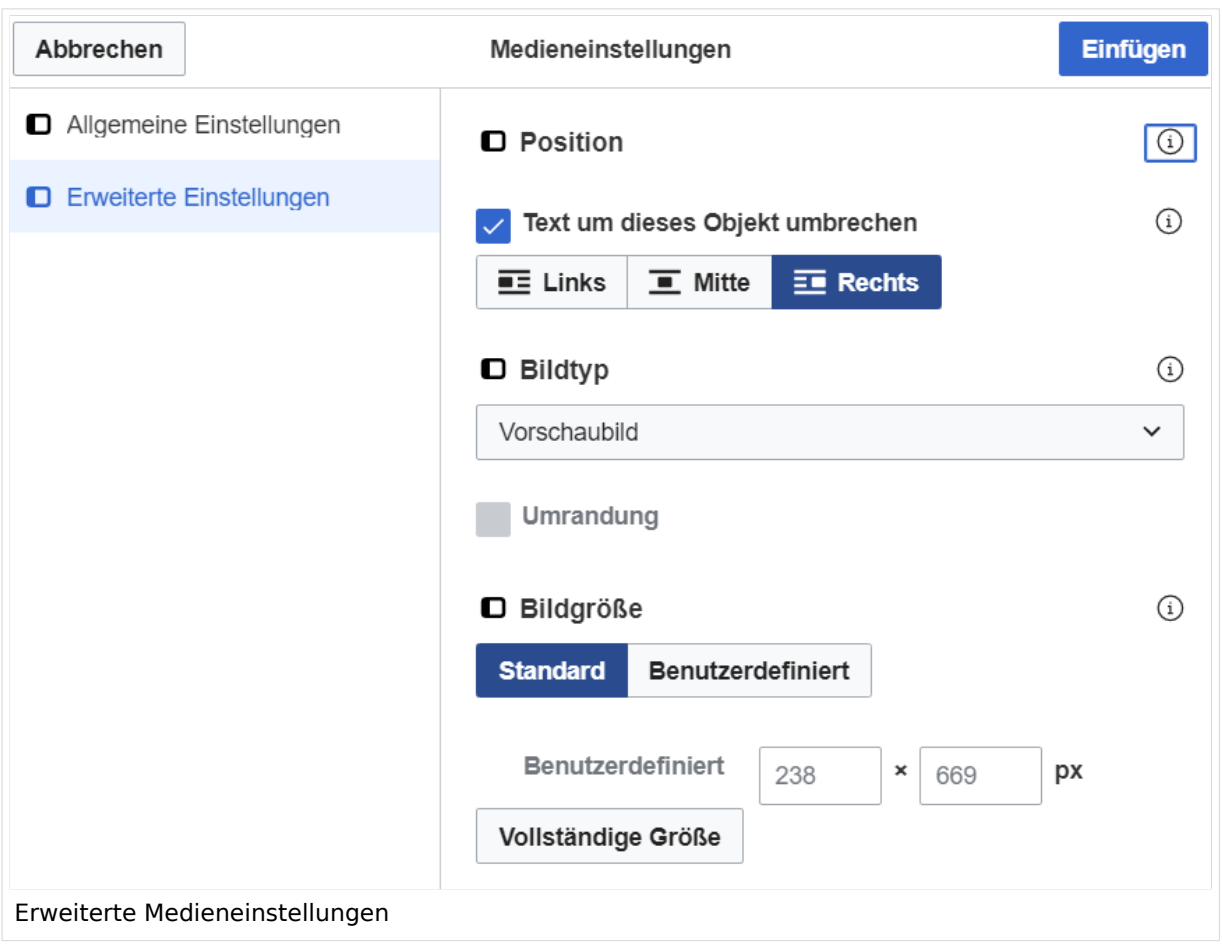

#### <span id="page-83-0"></span>**Erweiterte Medieneinstellungen**

- **Text um dieses Objekt umbrechen:** In einer Zeile mit Seitentext kann man damit das Bild umgebend erscheinen lassen. Bitte mit dieser Einstellung sparsam umgehen, da es den Textfluss aufbricht, wenn Du die Markierung dieses Kästchens aufhebst.
- **Bildtyp:** Das Vorschaubild ist mit den meisten Seiten konsistent. Das ist sozusagen eine sehr gute Wahl.
- **Bildgröße:** Der Standard zeigt ein Bild mit Breite von 300px an. Die Einstellung kann mit benutzerdefinierten Werten weiter optimiert werden.

*Anmerkung: Hier werden in Kürze noch verschiedene Bildtypen zum Vergleich angezeigt werden.*

### <span id="page-83-1"></span>**Bild-Formatierungen im Wiki-Text (Quellcode)**

Die Syntax für die Anzeige eines Bildes: [[Datei:Dateiname.png|alt=Alternativer Text|zentriert|mini|600px|Bildunterschrift]]

#### <span id="page-83-2"></span>**Nützliche Informationen**

Siehe auch [[Hilfe: Bilder - Mediawiki\]](https://www.mediawiki.org/wiki/Help:Images/de)

# <span id="page-85-0"></span>**3.5 Kategorien zuordnen**

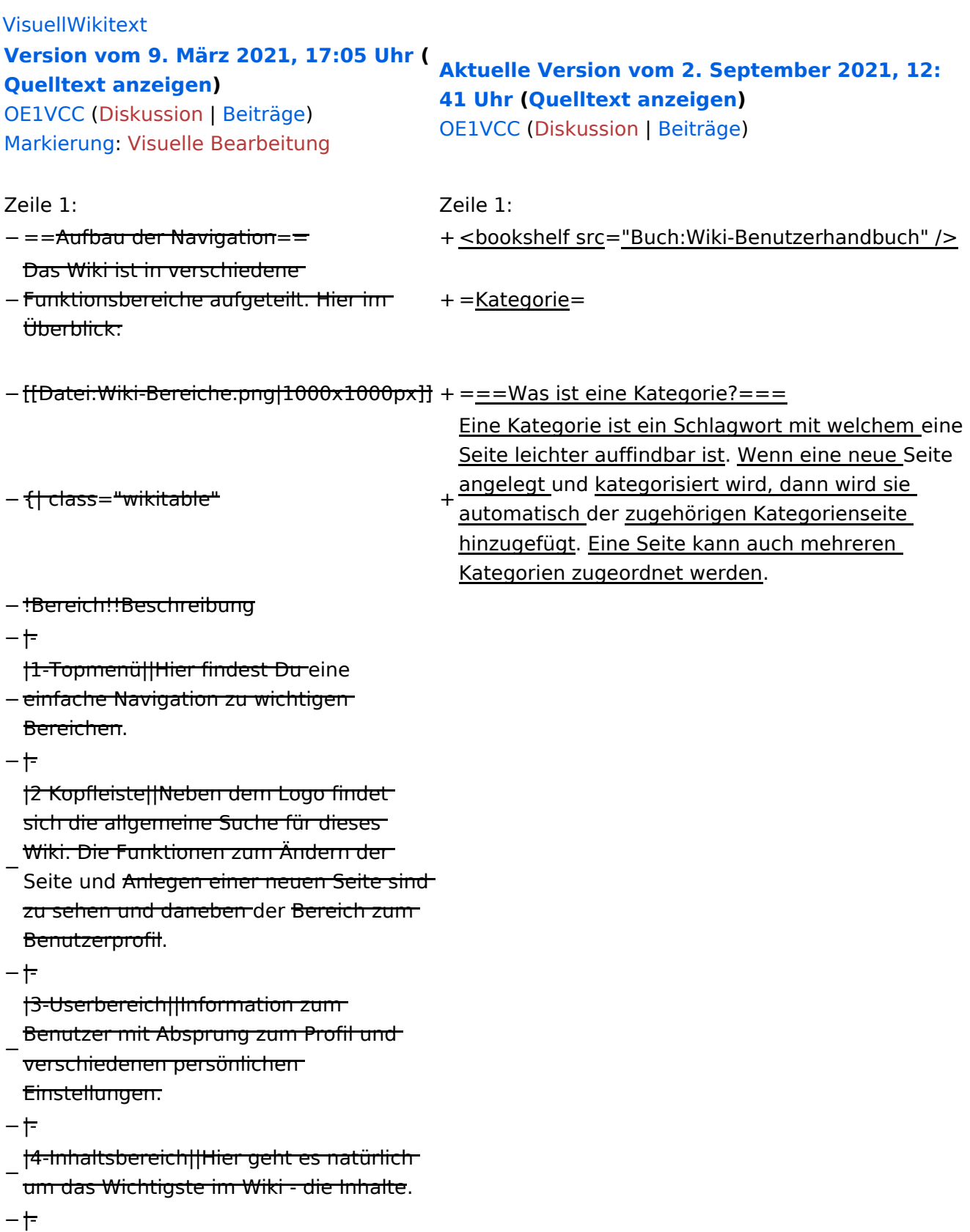

|5-Seitenwerkzeuge||Du findest hier

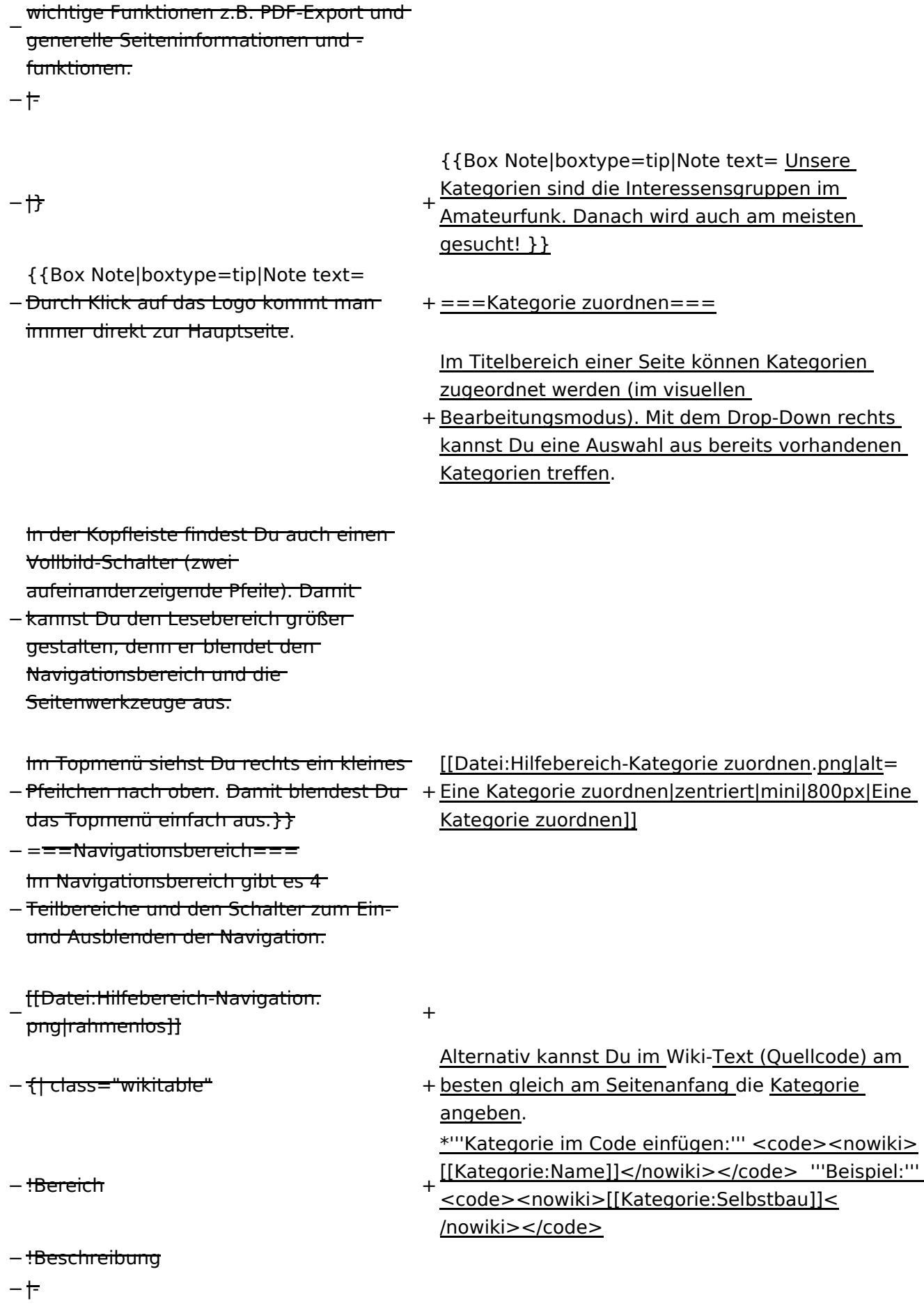

− |1-Hauptnavigation

− <del>|Allgemeine Navigation zu wichtigen=</del><br>− Persiskar Bereichen.

- − |-
- − |2-Bücher

|Aus einzelnen Wiki-Seiten lassen sich

- − Bücher zusammenstellen. Bücher werden hier angzeigt.
- − |-
- − |3-Persönlich

|Eine individuelle Navigationsleiste, die

- − Du nach Deinen Bedürfnissen anpassen kannst.
- $\vdash$
- − |4-Globale Aktionen
- − |Bereich für Administratoren.
- − |-
- − |5-Navigationsschalter

− <del>|Damit blendest Du die Navigation aus −</del><br>− salen sie

- oder ein.
- $|$ }

### **Kategorie**

#### **Was ist eine Kategorie?**

Eine Kategorie ist ein Schlagwort mit welchem eine Seite leichter auffindbar ist. Wenn eine neue Seite angelegt und kategorisiert wird, dann wird sie automatisch der zugehörigen Kategorienseite hinzugefügt. Eine Seite kann auch mehreren Kategorien zugeordnet werden.

**Tipp:** Unsere Kategorien sind die Interessensgruppen im Amateurfunk. Danach wird auch am meisten gesucht!

#### **Kategorie zuordnen**

Im Titelbereich einer Seite können Kategorien zugeordnet werden (im visuellen Bearbeitungsmodus). Mit dem Drop-Down rechts kannst Du eine Auswahl aus bereits vorhandenen Kategorien treffen.

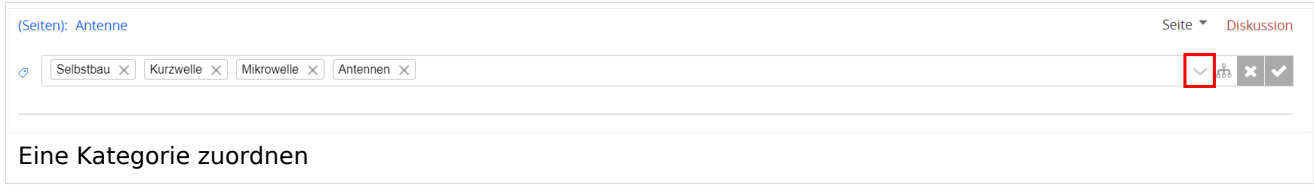

Alternativ kannst Du im Wiki-Text (Quellcode) am besten gleich am Seitenanfang die Kategorie angeben.

**Kategorie im Code einfügen:** [[Kategorie:Name]] **Beispiel:** [[Kategorie: Selbstbau]]

### <span id="page-89-0"></span>**3.6 Unterseiten im Wiki**

#### [VisuellWikitext](https://wiki.oevsv.at)

#### **[Version vom 9. März 2021, 17:05 Uhr](#page-38-0) ( [Quelltext anzeigen\)](#page-38-0)** [OE1VCC](https://wiki.oevsv.at/wiki/Benutzerin:OE1VCC) ([Diskussion](https://wiki.oevsv.at/w/index.php?title=Benutzerin_Diskussion:OE1VCC&action=view) | [Beiträge\)](https://wiki.oevsv.at/wiki/Spezial:Beitr%C3%A4ge/OE1VCC)

[Markierung](https://wiki.oevsv.at/wiki/Spezial:Markierungen): [Visuelle Bearbeitung](https://wiki.oevsv.at/w/index.php?title=Project:VisualEditor&action=view)

Zeile 1: Zeile 1:

− ==Aufbau der Navigation== +

Das Wiki ist in verschiedene

− Funktionsbereiche aufgeteilt. Hier im Überblick:

**[Aktuelle Version vom 2. September 2021, 12:](#page-89-0) [41 Uhr](#page-89-0) [\(Quelltext anzeigen\)](#page-89-0)** [OE1VCC](https://wiki.oevsv.at/wiki/Benutzerin:OE1VCC) ([Diskussion](https://wiki.oevsv.at/w/index.php?title=Benutzerin_Diskussion:OE1VCC&action=view) | [Beiträge\)](https://wiki.oevsv.at/wiki/Spezial:Beitr%C3%A4ge/OE1VCC)

\_ <bookshelf src="Buch:Wiki-Benutzerhandbuch" />

Zu Seiten können auch Unterseiten erstellt + werden, wenn es sich um ein umfassenderes

Der Vorteil ist, dass dadurch die Navigation in Form einer Breadcrumb- oder Brotkrümel-

man vorher besucht hat z.B. /wiki/Hilfe:

Navigation möglich ist. Über den Link im Internet -Browser kann man erkennen, welche Seite

+ =Unterseiten=

Thema handelt.<br>

Hauptseite/Navigation.

− [[Datei:Wiki-Bereiche.png|1000x1000px]] +

− {| class="wikitable"

− !Bereich!!Beschreibung

− |-

- − |1-Topmenü||Hier findest Du eine einfache
- Navigation zu wichtigen Bereichen.
- − |-

|2 Kopfleiste||Neben dem Logo findet sich die allgemeine Suche für dieses Wiki. Die Funktionen zum Ändern der Seite und

− Anlegen einer neuen Seite sind zu sehen und daneben der Bereich zum Benutzerprofil.

− |-

|3-Userbereich||Information zum Benutzer

− mit Absprung zum Profil und verschiedenen persönlichen Einstellungen.

− |-

− |4-Inhaltsbereich||Hier geht es natürlich um das Wichtigste im Wiki - die Inhalte.

− |-

− |5-Seitenwerkzeuge||Du findest hier wichtige Funktionen z.B. PDF-Export und generelle Seiteninformationen und funktionen. − |- −  $\uparrow$ − Klick auf das Logo kommt man immer {{Box Note|boxtype=tip|Note text= Durch direkt zur Hauptseite. − − In der Kopfleiste findest Du auch einen Vollbild-Schalter (zwei aufeinanderzeigende Pfeile). Damit kannst Du den Lesebereich größer gestalten, denn er blendet den Navigationsbereich und die Seitenwerkzeuge aus. − − Pfeilchen nach oben. Damit blendest Du Im Topmenü siehst Du rechts ein kleines das Topmenü einfach aus.}} − ===Navigationsbereich=== − Teilbereiche und den Schalter zum Ein- und Im Navigationsbereich gibt es 4 Ausblenden der Navigation. − − [[Datei:Hilfebereich-Navigation. png|rahmenlos]] − {| class="wikitable" − !Bereich − !Beschreibung − |- − |1-Hauptnavigation − |Allgemeine Navigation zu wichtigen Bereichen. − |- − |2-Bücher − Bücher zusammenstellen. Bücher werden |Aus einzelnen Wiki-Seiten lassen sich hier angzeigt.  $\vdash$ − |3-Persönlich − |Eine individuelle Navigationsleiste, die Du nach Deinen Bedürfnissen anpassen kannst.

− |-

- − |4-Globale Aktionen
- − |Bereich für Administratoren.
- − |-
- − |5-Navigationsschalter
- \_ <del>|Damit blendest Du die </del>Navigation <del>aus oder</del><br>− \_\_\_ ein.
- − |}

+ ===Unterseite anlegen=== Über ein Drop-Down beim Plus-Button in der

- + Kopfleiste kann man auf neue Unterseite klicken, um eine solche anzulegen. [[Datei:Hilfebereich-Seite hinzufügen.
- + png|alternativtext=Eine Unterseite hinzufügen|none|150px|Eine Unterseite hinzufügen]]
- + ===Nützliche Informationen=== Siehe auch [https://www.wikiwand.com/de
- + /Brotkr%C3%BCmelnavigation Brotkrümelnavigation]

\_\_NOSTASH\_\_ \_\_NOSTASH\_\_ NODISCUSSION NODISCUSSION \_\_HIDETITLE\_\_ \_\_HIDETITLE\_\_

### **Unterseiten**

Zu Seiten können auch Unterseiten erstellt werden, wenn es sich um ein umfassenderes Thema handelt.

Der Vorteil ist, dass dadurch die Navigation in Form einer Breadcrumb- oder Brotkrümel-Navigation möglich ist. Über den Link im Internet-Browser kann man erkennen, welche Seite man vorher besucht hat z.B. /wiki/Hilfe:Hauptseite/Navigation.

#### **Unterseite anlegen**

Über ein Drop-Down beim Plus-Button in der Kopfleiste kann man auf neue Unterseite klicken, um eine solche anzulegen.

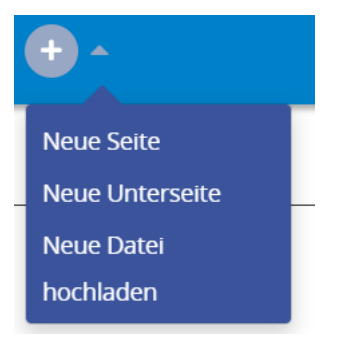

### **Nützliche Informationen**

Siehe auch [Brotkrümelnavigation](https://www.wikiwand.com/de/Brotkr%C3%BCmelnavigation)

### <span id="page-93-0"></span>**3.7 Vorlagen nutzen**

#### [VisuellWikitext](https://wiki.oevsv.at)

#### **[Version vom 9. März 2021, 17:05 Uhr](#page-38-0) [\(Quelltext](#page-38-0)**

**[anzeigen](#page-38-0))** [OE1VCC](https://wiki.oevsv.at/wiki/Benutzerin:OE1VCC) ([Diskussion](https://wiki.oevsv.at/w/index.php?title=Benutzerin_Diskussion:OE1VCC&action=view) | [Beiträge\)](https://wiki.oevsv.at/wiki/Spezial:Beitr%C3%A4ge/OE1VCC) [Markierung](https://wiki.oevsv.at/wiki/Spezial:Markierungen): [Visuelle Bearbeitung](https://wiki.oevsv.at/w/index.php?title=Project:VisualEditor&action=view)

Zeile 1: Zeile 1:

− ==Aufbau der Navigation== +

− Das Wiki ist in verschiedene Funktionsbereiche bas wiki ist in versemeache Fankhonspereiene + = Vorlagen=<br>aufgeteilt. Hier im Überblick:

**[Aktuelle Version vom 2. September](#page-93-0)  [2021, 12:41 Uhr](#page-93-0) [\(Quelltext anzeigen\)](#page-93-0)** [OE1VCC](https://wiki.oevsv.at/wiki/Benutzerin:OE1VCC) ([Diskussion](https://wiki.oevsv.at/w/index.php?title=Benutzerin_Diskussion:OE1VCC&action=view) | [Beiträge\)](https://wiki.oevsv.at/wiki/Spezial:Beitr%C3%A4ge/OE1VCC)

- <bookshelf src="Buch:Wiki-Benutzerhandbuch" />
- 

Vorlage.

- Eine Vorlageseite kann z.B. bei der Erstellung von neuen Seiten verwendet
- + werden. Darin sind Hinweise zu gewünschten Strukturierungen oder Formatierungen enthalten.

Bearbeitungszeile auf Einfügen gehen →

[[Datei:Hilfebereich-Vorlage verwenden.

verwenden |none|600px|Eine Vorlage

Auf einer (neuen) Seite in der

png|alternativtext=Eine Vorlage

- − [[Datei:Wiki-Bereiche.png|1000x1000px]] + ===Vorlagen verwenden===
- − <del>{| class</del>="wikitable"
- − !Bereich!!Beschreibung +
- $+$
- |1-Topmenü||Hier findest Du eine einfache
- − Navigation zu wichtigen Bereichen.
- − |-
	- |2 Kopfleiste||Neben dem Logo findet sich die allgemeine Suche für dieses Wiki. Die Funktionen
- − <del>zum Andern der Seite und Anlegen </del>einer neuen Seite sind zu sehen und daneben der Bereich zum Benutzerprofil.
- − |-

|3-Userbereich||Information zum Benutzer mit

- − Absprung zum Profil und verschiedenen persönlichen Einstellungen.
- − |-
- − |4-Inhaltsbereich||Hier geht es natürlich um das Wichtigste im Wiki - die Inhalte.
- − |-

verwenden]]

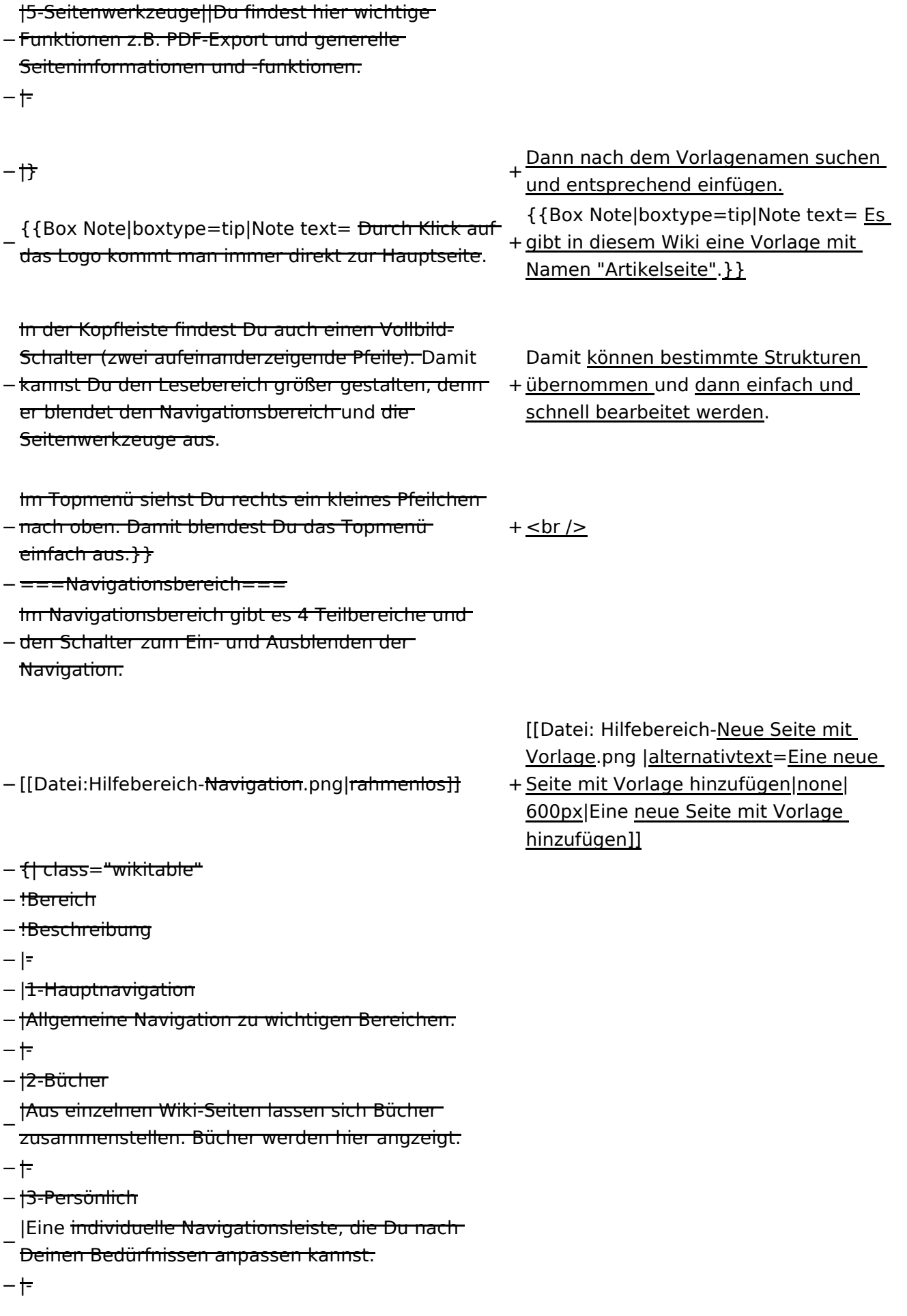

- − |4-Globale Aktionen
- − |Bereich für Administratoren.
- − |-
- − |5-Navigationsschalter
- − |Damit blendest Du die Navigation aus oder ein.
- $\uparrow$
- 
- 
- − + \_NOSTASH\_
- − + \_\_NODISCUSSION\_
- − \_\_NOSTASH\_\_
- − \_\_NODISCUSSION\_\_
- $\_$ HIDETITLE $\_$

### **Vorlagen**

Eine Vorlageseite kann z.B. bei der Erstellung von neuen Seiten verwendet werden. Darin sind Hinweise zu gewünschten Strukturierungen oder Formatierungen enthalten.

#### **Vorlagen verwenden**

Auf einer (neuen) Seite in der Bearbeitungszeile auf Einfügen gehen → Vorlage.

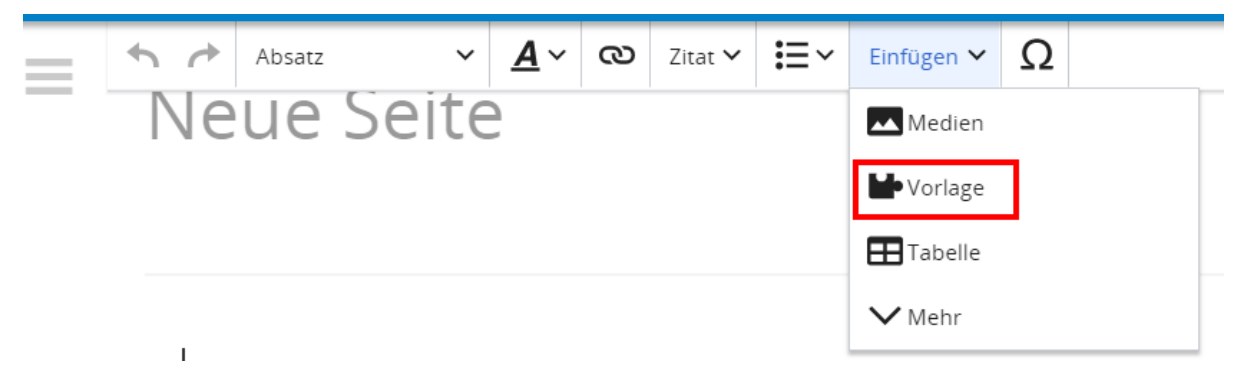

Dann nach dem Vorlagenamen suchen und entsprechend einfügen.

**Tipp:** Es gibt in diesem Wiki eine Vorlage mit Namen "Artikelseite".

Damit können bestimmte Strukturen übernommen und dann einfach und schnell bearbeitet werden.

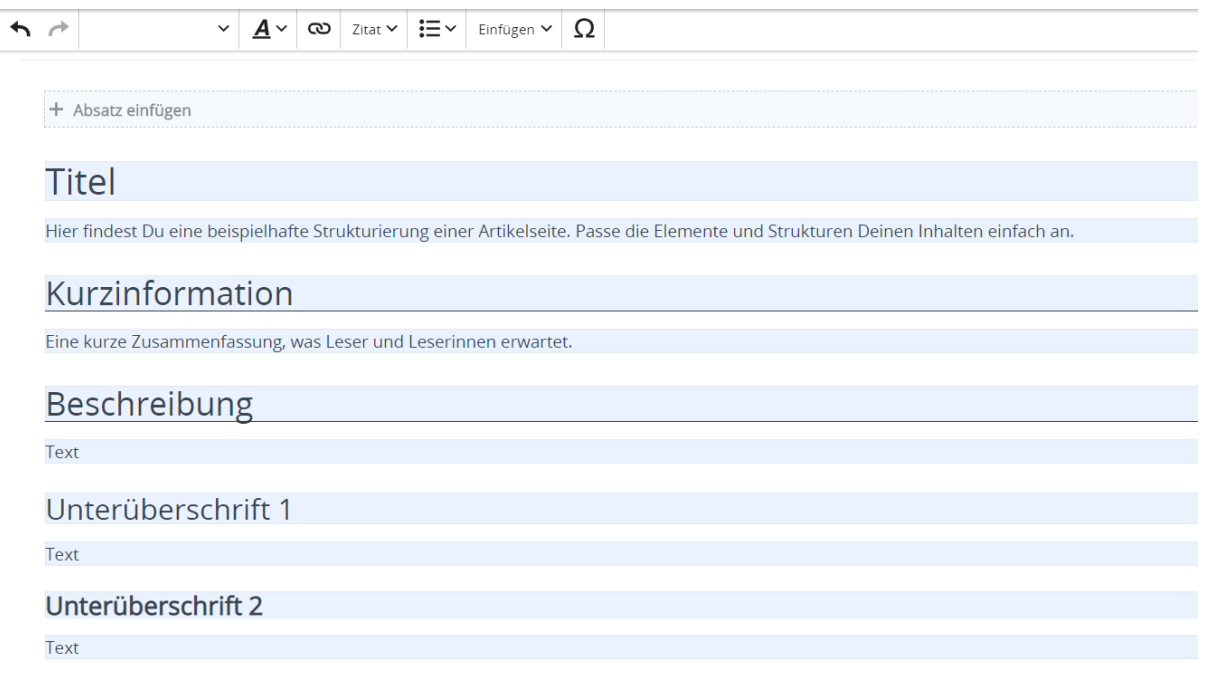